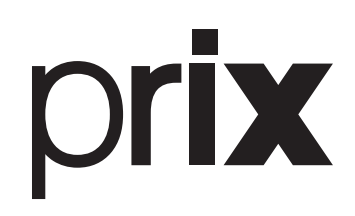

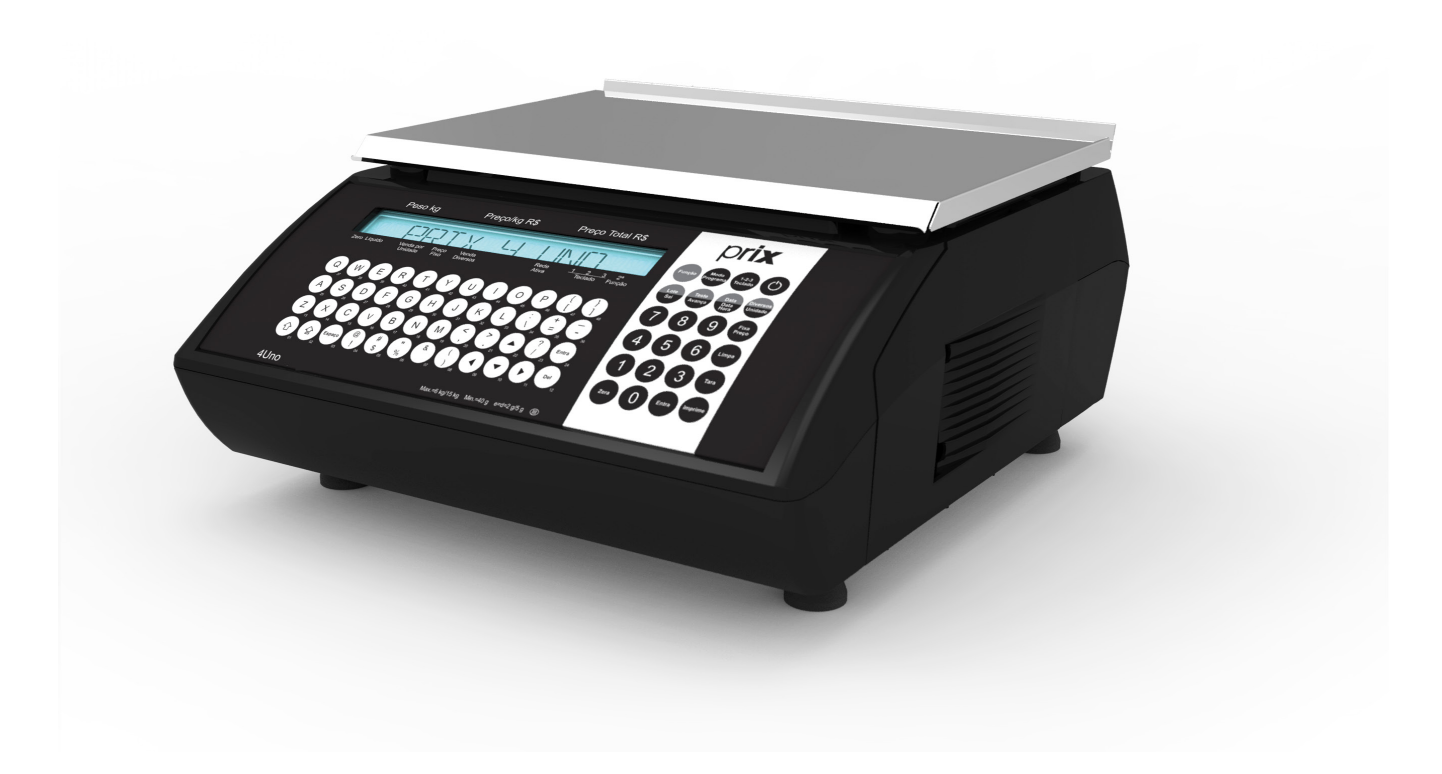

# 4 Uno

# **Manual do usuário**

*A partir da versão 8.10AM*

*Rev. 05-03-17*

# ÍNDICE

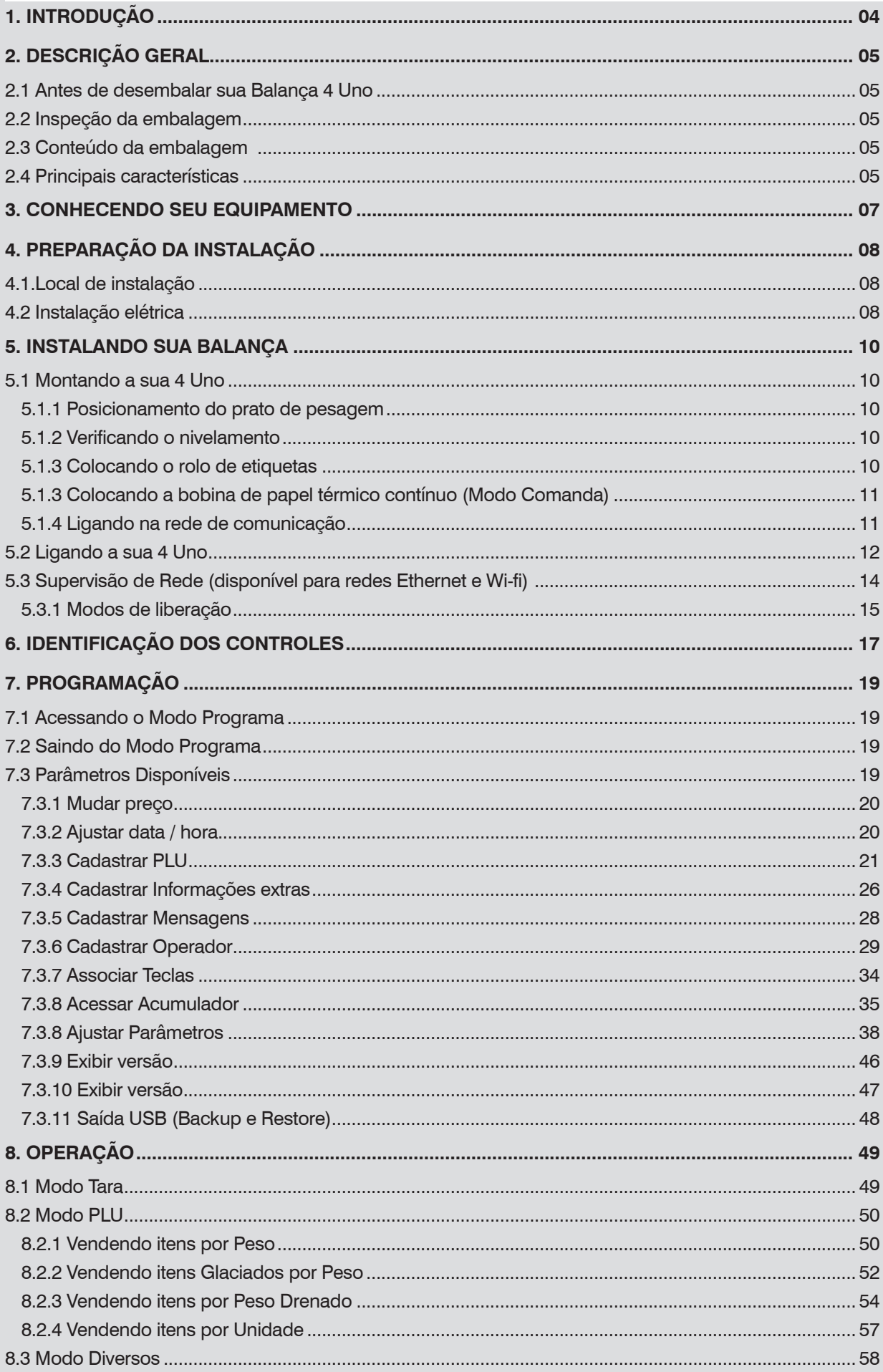

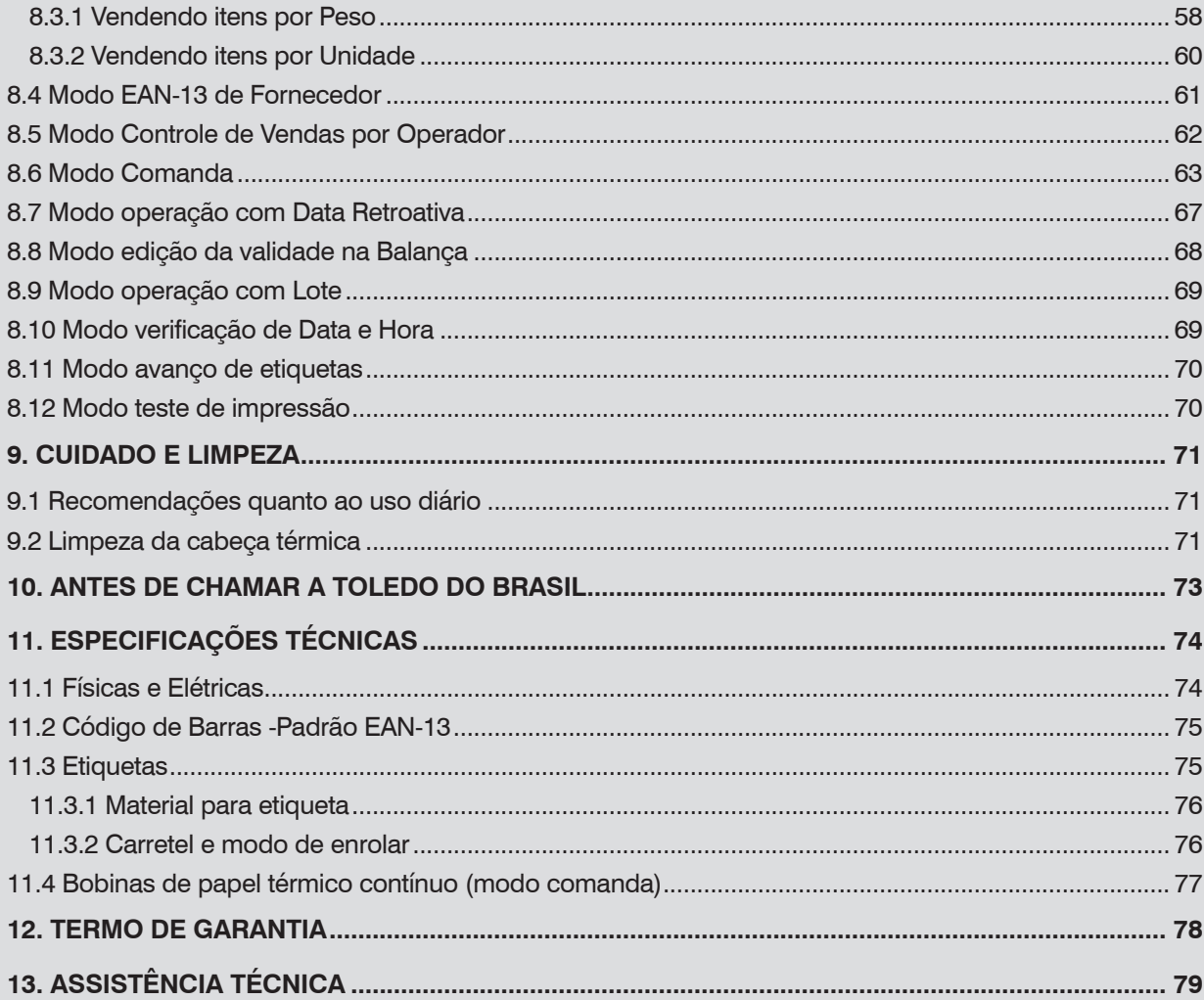

# <span id="page-3-0"></span>**1. INTRODUÇÃO**

#### Prezado cliente,

Você adquiriu a balança 4 Uno e isto nos deixa orgulhosos. A Toledo do Brasil está empenhada em comprovar que você fez um bom investimento e optou pelo melhor, aumentando cada vez mais a sua confiança em nossas soluções.

Temos certeza de que a balança 4 Uno superará suas expectativas. Para tirar o máximo de proveito dos recursos e da tecnologia contidos nesta balança, assim como, para obter um melhor desempenho durante as operações, leia este manual por completo.

A Toledo do Brasil Indústria de Balanças Ltda. possui filiais próprias em todo o país que prestam serviços de alta qualidade de instalação, calibração, manutenção e atualização tecnológica. Além destas filiais, a Toledo do Brasil oferece uma rede de Oficinas Técnicas Autorizadas com peças de reposição originais para atender com rapidez e eficiência, principalmente, aos clientes do mercado varejista. Caso haja alguma dúvida, entre em contato conosco em um dos telefones indicados no final deste manual, que teremos o prazer em lhe ajudar ou indicar o serviço especializado mais próximo.

A Toledo do Brasil segue uma política de contínuo desenvolvimento dos seus produtos, preservando-se no direito de alterar especificações e equipamentos a qualquer momento, sem aviso, declinando de toda responsabilidade por eventuais erros ou omissões que se verifiquem neste manual.

Sua satisfação é da maior importância para todos nós da Toledo do Brasil, que trabalhamos para lhe oferecer as melhores soluções em pesagem do Brasil.

Atenciosamente,

João Paulo Nogueira Marketing & Vendas - Mercado Comercial

### **ATENÇÃO !**

A Toledo do Brasil Indústria de Balanças Ltda, em conformidade com as exigências do INMETRO, informa:

#### Balanças destinadas ao uso geral

Conforme Portaria INMETRO n° 154, de 12 de agosto de 2005, os subitens 5.1 e 5.2, informam que **o adquirinte desta balança fica obrigado a comunicar imediatamente ao órgão metrológico, sobre a colocação em uso da mesma:**

5.1 A colocação em uso do instrumento de medição será comunicada pelo seu proprietário, imediatamente, ao órgão metrológico executor da primeira verificação periódica, constando desta comunicação a designação do proprietário, local e data de instalação.

5.2 Todo instrumento de medição novo ou renovado, após sua colocação em uso no local da instalação, estará sujeito a verificação periódica, conforme previsto na regulamentação técnica metrológica aplicável para a categoria do instrumento de medição.

Para balanças destinadas a automação de ponto de venda (ligação a ECF-PDV, ECF-MR, Microterminal e/ou similares):

Conforme Ofício Circular n° 055 / DIMEL, de 31 de julho de 2006, fica o adquirinte obrigado a:

- desenvolver a automação da balança, estando a entrada em funcionamento da mesma, condicionada à apresentação da referida automação para prévia apreciação e autorização do INMETRO, conforme exigências constantes no subitem 1.8.3 da portaria de aprovação de modelo de instrumentos de pesagem não automáticos destinados a automação de pontos de venda. Nesta ocasião, também serão observadas as exigências relativas à instalação, uso e manutenção constantes do item 12 do RTM aprovado pela Portaria INMETRO n° 236/94;

- informar, imediatamente após a instalação, o nome e endereço do detentor do instrumento ao órgão metrológico que executará a primeira verificação subsequente;

- programar com o órgão metrológico executor, a realização da primeira verificação subsequente, no prazo de 15 (quinze) dias após o início da utilização do instrumento pelo detentor; e

- informar ainda, a identificação e as características do instrumento e a identificação da firma responsável pela automação.

Para obter maiores informações destas medidas e dados do órgão metrológico (IPEM/ INMETRO) de sua região, consulte o site: www.inmetro.gov.br.

# <span id="page-4-0"></span>**2. DESCRIÇÃO GERAL**

## **2.1 Antes de desembalar sua Balança 2.4 Principais características 4 Uno**

Antes de desembalar sua balança 4 Uno, leia atentamente as informações contidas neste manual.

Para que a balança 4 Uno conserve suas características iniciais e seu perfeito funcionamento com o decorrer do tempo, é fundamental que o cliente leia completamente o manual, seguindo as orientações e instruções aqui descritas.

## **2.2 Inspeção da embalagem**

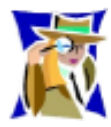

Verifique se existem avarias visíveis, como partes rompidas, úmidas, etc. Informe ao responsável a fim de garantir a cobertura de seguro, garantias de fabricante, transportadores, etc.

# **2.3 Conteúdo da embalagem**

Ao abrir a caixa de papelão você verificará que a 4 Uno está totalmente protegida por dois calços de poliuretano. Estes calços de embalagem evitam que a 4 Uno se movimente na caixa, protegendo-a contra impactos durante o transporte.

Depois de retirar a balança da embalagem, verifique o conteúdo. Os seguintes itens devem estar inclusos:

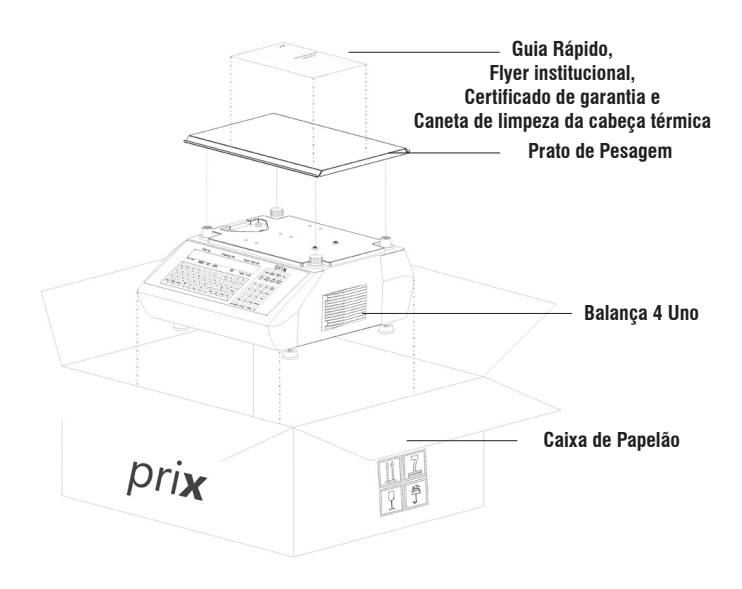

Capacidade para até 2.000 itens: Todos os 2.000 itens previstos no cadastro da 4 Uno, poderão ser identificados pelo nome utilizando até 25 caracteres alfanuméricos, codificados e precificados com até 6 dígitos, além da data e hora da embalagem, validade de 0 a 990 dias e lote de até 12 caracteres alfanuméricos para eventuais controles de rastreabilidade;

 - Observação: A capacidade máxima de cadastro de até 2000 itens será obtida com a versão 7.0CC ou superior. Para versão 7.0CB ou inferior, a capacidade máxima de cadastro é de até 1000 itens;

- Até 1.000 Informações extras: Permite o atendimento à legislação de produtos comercializados em bandejas e preparados longe das vistas do consumidor, disponibilizando campos de informações extras para a declaração em cada produto da sua receita, seus ingredientes, suas dicas de consumo, etc. Até 1.000 campos, constituídos por até 5 linhas de 56 caracteres cada, poderão ser cadastrados e associados aos itens;
- Até 1.000 tabelas nutricionais completas: poderão ser cadastradas, conforme as resoluções RDC Nº 359 e RDC Nº 360 da Anvisa;
- Recursos Gráficos: Complementam a identificação de itens e permitem personalizar as etiquetas impressas com a logomarca ou nome do estabelecimento. A 4 Uno prevê 3 (três) tipos de imagens, a saber:
	- imagens de item para associação direta aos itens;
	- imagens de cabeçalho e de rodapé para associação a todos os itens;
- Cadastro local e uso autônomo: Viabiliza o uso autônomo em estabelecimentos comerciais de pequeno porte ou que não disponham de computador para a ligação da 4 Uno em rede. As informações básicas para a comercialização dos produtos e suas informações extras poderão ser cadastradas diretamente na 4 Uno, dispensando a ligação em rede e investimentos com microcomputador;
- Cadastro via rede de computadores: A 4 Uno já saí de fábrica preparada para a comunicação em rede com computador, atendendo as necessidades de estabelecimentos que comercializem uma quantidade maior de itens ou que necessitem um gerenciamento mais apurado das transações efetuadas pelas balanças;
- Teclado de acesso rápido: Permite acessar rapidamente os itens mais vendidos por teclas personalizadas e identificados por imagens ou textos, dispensando a digitação do código. Totalmente flexível, permite o acesso direto a até 48 itens. Permite conjugar até 3 itens numa mesma tecla, totalizando o acesso a até 144 itens;
- Sinalizador sonoro do teclado: Elimina erros de digitação e oferece maior segurança aos operadores durante as operações pelo retorno sonoro emitido a cada acionamento do teclado;
- Duplo display LCD com backlight: Composto por display do tipo cristal líquido alfanumérico e backlight com luz de fundo na cor azul;
- Mensagens publicitárias: Estabelecem uma comunicação direta com o consumidor direto no ponto-de-venda. Exibe até 10 mensagens dinâmicas promocionais com 150 caracteres cada;

Prix® é uma marca registrada da Toledo do Brasil Indústria de Balanças Ltda.

**4 Uno 05**

- ções e sobrecargas na rede elétrica;
- Acumuladores geral e por item: Permitem o controle das transações de venda efetuadas na própria 4 Uno. É possível obter informações detalhadas do peso, quantidade, preço e número de transações efetuadas por item ou geral (todos os itens), de forma simples e rápida, dando segurança e praticidade ao seu negócio...
- Cabeça térmica inteligente: Elimina a necessidade de alinhamento ou ajustes no tracionamento das etiquetas por ser auto-alinhante, flutuante e com ponto único de contato. Resolução de 8 pontos por milímetro com capacidade de imprimir até 100 km de etiquetas impressas sem interrupções;
- Etiquetas com largura única de 40 milímetros: As etiquetas são as mais econômicas do mercado. Menor custo para atender as necessidades da venda direta e da pré-embalagem. Oferece maior vantagem competitiva na formação do custo do produto a ser comercializado.
- Rebobinador automático do liner de etiquetas: Torna mais prática e rápida a troca do rolo de etiquetas. Fácil remoção para o descarte do liner rebobinado;
- Alta tecnologia no gerenciamento de impressão: Controle automático do aquecimento da cabeça térmica evita o superaquecimento e prolonga a sua vida útil e garantindo impressões com padrão de qualidade superior;
- Saída USB para backup e restore: Possibilidade de realização de backup e restore do Banco de Dados conectando um pen drive na saída USB da balança;
- **Contra automatica Geral + Forte de alimentação de alimentação de alimentação multivoltagem entre 93,5 a 264,0 a 44,0 a 44,0 a 44,0 a 44,0 a 44,0 a 44,0 a 44,0 a 44,0 a 44,0 a 44,0 a 44,0 a 44,0 a 44,0 a 44,0 a 44,0 a 44,0** • Comunicação em rede: Quando ligada em rede, o gerenciamento da 4 Uno será feito pelo MGV 6 - Módulo Gerenciador de Vendas Toledo do Brasil que permite completo controle da rede de balanças da loja a partir de um único ponto, facilitando o gerenciamento das informações com total simplicidade e segurança, através de seus recursos exclusivos e de sua interface gráfica extremamente amigável. Disponibiliza 2 (duas) opções de comunicação em rede para atender a necessidade de cada loja.

#### - Rede Cabo - Padrão Ethernet 802.3

 Compartilha a mesma infra-estrutura da rede de computadores existente na loja e integra uma quantidade de balanças que excede a qualquer necessidade *ou*

- Rede Wireless - Padrão 802.11b/g

 Proporciona maior mobilidade, maior segurança, maior velocidade de comunicação, além da redução dos gastos na instalação das balanças por não requer cabos e conduítes.

#### • Capacidade de Pesagem: **Capacidade Balança de 15 kg**

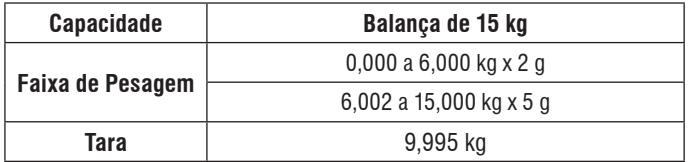

# <span id="page-6-0"></span>**3. CONHECENDO SEU EQUIPAMENTO**

A 4 Uno é a balança computadora ideal para estabelecimentos comerciais de pequeno e médio porte, como é o caso de açougues, lojas de conveniência, padarias, restaurantes, sorveterias, mercados, entre outros.

Especialmente desenvolvida para oferecer aos seus usuários a melhor relação "custo x benefício" do mercado por reunir todos os recursos e funções necessárias para a comercialização de produtos por peso ou quantidade, seja na venda direta ao público no balcão ou na preparação de produtos comercializados em bandejas para exposição em gôndolas.

Bonita, compacta e com design moderno, se integra perfeitamente em qualquer ambiente de loja.

A 4 Uno é resultado de constante pesquisa da nossa equipe para o aprimoramento das nossas soluções, visando sempre o atendimento das necessidades, a satisfação e o sucesso dos nossos clientes.

Estas são algumas vantagens de possuir uma balança Toledo do Brasil trabalhando para você

Seguem abaixo as fotos do equipamento, onde podem ser visualizadas as partes externas.

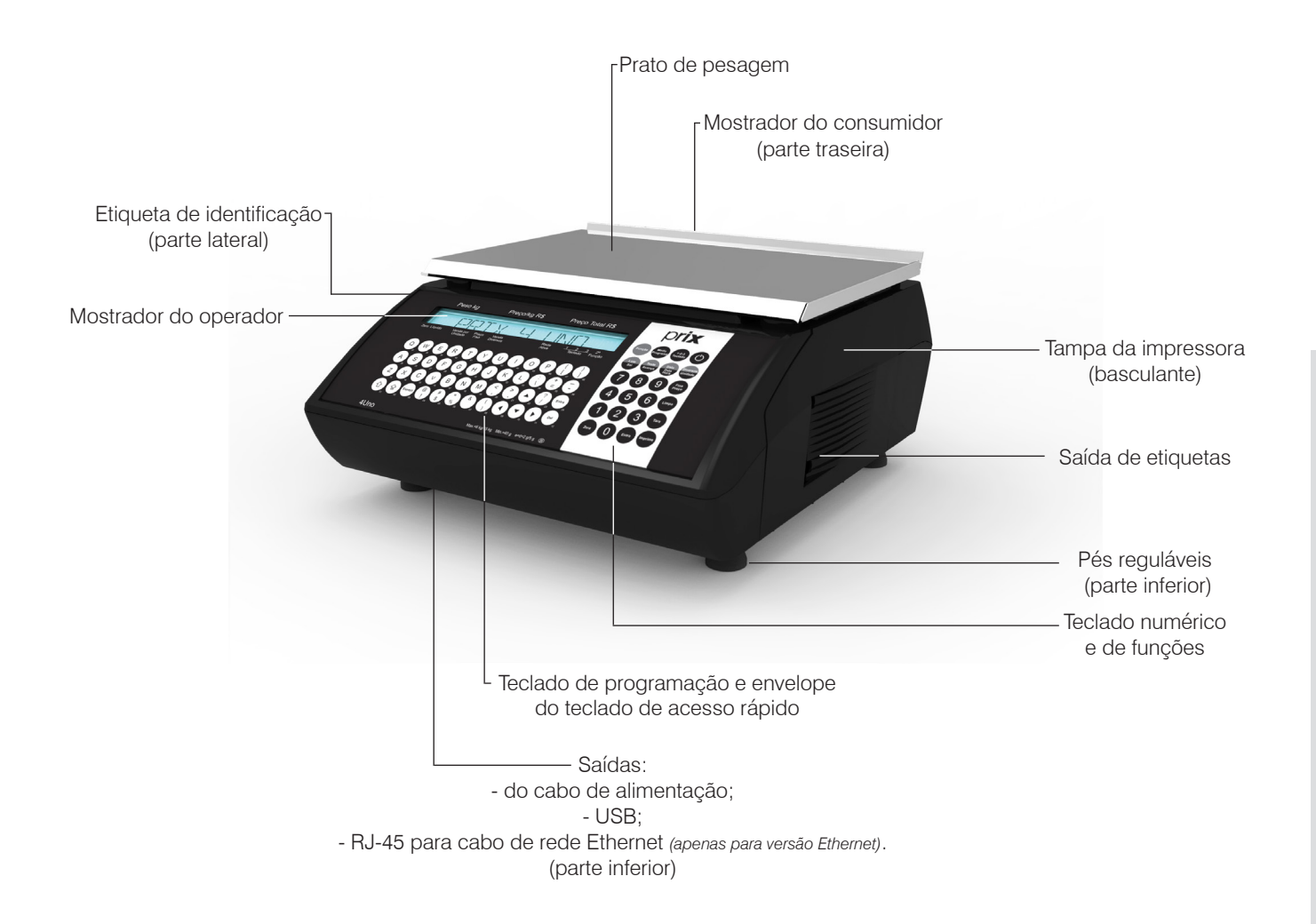

# <span id="page-7-0"></span>**4. PREPARAÇÃO DA INSTALAÇÃO**

# **4.1.Local de instalação**

- A sua 4 Uno deve trabalhar sobre superfície plana, firme e livre de vibrações.
- Devem ser evitado locais sujeitos a correntes de ar que incidam diretamente sobre a sua 4 Uno e/ou que excedam as especificações técnicas de temperatura e umidade da página 9.

# **4.2 Instalação elétrica**

Antes de ligar a balança 4 Uno na rede elétrica, é obrigatório verificar se a tensão elétrica disponível e a configuração dos terminais e tomadas estão compatíveis com as instruções abaixo:

- A tensão, fornecida pela tomada, que alimentará a sua 4 Uno deverá ser igual à tensão da fonte adaptadora de tensão, especificada na etiqueta de especificação colocada junto a mesma.
- A tomada que alimentará a sua 4 Uno , deve ser do tipo Tripolar Universal, possuir fase, neutro uma linha de terra, e deverá estar de acordo com as normas do CONMETRO n°11 de 20/12/2006 e norma NBR 14136/2002, que protegem os usuários contra choques elétricos em caso de falha e acidente na rede elétrica.
- A tomada que alimentará deve ser do tipo Tripolar Universal, possuir fase, neutro e uma linha de terra de boa qualidade, independente de outros circuitos.
- A rede elétrica deve ser estável e em circuito separado da linha de energia destinada a alimentar outras máquinas, tais como: serras de fita, motores, máquinas de solda, alimentadores, etc.
- Se a rede elétrica apresentar oscilações que excedam a variação máxima permitida, providencie imediatamente a sua regularização ou, no caso de impossibilidade, instale um estabilizador automático de tensão de acordo com a potência nominal da 4 Uno.

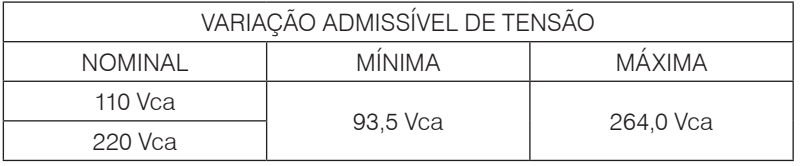

A tomada deverá estar também de acordo com as tensões indicadas nas configurações do quadro abaixo:

## **Padrão NBR 14136**

#### Opção 1: 110 Vca

Opção 2: 220 Vca

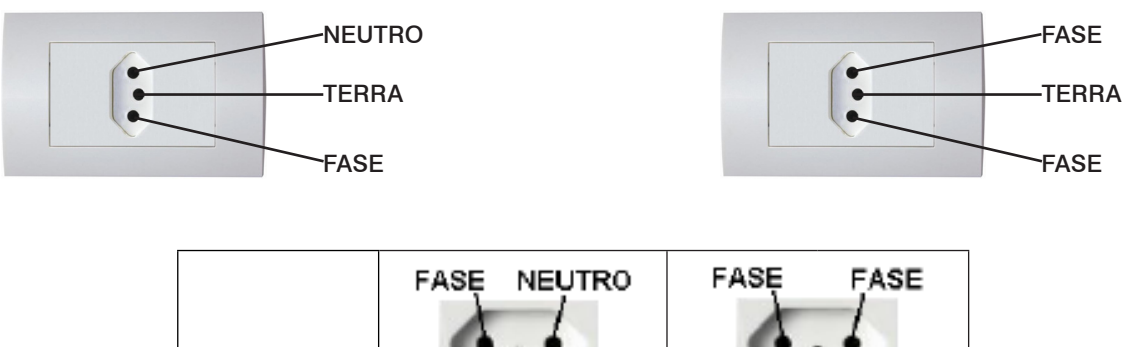

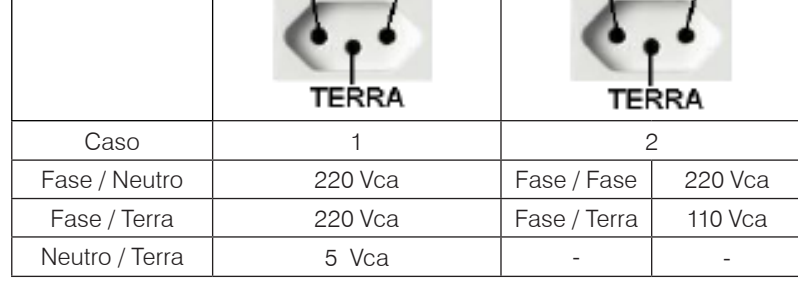

Preparação da Instalação **Preparação da Instalação** Internamente à tomada, o terminal neutro NÃO pode estar ligado ao terminal terra. Embora o neutro seja aterrado na conexão secundária do transformador, nos circuitos de distribuição o neutro e o terra assumem referências de tensões distintas, devido ao desequilíbrio de cargas ligadas entre fase e neutro. Assim, eles devem ser considerados como circuitos distintos.

A tensão entre o neutro e o terra não deve ser superior a 5 Vca.

As condições das instalações elétricas devem ser verificadas para o perfeito funcionamento do equipamento, conforme detalhado abaixo:

- Nos sistemas utilizados pelas concessionárias de energia elétrica e pelas indústrias, podem ser encontrados os valores de baixa tensão.
- Constatando-se qualquer irregularidade com relação às condições expostas, não se deve energizar o equipamento, em NENHU-MA HIPÓTESE, até que se tenha a instalação elétrica regularizada.
- Não cabe à Toledo do Brasil a regularização das instalações elétricas de seus Clientes e tampouco a responsabilidade por danos causados ao equipamento, em decorrência da desobediência a estas instruções. Fica ainda o equipamento sujeito a perda de garantia.

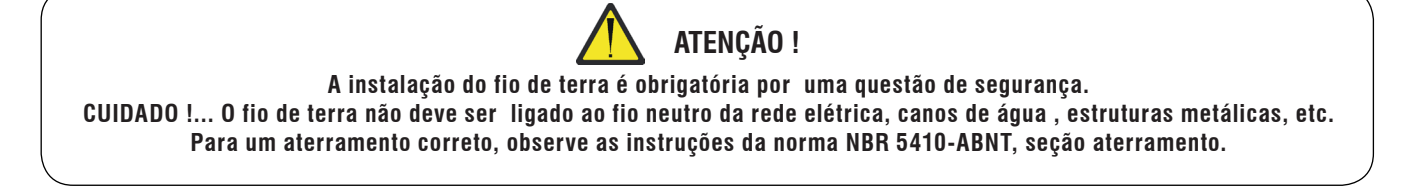

• Nunca utilize extensões ou conectores tipo T (benjamins). Isso pode ocasionar sobrecarga na instalação elétrica do cliente.

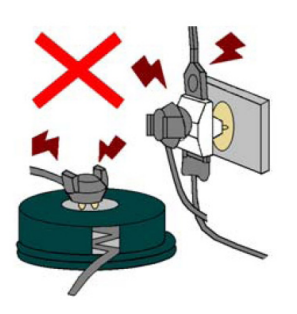

É muito importante escolher adequadamente o local certo para a instalação da sua balança 4 Uno, para propiciar as condições fundamentais ao seu perfeito funcionamento ao longo do tempo.

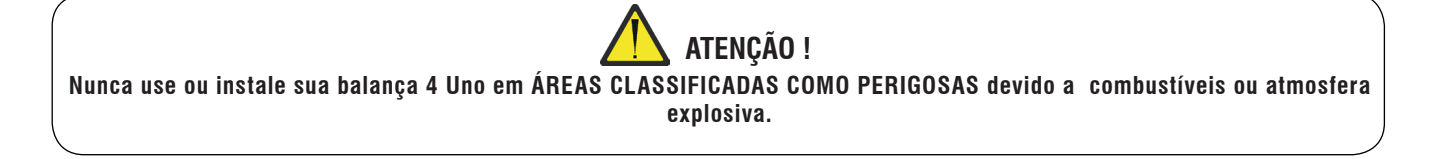

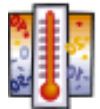

- Considere as limitações de temperatura e umidade relativa do ar na escolha do local de instalação:
- a) Temperatura de operação: 0°C a + 40°C.
- b) Umidade relativa do ar: 10% a 95%, sem condensação.

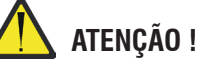

**Se estas recomendações não forem obedecidas, poderão ocorrer erro metrológico e problemas no funcionamento da balança 4 Uno, cabendo ao usuário a total responsabilidade pelos erros incidentes.**

# <span id="page-9-0"></span>**5. INSTALANDO SUA BALANÇA**

# **5.1 Montando a sua 4 Uno**

## **5.1.1 Posicionamento do prato de pesagem**  $\leq$  Prato

Remova a película plástica que protege o prato durante o transporte. Se necessário, use um pano levemente umedecido em álcool para remover resíduos de cola.

Posicione e fixe o prato conforme figura ao lado:

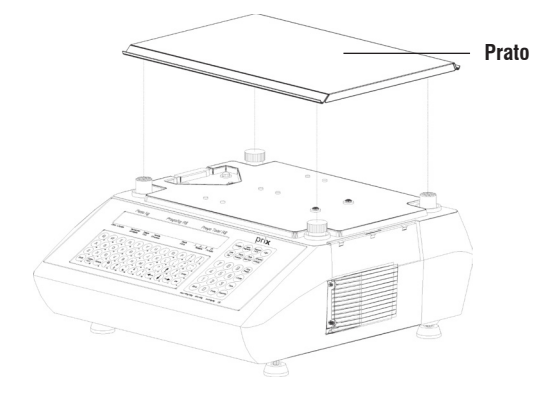

## **5.1.2 Verificando o nivelamento**

Para verificar se a balança está corretamente nivelada, utilize um nível do tipo carpinteiro sobre o prato de pesagem da balança.

Sendo necessário alguma correção, ajuste os pés reguláveis da balança.

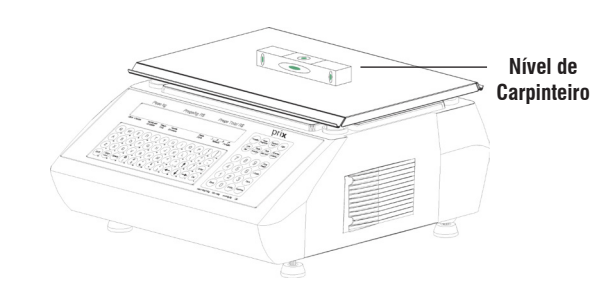

## **5.1.3 Colocando o rolo de etiquetas**

Estas instruções estão contidas na parte superior do gabinete da 4 Uno, logo abaixo do prato de pesagem.

1. Abra a tampa da impressora (1) e puxe o mecanismo para fora da balança  $(2).$ 

OBS.: O mecanismo é articulado e permite movimentação para dentro e fora do gabinete da balança. Durante o uso, deve estar posicionado dentro da 4 Uno.

2. Pressione a alavanca (3) e retire o rebobinador do liner.

3. Separe as duas hastes (4) do rebobinador puxando-as para fora e retire a bobina vazia.

4. Empurre a alavanca (5) e destrave o mecanismo da impressora.

5. Puxe para fora o suporte do cilindro impressor (6).

6. Posicione o rolo de etiquetas e passe a etiqueta pelo guia da etiqueta (7) de modo que encoste na largura do liner.

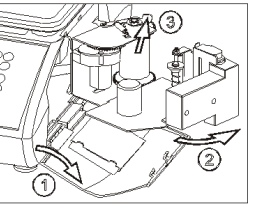

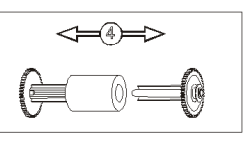

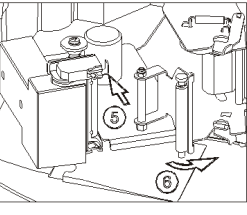

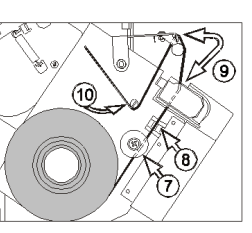

7. Passe o liner e a etiqueta pelo centro do sensor (8), entre a cabeça térmica e o suporte do cilindro impressor (9) e pelo guia do liner (10)

8. Introduza a ponta do liner numa das hastes do rebobinador (11) e una as duas hastes novamente (12).

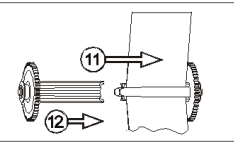

9. Abaixe a alavanca de trava do rebobinador (13) e posicione-o para dentro do seu suporte.

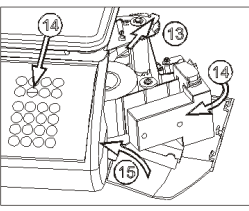

10. Trave o suporte do cilindro (14) na cabeça térmica. O mecanismo será acionado automaticamente, emitirá duas etiquetas em branco, e ficará pronto para o uso.

11. Empurre o mecanismo para dentro da balança e feche a tampa da impressora (15).

## <span id="page-10-0"></span>**5.1.3 Colocando a bobina de papel térmico contínuo (Modo Comanda)**

Quando utilizado o Modo Comanda na 4 Uno, a comanda com as informações das transações realizadas na venda deve ser impressa em papel térmico contínuo. Para a correta instalação desse papel térmico, siga o procedimento a seguir:

1. Abra a tampa da impressora (1) e puxe o mecanismo para fora da balança  $(2)$ .

OBS.: O mecanismo é articulado e permite movimentação para dentro e fora do gabinete da balança. Durante o uso, deve estar posicionado dentro da 4 Uno.

2. Com o auxílio de uma chave do tipo Philips, retire o parafuso e a arruela que fixam o suporte para o rolo de etiquetas (3).

3. Retire o suporte para o rolo de etiquetas (4). Deverá permanecer apenas o suporte para a bobina de papel térmico (suporte mais fino).

4. Empurre a alavanca (5) e destrave o mecanismo da impressora.

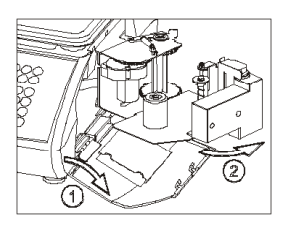

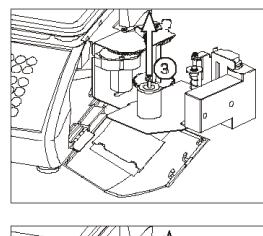

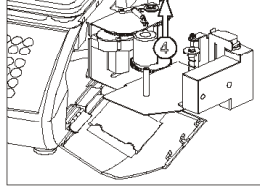

5. Puxe para fora o suporte do cilindro impressor (6).

6. Posicione a bobina no suporte e passe o papel térmico pelo guia do papel (7) de modo que encoste sob o guia.

7. Passe o papel pelo centro do sensor (8) e entre a cabeça térmica e o suporte do cilindro impressor (9).

8. Trave o suporte do cilindro (10) na cabeça térmica. O mecanismo será acionado automaticamente, posicinando o papel térmico e ficará pronto para o uso.

9. Empurre o mecanismo para dentro da balança (11) e feche a tampa da impressora (12).

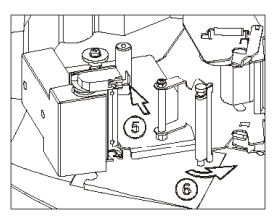

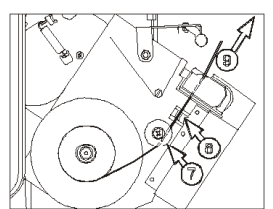

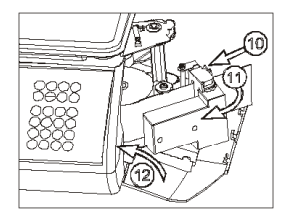

### **5.1.4 Ligando na rede de comunicação**

Quando em rede, as balanças poderão ser gerenciadas através de um único ponto pelo MGV 6 - Módulo Gerenciador de Vendas Toledo do Brasil, o que agiliza o cadastramento dos itens e o completo gerenciamento de todas as transações efetuadas nas balanças. Este gerenciamento se dá em rede Ethernet a cabo e Wi-Fi.

Para conexão da sua 4 Uno na rede de comunicação Toledo do Brasil, solicite a presença de um técnico da Toledo do Brasil ou de uma das Oficinas Técnicas Autorizadas Toledo do Brasil - OTA mais próxima de seu estabelecimento.

# <span id="page-11-0"></span>**5.2 Ligando a sua 4 Uno**

Estando a energia elétrica da tomada de acordo com as condições expostas anteriormente, conecte o cabo de alimentação na rede elétrica, conforme figura abaixo:

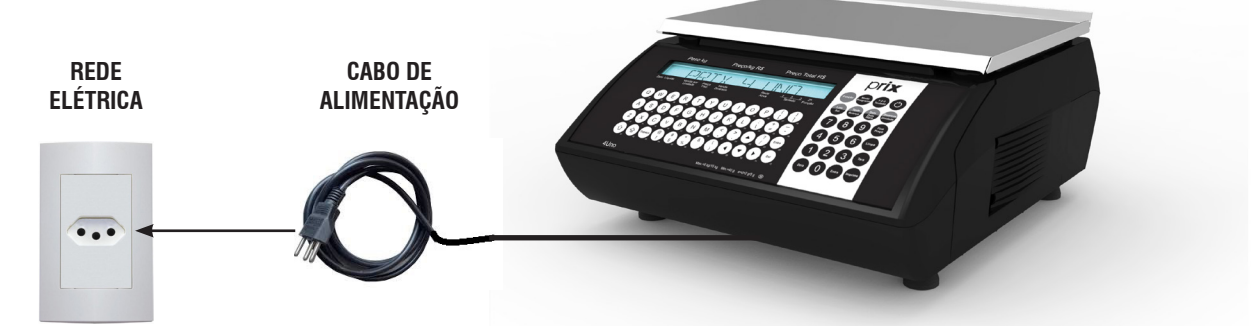

Ao ligar a balança na rede elétrica, uma rotina de inicialização ocorrerá, conforme a seguir:

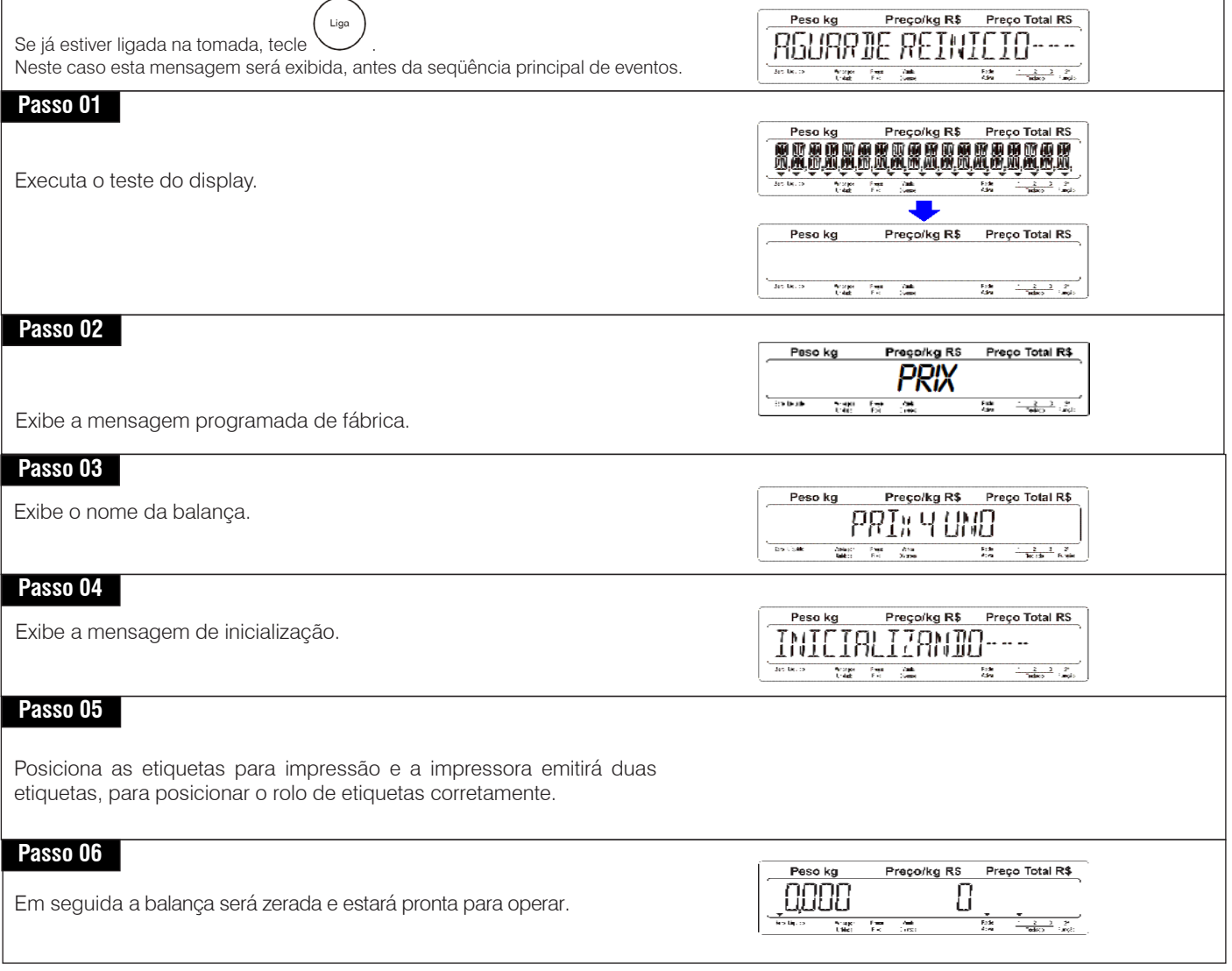

Serão exibidas mensagens relativas ao modo de operação da 4 Uno, ou seja, se está operando em rede ou não.

Quando em rede, as balanças poderão ser supervisionadas pelo MGV 6, agilizando o cadastramento dos itens e o completo gerenciamento das transações efetuadas.

A disponibilidade de operação da 4 Uno dependerá de como o parâmetro de programação C07, que seleciona o modo de liberação da balança para a operação, está ajustado.

Para sua segurança, a balança poderá ser configurada para só liberar a operação mediante senha ou ficar bloqueada até que haja intervenção do responsável pelo setor, ou ser liberada sem nenhuma verificação.

A balança é configurada de fábrica para operar em modo sem supervisão de rede - Parâmetro "Desabilitado".

Veja Modos de Liberação para operação nas páginas 15 a 16, e para ajustar o parâmetro C07, consulte as páginas de 42 a 47.

A seguir são mostradas as possíveis rotinas de inicialização da 4 Uno em diferentes estruturas de rede.

#### **Passo 01** Peso kg Preço/kg R\$ Preço Total RS REDELDERLO ILENDL65 Exibe as seguintes mensagens no display. Arcaps Fast Value<br>The Contract Value Onde : Dep=XX - Indica o departamento XX que a balança pertence (01 a 64). End=XX - Indica que a balança possui o endereço XX para conexão a rede. Os endereços poderão variar entre 01 a 64. O endereço 65 é destinado ao uso autônomo. **Passo 02**Preço/kg R\$ Peso kg Preço Total RS RGURRJE INICIO REJE Estas mensagens indicam que a balança entrará no processo de inicialização da rede. *O contador só operará quando a balança estiver operando em*  Preco/kg R\$ Preco Total RS Peso ka N-EARGA LOEAL: 0000 *rede com o MGV 6.* Property<br>Linkedo  $\frac{1}{2}$ 薀 Peso ka Preço/kg R\$ Preço Total RS NAO RECEBEU N-CARGA Peso kg Preço/kg R\$ Preço Total RS SEM SUPERVISAD REDE  $\frac{1}{\sqrt{2}}\frac{2}{\sqrt{2}}\frac{3}{\sqrt{2}}\frac{2}{\sqrt{2}}$

A disponibilidade de operação da balança dependerá de como o parâmetro de programação C07, que seleciona o modo de liberação da balança para a operação, está ajustado. Para sua segurança, a balança poderá ser configurada para liberar a operação mediante senha ou ficar bloqueada até que haja intervenção do responsável pelo setor, ou ser liberada sem nenhuma verificação.

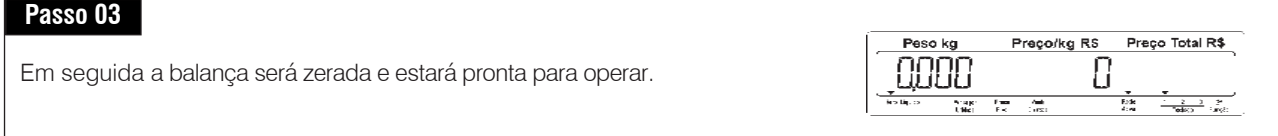

# <span id="page-13-0"></span>**5.3 Supervisão de Rede (disponível para redes Ethernet e Wi-fi)**

Na operação em rede com o MGV 6, a balança comparará automaticamente o seu cadastro de itens com o do MGV 6. Isto assegura que o cadastro de itens da balança esteja sempre atualizado e impede a venda de itens com preços ou quaisquer outras informações sobre os itens incorretos. Para isso, o MGV 6 deverá estar trabalhando com a opção "Carga Automática" ativada. Sempre que o cadastro de itens da balança estiver desatualizado, uma atualização automática será feita, sem a necessidade da intervenção do operador, quando a balança for ligada, ou quando o cabo de rede for conectado. Neste caso, a mensagem abaixo é exibida:

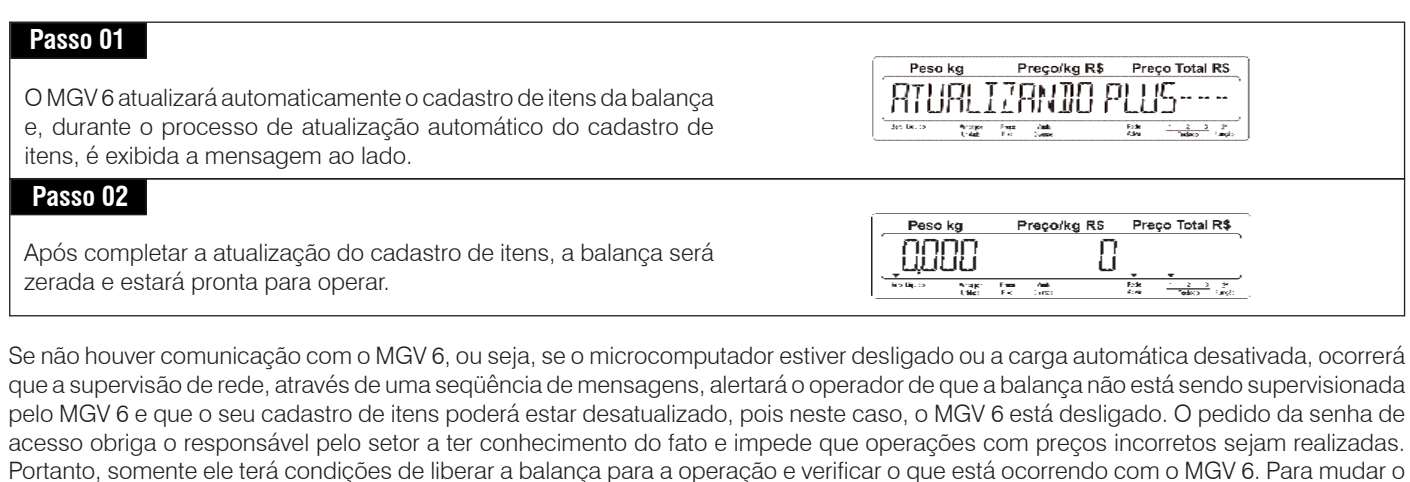

modo de liberação da balança, consulte as páginas 38 e 43. Estando nesta condição, a balança apresentará as seguintes mensagens:

#### **Passo 03**

Peso kg Preço/kg R\$ Preço Total RS RGURRIRNIO ITENS---A mensagem que indica o número de carga local, indicará o número de vezes que a balança foi carregada pelo MGV 6. Frie<br>Kan  $\frac{2}{\text{red} \times 2}$  ,  $\frac{2}{\text{red}}$ Peso kg Preço/kg R\$ Preço Total RS  $\frac{1}{2}$  ,  $\frac{1}{2}$  ,  $\frac{1}{2}$  $\begin{array}{ll} \mathfrak{h}(\mathfrak{A}|\mathfrak{A}) & \mathfrak{f} \text{ with}\\ \mathfrak{f}(\mathfrak{A}\mathfrak{g}) & \mathfrak{f} \text{ with}\\ \end{array}$ Frik<br>Kilo  $\begin{array}{ccc} \mathbf{1} & \mathbf{2} & \mathbf{3} & \mathbf{2} \\ \hline \mathbf{1} & \mathbf{1} & \mathbf{1} \\ \mathbf{1} & \mathbf{1} & \mathbf{1} \\ \end{array} \quad , \begin{array}{c} \mathbf{2} \\ \mathbf{3} \\ \mathbf{4} \\ \end{array}$ Peso kg Preço/kg R\$ Preço Total RS MGY NAO RESPONDE Arago Fee<br>United Final  $\frac{F \times \mathbf{R}}{F \times \mathbf{R}}$  $\frac{2}{\sqrt{2}}\frac{2}{\log(2)}=\frac{2}{\log(2)}$ Peso kg Preço/kg R\$ Preço Total RS N-CARGA LOCAL : OOY2 Arogen Fangen<br>Joden Fik  $\begin{array}{r} \begin{array}{r} \begin{array}{ccc} \text{ } & \text{ } & \text{ } & \text{ } \\ \hline \end{array} & \begin{array}{r} \text{ } & \text{ } & \text{ } \\ \text{ } & \text{ } & \text{ } \\ \text{ } & \text{ } & \text{ } \end{array} & \begin{array}{r} \text{ } & \text{ } & \text{ } \\ \text{ } & \text{ } & \text{ } \\ \text{ } & \text{ } & \text{ } \end{array} \end{array} \end{array}$ Peso kg Preço/kg R\$ Preço Total RS PLU DESATURLIZADO Prospect Free - State<br>United - Free - States  $\frac{\text{Fole}}{\text{Alm}} = -\frac{1}{\text{Volem}}\frac{2}{\text{V}} = \frac{2}{\text{Jangle}}.$ **Passo 04** Peso kg Preço/kg R\$ Preço Total RS SENHA- **@@@@** Entre com a senha para liberar a balança.  $\frac{\partial \rho(x)}{\partial x} = -\frac{\partial \rho(x)}{\partial x}$ 拉  $\frac{1}{2}$   $\frac{2}{3}$   $\frac{3}{2}$   $\frac{9}{2}$ A senha de fábrica é " 1 2 3 4 ". **Passo 05**Peso kg Preço/kg R\$ Preço Total RS PLU RESBIURLIZARD Serão exibidas as mensagens ao lado. 鹽 fication<br>Analysis  $\frac{700}{70000}$  $\frac{1}{\log\log n} > \frac{2}{\log n}$ Peso kg Preço/kg R\$ Preço Total RS CARGA MANUAL **DO PLU** Art. Dr. 25 -<br>Prospect Free - Cash<br>Linkel - Free - Summer Falls<br>Adm  $\frac{2}{\pi} \frac{2}{\pi} \frac{3}{\pi} \frac{3}{\pi}$ 

<span id="page-14-0"></span>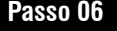

A balança será zerada e estará pronta para operar.

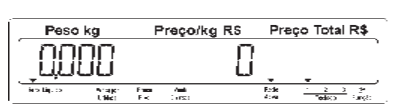

Para a versão Ethernet, se o cabo de rede estiver desconectado/ danificado, ocorrerá que a balança não estará sendo supervisionada pelo MGV 6 e o seu cadastro poderá estar desatualizado. A solicitação da senha de acesso obriga o responsável pelo setor a ter conhecimento do fato e impede que operações com preços incorretos sejam realizadas. Portanto, só ele terá condições de liberar a balança para a operação e verificar o que procede com os cabos de ligação. Para mudar o modo de liberação da balança, consulte as páginas de 38 a 43. Nestas condições, a balança apresentará as seguintes mensagens:

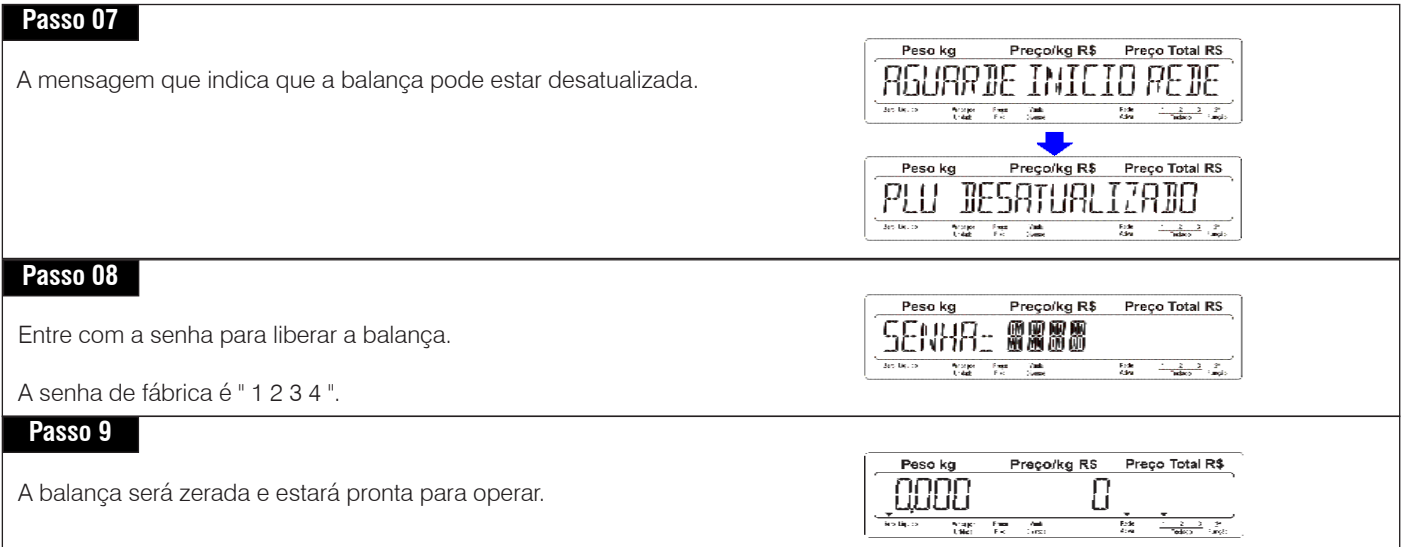

### **5.3.1 Modos de liberação**

A 4 Uno é dotada de exclusiva função de supervisão de rede, que compara automaticamente o seu cadastro de itens com o do Módulo Gerenciador de Vendas - MGV 6. Isto assegura que o cadastro de itens da balança esteja sempre atualizado e impede a venda de itens com preços ou qualquer outra informação sobre os itens desatualizada. Caso a balança esteja desligada da tomada ou desconectada da rede de comunicação, automaticamente ao ser ligada na tomada ou conectada na rede, o seu cadastro de itens será atualizado sem a necessidade da intervenção do operador.

Se por algum motivo, ao ligar a balança na tomada ou conectá-la na rede de comunicação, existir falha na comunicação com o MGV 6, automaticamente a balança alertará o operador sobre este fato e não permitirá que operações sejam feitas sem que antes o seu cadastro de itens seja conferido e validado.

Lembre-se de que este recurso garante a integridade do cadastro de itens, impedindo que vendas sejam efetuadas com preços desatualizados, e somente o responsável pelo setor ou o gerente deverá ter acesso à senha da balança e à sua liberação para o uso. Caberá exclusivamente ao responsável liberar a balança sem verificação do cadastro de itens. Se a balança não estiver em rede, este recurso poderá ser usado para impedir que pessoas não autorizadas acessem a operação.

A seguir, veja quais as opções para o Modo de Liberação da balança.

O parâmetro C07 possui 3 opções de liberação da balança para a operação. São elas:

#### • **Desabilitado**

A balança será liberada automaticamente para a operação, não realizadando a tentativa de comunicação com o MGV 6.

A balança será zerada e pronta para a operação.

#### Liberacão geral  $\bullet$

A balança será liberada automaticamente para a operação, mesmo que não tenha conseguido estabelecer comunicação com o MGV 6 para verificação da integridade do seu cadastro de itens.

A balança será zerada e pronta para a operação.

#### • **Liberação com senha**

Será necessária a senha para liberar a operação da balança, forçando o supervisor ou o gerente do setor a tomar conhecimento da situação e liberar ou não a balança para o uso.

#### **Passo 01**

Após digitar a senha, a balança será zerada e estará pronta para operar.

```
A senha de fábrica é " 1 2 3 4 ".
```
**Instagrame Suberação geral**<br>
A balança será liberada e para verificação da inte<br>
A balança será zerada e processária a senha<br>
situação e liberar ou não<br> **Passo OI**<br>
A pós digitar a senha, a l<br>
A senha de fábrica é "1<br>
Se Se a senha estiver errada, será exibida momentaneamente uma mensagem de "Erro" e esta situação se repetirá até que a senha correta seja digitada. Para alterar o Modo de Liberação para operação, veja as páginas de 38 a 43.

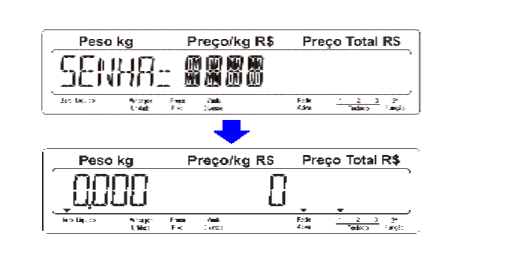

# <span id="page-16-0"></span>**6. IDENTIFICAÇÃO DOS CONTROLES**

**Mostrador Digital:** Os mostradores do vendedor e do consumidor são em display de cristal líquido (LCD) de 19 dígitos com backligth. Cada dígito possui dimensões de 15 mm (altura) x 7,5 mm (largura), para permitir a formação de caracteres alfanuméricos com excelente padrão gráfico e visualização. Abaixo de cada dígito, sinalizadores triangulares se acenderão conforme a operação em uso.

Preço/kg R\$

Preco Total R\$

冒险

#### **Campo de Peso kg**

5 dígitos. Peso em quilograma. Indica peso bruto ou líquido. Se houver tara memorizada ( Indicador de Tara iluminado ), o display indicará o peso líquido. Se não houver tara memorizada (Indicador de Tara apagado), o display indicará o peso bruto. -UUUU no display indica peso inferior a 1 incremento abaixo do zero. Apagamento do display indica peso superior a 5 divisões da capacidade de pesagem. Peso kg

#### **Indicador Zero**

Acende-se para indicar que não existe peso sobre o prato de pesagem.

#### **Indicador Líquido**

Acende-se quando houver tara memorizada, indicando que a leitura é de peso líquido.

#### **Indicador Venda por Unidade**

Indica que a operação corrente é de venda por unidade.

#### **Indicador Fixa Preço.**

Indica Modo Fixa Preço . O preço/kg e tara ficarão memorizados entre as pesagens.

#### **Indicador Diversos.**

Indica Modo Diversos.

A balança está no modo de inserção do preço/kg. Quando apagado, a balança estará no modo código.

**Teclado Numérico e de Funções:** Constituído de 24 teclas, sendo 14 teclas de função e 10 teclas numéricas para digitação de preço/kg, código, quantidade, preço/unidade e outros.

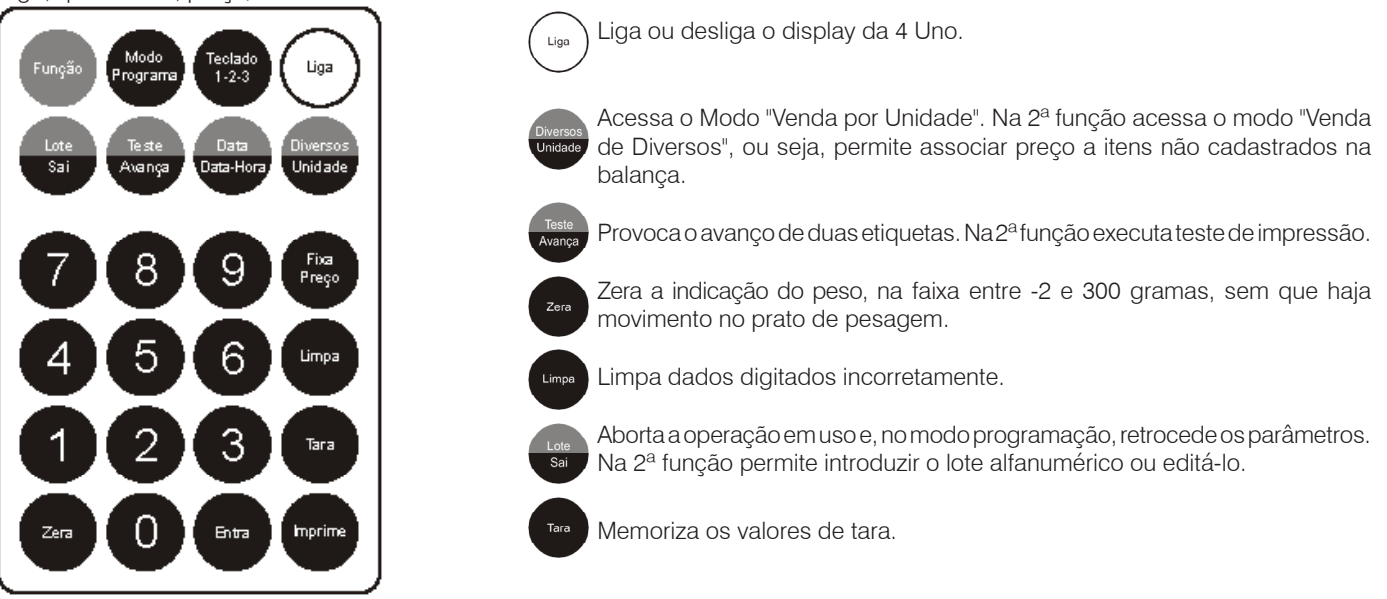

#### **Campo de Preço/kg R\$**

6 dígitos. Preço em R\$ (REAIS). Indica o preço por quilo introduzido via teclado numérico.

#### **Campo de Preço Total R\$**

6 dígitos significativos. Indica total em R\$ (REAIS). Total de R\$ 9.999,00 com centavos ou R\$ 999.999 sem centavos.

#### **Indicador 2ª Função**

Indica que a segunda função das teclas está ativada. (Válido para as teclas com duas funções).

#### **Indicador Teclado 3**

Indica teclado 3 ativo.

#### **Indicador Teclado 2**

Indica teclado 2 ativo.

#### **Indicador Teclado 1**

Indica teclado 1 ativo.

#### **Indicador Rede Ativa**

Acende-se quando a balança está ligada na rede Toledo do Brasil, com a mesma ativa.

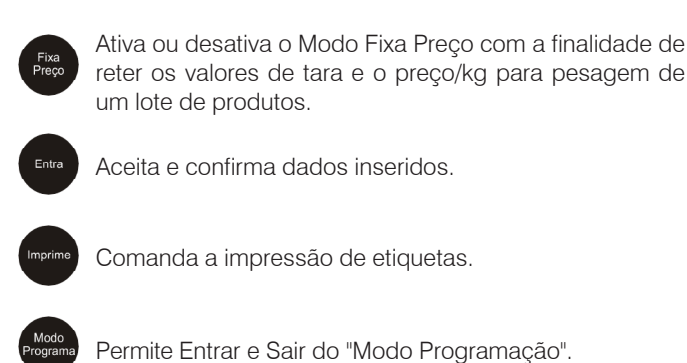

Permite acessar as teclas com 2ª função.

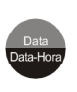

Permite consultar a data e hora da balança. Na 2ª função permite retroagir a data da balança, para a reetiquetagem de algum produto que teve a respectiva etiqueta danificada.

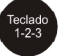

Permite selecionar quais do três teclados de acesso rápido será utilizado.

**Teclado de Edição de dados:** Constituído de 48 teclas para programação da balança e cadastramento de produtos. São elas:

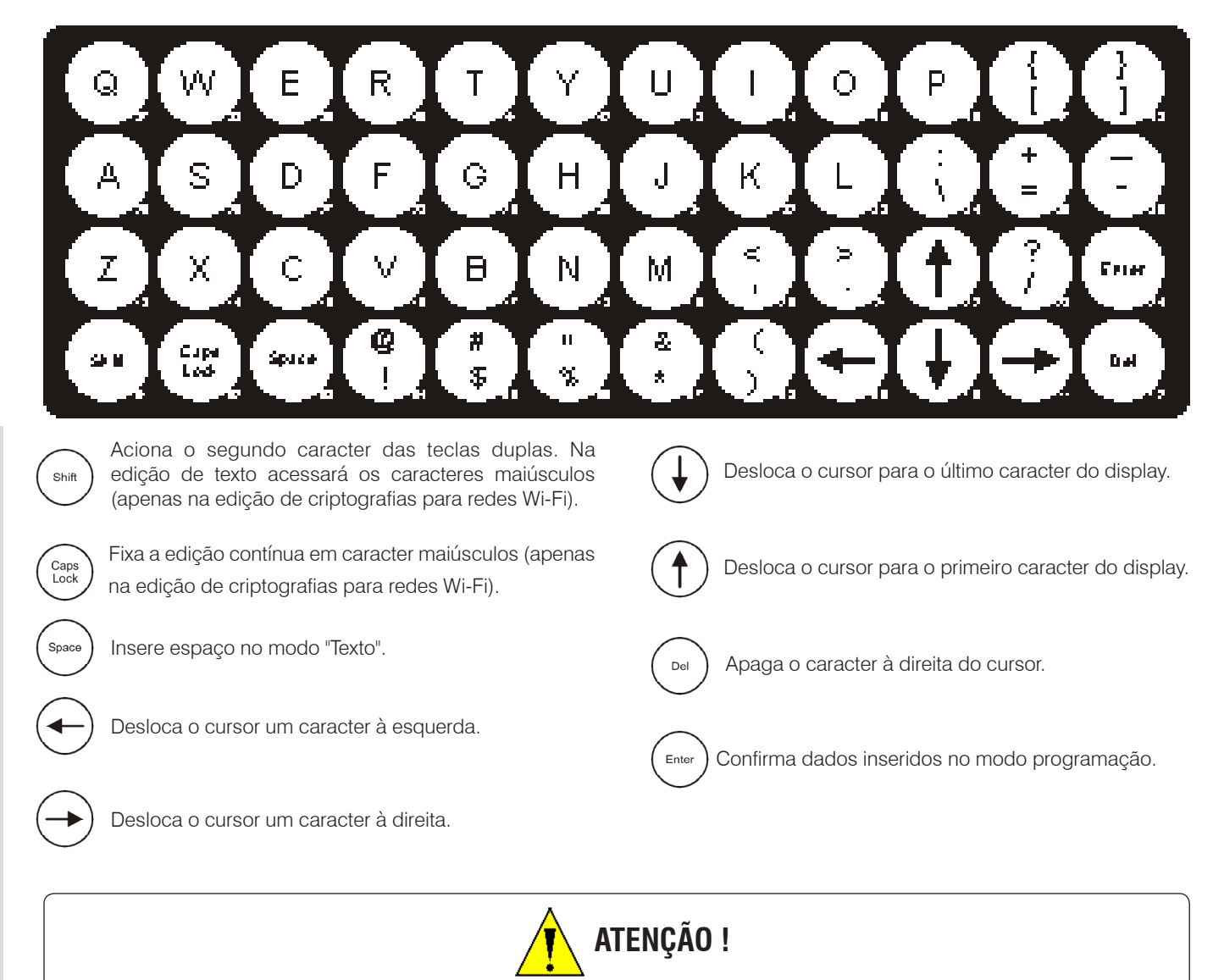

Teclas Alfanuméricas e Especiais são utilizadas em várias situações, tanto para valores de preço/kg, código de produto, venda por unidade, cadastramento de item, informações extras quando no Modo Programação.

Caps<br>Lock Shift As teclas *e utilizadas para alternar entre caracetres maiúculos e minúsculos, funcionam apenas na edição de criptografias para redes Wi-Fi (quando possuir segurança).* 

*As mesmas não possuem função no cadastro de Itens, informações extras, mensagens de publicidade, etc.).*

# <span id="page-18-0"></span>**7. PROGRAMAÇÃO**

# **7.1 Acessando o Modo Programa 7.3 Parâmetros Disponíveis**

Esvazie o prato de pesagem.

O campo de Peso deverá estar em zero para se acessar o Modo Programa.

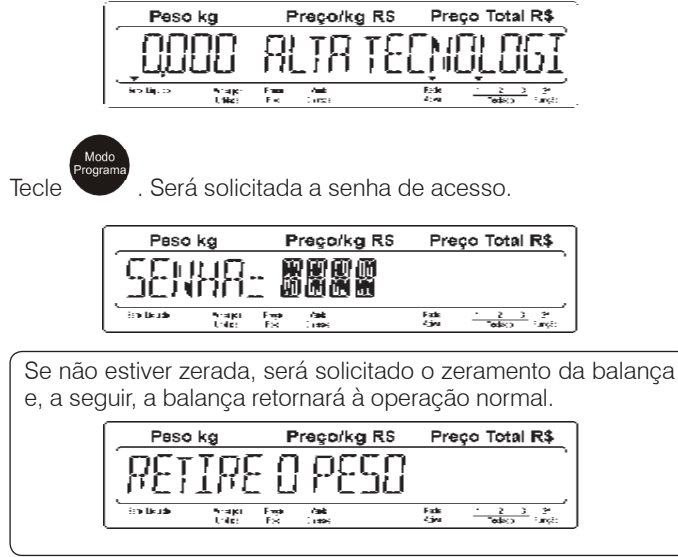

Digite a senha de acesso a programação (a senha de Fábrica é 1234).

Será exibida a mensagem abaixo:

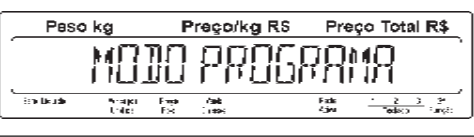

Se a senha estiver incorreta, será exibida a mensagem de erro e, a seguir, a balança voltará a solicitar a senha.

> Preço/kg RS Preço Total R\$ Peso ka ERRO  $\frac{2}{\sqrt{2}}$ Projet<br>Trider 授業 nak<br>∈ras 疆

Serão aceitas até três tentativas. Após a terceira tentativa sem sucesso, a balança voltará à operação normal.

# **7.2 Saindo do Modo Programa**

Quando estiver no Modo Programa, para sair desta condição,

pressione a tecla consecutivamente até que seja exibida a mensagem abaixo:

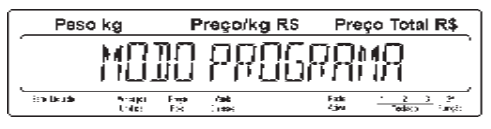

Nesta condição, tecle e a balanca retornará à operação normal.

Com o display indicando a mensagem abaixo:

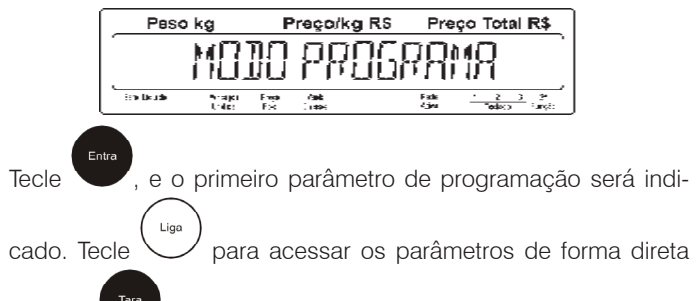

ou tecle para acessá-los de traz para frente. Pressionando novamente uma das teclas acima, os outros parâmetros, serão exibidos na sequência.

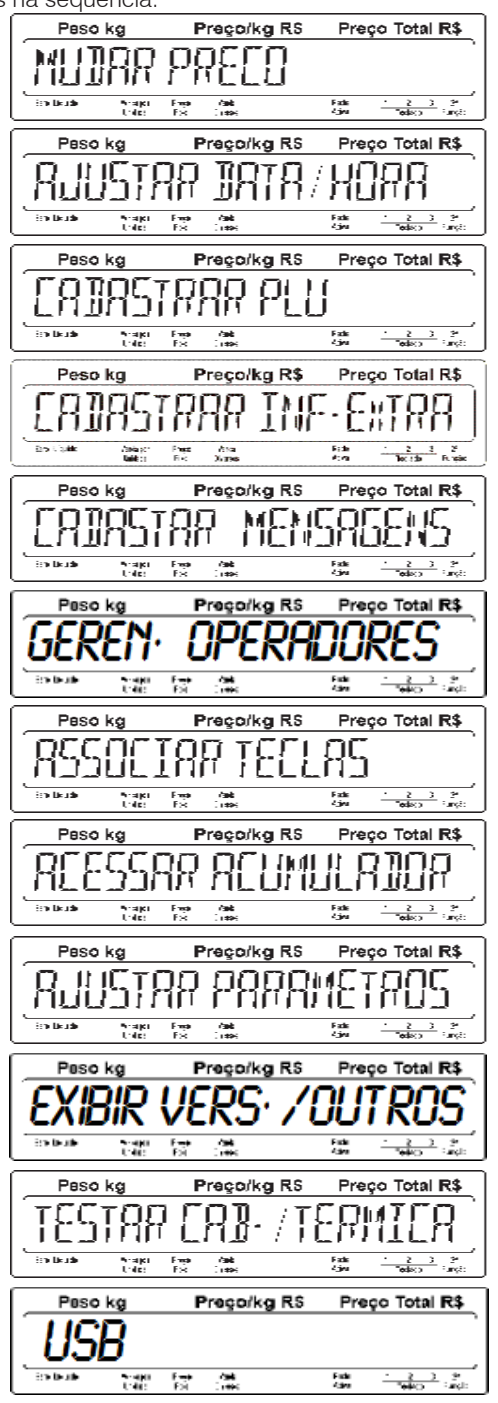

## <span id="page-19-0"></span>**7.3.1 Mudar preço**

Com o display indicando a mensagem abaixo:

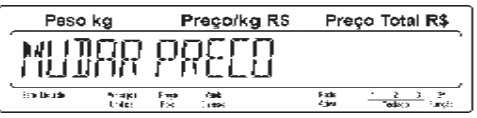

Tecle e será exibida a mensagem abaixo com o dígito da direita piscando, para edição do código do PLU que se deseja alterar:

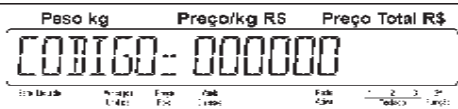

Como exemplo, iremos alterar o preço/kg do PLU 000017, cujo valor de R\$ 4,99 será alterado para R\$ 4,49. Siga as instruções:

Digite o código do PLU 000017 e tecle . Será exibido o valor do preço/kg atual conforme tela abaixo:

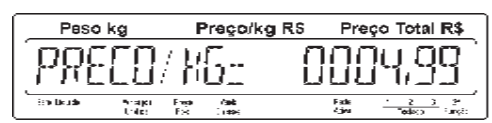

Com o valor do preço/kg sendo exibido como R\$ 4,99, altere-o para R\$ 4,49 utilizando as teclas numéricas conforme tela abaixo:

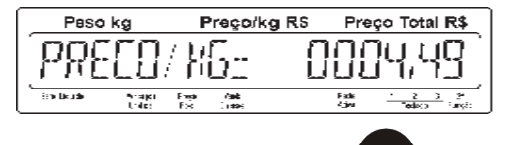

Para confirmar o preço/kg digitado, tecle e a seguir será exibida a tela abaixo:

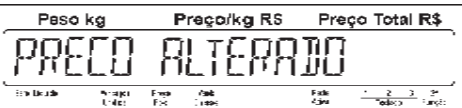

Após a exibição momentânea da mensagem acima, em seguida será exibida a mensagem abaixo com o dígito da direita piscando, para edição do código do PLU que se deseja alterar:

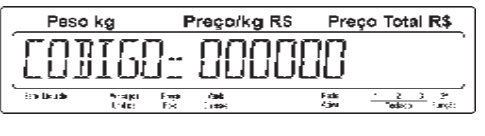

Digite o próximo código do PLU que se deseja alterar ou tecle para voltar a tela inicial que permita a seleção de outro parâmetro.

### **7.3.2 Ajustar data / hora**

Este parâmetro permite ajustar a data e hora da balança.

Para ajustar a data e hora da balança, efetue os procedimentos a seguir:

Com o display indicando a mensagem abaixo:

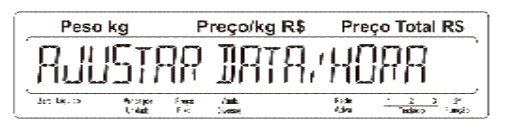

Tecle e será exibida a mensagem abaixo com o último dígito da direita piscando.

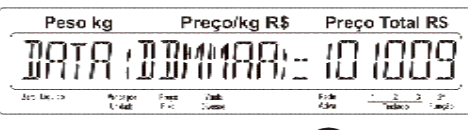

Digite a data atual e em seguida tecle . Será exibida a mensagem abaixo com o último dígito da direita piscando

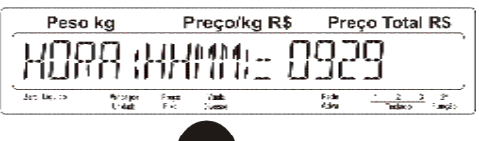

Digite a hora atual e tecle . Em seguida será exibida a mensagem de confirmação de alteração da data/hora e na sequência a tela inicial:

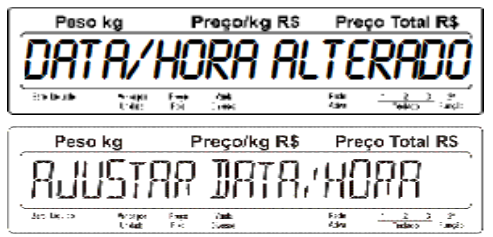

## <span id="page-20-0"></span>**7.3.3 Cadastrar PLU**

Este parâmetro permite cadastrar, alterar ou excluir PLUs.

#### • **Cadastrar PLU comercializado por peso**

Como exemplo, iremos cadastrar a Alcatra Maturada, código 000017, valor R\$10,90 e 3 dias de validade. Veja os procedimentos a seguir:

Com o display indicando a mensagem abaixo:

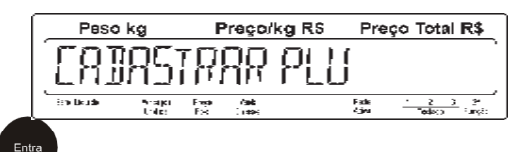

Tecle e será exibida a mensagem abaixo com "Cadastrar" piscando.

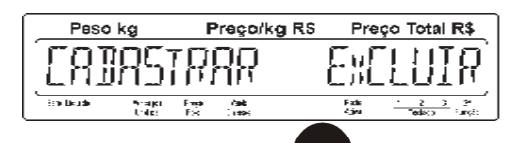

Com "Cadastrar" piscando, tecle e será exibida a mensagem abaixo com o dígito a direita piscando.

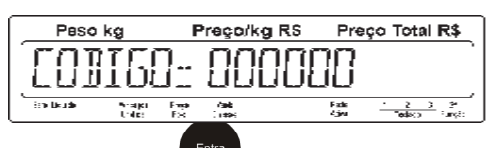

Digite o código 17 e tecle . Será exibida momentaneamen-te a mensagem a seguir:

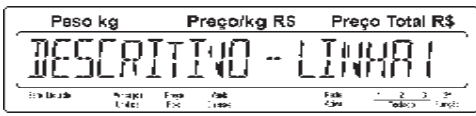

Em seguida será exibida a mensagem abaixo com o cursor a esquerda piscando para edição da primeira linha de descritivo. Digite

Alcatra Maturada e tecle .

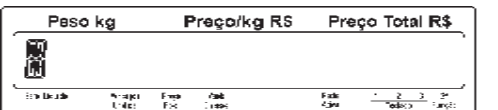

Será exibida a mensagem abaixo com o tipo de venda.

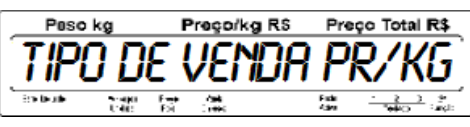

Neste momento é definido o tipo de comercialização do produto, ou seja, se o PLU será comercializado por peso, unidade ou será um produto de algum fornecedor que possuirá o EAN-13 exclusivo para esta finalidade.

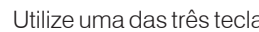

Utilize uma das três teclas  $\bigcup_{\alpha}$   $\bigcup_{\alpha}$  para selecionar a

opção "Pr/kg" e em seguida tecle com "Pr/kg" selecionado. Como em nosso exemplo o produto é pesável bastando teclar

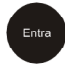

e em seguida será exibida a mensagem a seguir:

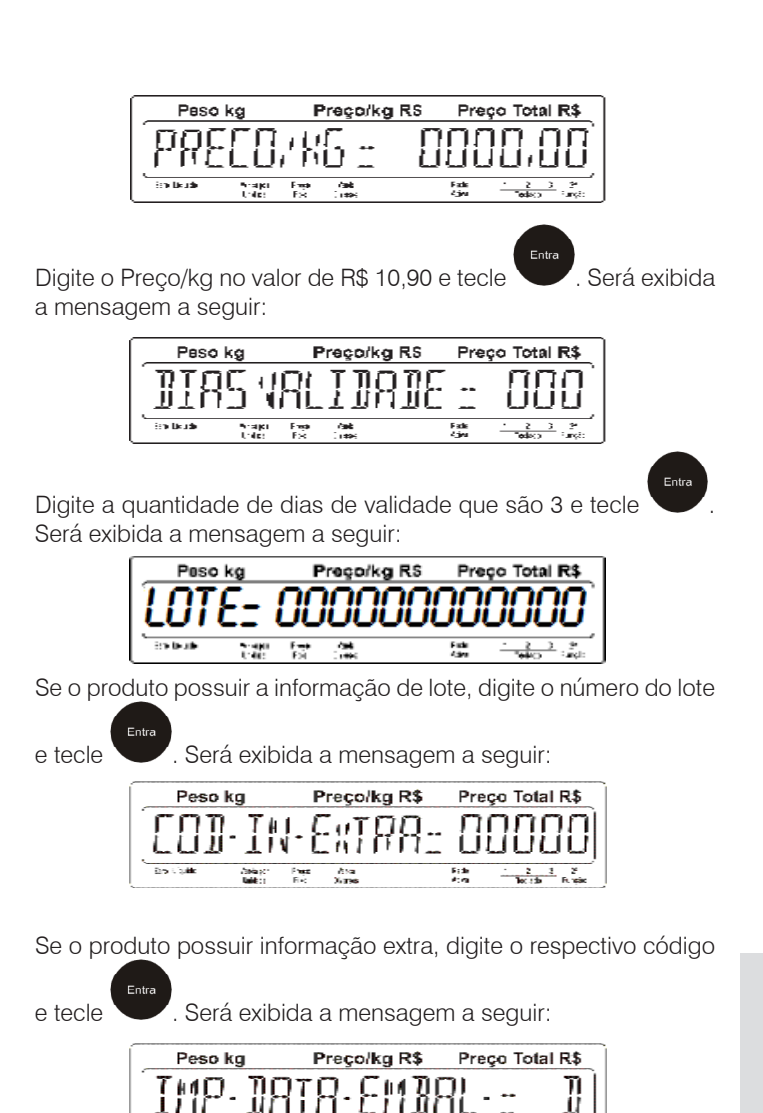

Liga Através da tecla você poderá selecionar se a data de embalagem será impressa ou não.

dia.<br>Notae

- D Não imprime a data de embalagem;
- L Imprime a data de embalagem;

**Bo Calle** 

Selecione a opção desejada e tecle . Será exibida a mensagem a seguir:

 $\frac{2}{3}$   $\frac{3}{2}$   $\frac{3}{2}$ 

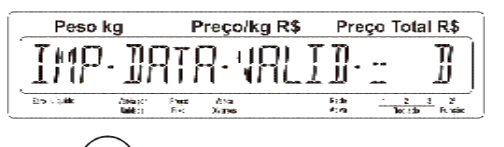

Através da tecla você poderá selecionar se a data de validade será impressa ou não.

- D Não imprime a data de validade;
- L Imprime a data de validade;

Selecione a opção desejada e tecle . Será exibida a mensagem a seguir, informando que o cadastro foi realizado com sucesso:

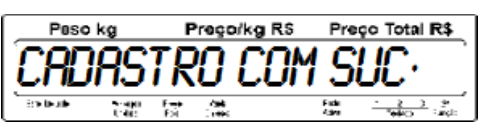

Após exibição momentânea da mensagem anterior, será exibida a mensagem abaixo com o dígito da direita piscando, para edição do código do PLU que se deseja cadastrar:

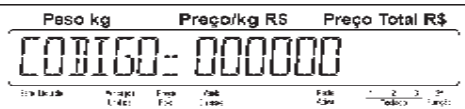

Digite o próximo código do PLU que se deseja cadastrar ou tecle

para voltar a tela anterior, conforme tela abaixo:

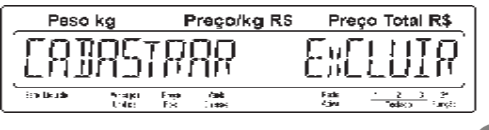

Selecione a opção que se deseja executar ou tecle para voltar a tela inicial que permita a seleção de um outro parâmetro, conforme tela abaixo:

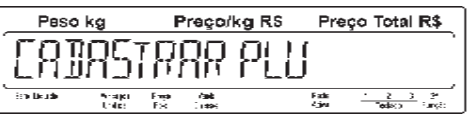

#### • **Cadastrar PLU comercializado por Unidade**

Como exemplo, iremos cadastrar o Pão Doce, código 000024, valor R\$ 0,29 a unidade, receita 000001 e 3 dias de validade. Veja os procedimentos a seguir:

Com o display indicando a mensagem abaixo:

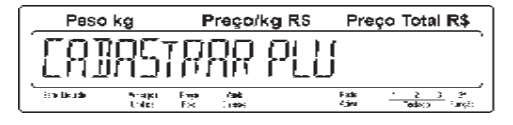

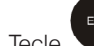

Tecle e será exibida a mensagem abaixo com "Cadastrar" piscando.

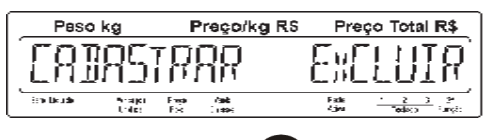

Com "Cadastrar" piscando, tecle e será exibida a mensagem abaixo com o dígito a direita piscando.

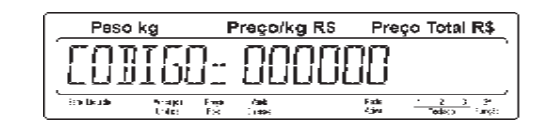

a mensagem a seguir:

Digite o código 24 e tecle . Será exibida momentaneamente

Peso kg Prego/kg RS Preco Total R\$ RF. in bud  $\frac{1}{2}$  and Emp  $\overline{\phantom{a}}$ Falk

Em seguida será exibida a mensagem abaixo com o cursor a esquerda piscando para edição da primeira linha de descritivo. Digite

Pão Doce e tecle

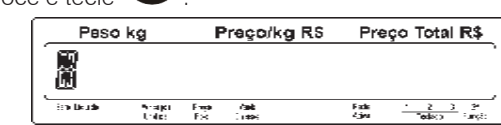

Será exibida a mensagem abaixo com "Pr/kg" selecionado.

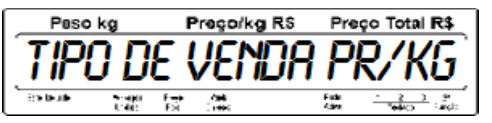

Neste momento é definido o tipo de comercialização do produto, ou seja, se o PLU será comercializado por peso, unidade ou será um produto de algum fornecedor que possuirá EAN13 exclusivo para esta finalidade.

Utilize uma das três teclas  $\bigcup$   $\bigcup$  ou  $\bigcup$  para selecionar

a opção "Pr/un" e em seguida tecle com "Pr/un" selecionado.

Será exibida a mensagem abaixo:

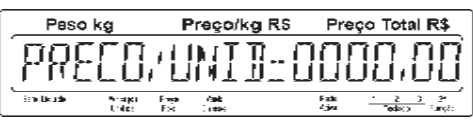

Digite o Preço/un no valor de R\$ 0,29 e tecle . Será exibida a mensagem a seguir:

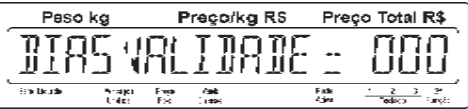

Digite a quantidade de dias de validade que são 3 e tecle Será exibida a mensagem a seguir:

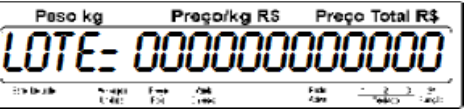

Se o produto possuir a informação de lote, digite o número do lote

e tecle . Será exibida a mensagem a seguir: Peso kg Preço/kg R\$ Preço Total R\$ נם:<br>עט  $-11$ tilitiliti 融合

Se o produto possuir informação extra, digite o respectivo código • **Cadastrar PLU de Fornecedor** Como exemplo, iremos cadastrar o Sushi, código PLU 000003, e tecle . Será exibida a mensagem a seguir: EAN 789400400078, receita 000007 e 2 dias de validade. Veja os Preço Total R\$ Peso kg Preco/kg R\$ procedimentos a seguir: HO. Com o display indicando a mensagem abaixo:  $\frac{2}{2} - \frac{3}{2} - \frac{3}{2}$ the<br>Vers Preco/kg RS Preço Total R\$ Peso ko 分散とす Liga Através da tecla V você poderá selecionar se a data de  $^2$ .<sup>2</sup> embalagem será impressa ou não. D - Não imprime a data de embalagem; Tecle e será exibida a mensagem abaixo com "Cadastrar" L - Imprime a data de embalagem; piscando. Peso kg Preço/kg RS Preço Total R\$ Selecione a opção desejada e tecle . Será exibida a mensagem a seguir: in test Preço/kg R\$ Preco Total R\$ Peso ka Com "Cadastrar" piscando, tecle e será exibida a mensagem abaixo com o dígito a direita piscando. Peso kg Preço/kg RS Preço Total R\$ Através da tecla você poderá selecionar se a data de validade HANI será impressa ou não. umou **Ended** D - Não imprime a data de validade; L - Imprime a data de validade; Digite o código 3 e tecle . Será exibida momentaneamente a mensagem a seguir: Selecione a opção desejada e tecle . Será exibida a mensagem a seguir, informando que o cadastro foi realizado com sucesso: Paso kg Prego/kg RS Preço Total R\$ Peso kg Pregorkg RS Preço Total R\$ in bus arajo<br>Triko 腰  $\mathbb{Z}^m$ 듚 漂  $\frac{2}{2}$   $\frac{3}{2}$   $\frac{9}{2}$ Em seguida será exibida a mensagem abaixo com o cursor a esquerda piscando para edição da primeira linha de descritivo. Digite Após exibição momentânea da mensagem anterior, será exibida a mensagem abaixo com o dígito da direita piscando, para edição Sushi e tecle . do código do PLU que se deseja cadastrar: Prego/kg RS Peso kg Peso kg Preço Total R\$ Preço/kg RS Preço Total R\$ ្ត្រី<br>ជ UUIbU **Bradle ad**  $\frac{1}{2}$  $\frac{2}{\sqrt{2}} \frac{3}{\sqrt{2}} \frac{3}{\sqrt{2}}$ Arajor<br>Triloj 腰  $\frac{1}{2}$  and 灩 Fale<br>Zgjer 微 Será exibida a mensagem a seguir com "Pr/kg" selecionado. Digite o próximo código do PLU que se deseja cadastrar ou tecle Preço Total R\$ Paso ko Prego/kg RS para voltar a tela anterior, conforme tela abaixo: V⊦ſ Preço/kg RS Preço Total R\$ Paso ka Neste momento é definido o tipo de comercialização do produto, ou seja, se o PLU será comercializado por peso, unidade ou será um produto de algum fornecedor que possuirá o EAN13 exclusivo para esta finalidade. Selecione a opção que se deseja executar ou tecle sal para **Programação** Programação voltar a tela inicial que permita a seleção de um outro parâmetro, Utilize uma das três teclas  $\bigcup$ ,  $\bigcup$  ou  $\bigcup$  para selecionar conforme tela abaixo: Peso kg Preço/kg RS Preço Total R\$ a opção "EAN-13" e em seguida tecle com "EAN-13" selecionado. Será exibida a mensagem a seguir:

נזה בר

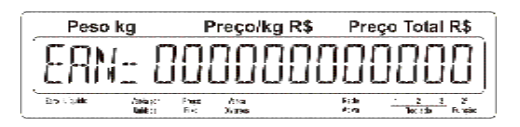

Digite o código EAN 789400400078 e tecle . Será exibida a mensagem a seguir:

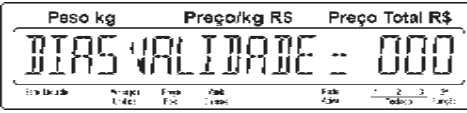

Digite a quantidade de dias de validade que são 2 e tecle Será exibida a mensagem a seguir:

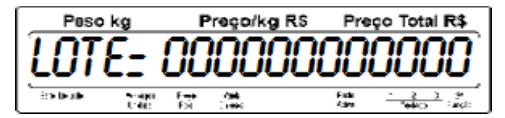

Se o produto possuir a informação de lote, digite o número do lote

 $E_{\text{min}}$ 

e tecle . Será exibida a mensagem a seguir:

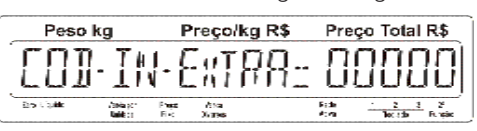

Se o produto possuir receita, digite o respectivo código e/ou tecle

Será exibida a mensagem a seguir:

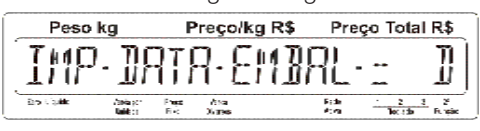

Através da tecla V você poderá selecionar se a data de embalagem será impressa ou não.

- D Não imprime a data de embalagem;
- L Imprime a data de embalagem;

Selecione a opção desejada e tecle . Será exibida a mensagem a seguir:

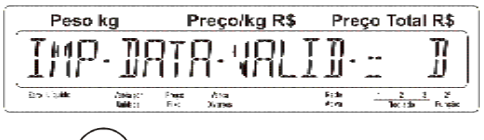

Através da tecla você poderá selecionar se a data de validade será impressa ou não.

- D Não imprime a data de validade;
- L Imprime a data de validade;

Selecione a opção desejada e tecle . Será exibida a mensagem a seguir, informando que o cadastro foi realizado com sucesso.

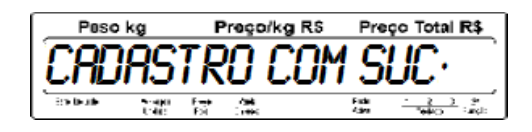

Após exibição momentânea da mensagem acima, em seguida será exibida a mensagem com o dígito da direita piscando, para edição do código do PLU que se deseja cadastrar:

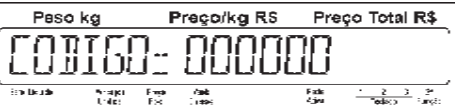

Digite o próximo código do PLU que se deseja cadastrar ou tecle

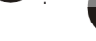

para voltar a tela anterior, conforme tela abaixo:

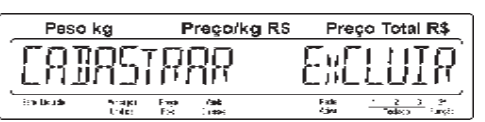

Selecione a opção que se deseja executar ou tecle para voltar a tela inicial que permita a seleção de um outro parâmetro, conforme tela abaixo:

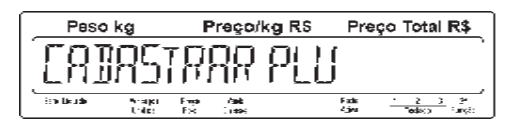

#### • **Excluir PLU**

Como exemplo, iremos excluir a Alcatra Maturada, código PLU 000017. Veja os procedimentos a seguir:

Com o display indicando a mensagem abaixo:

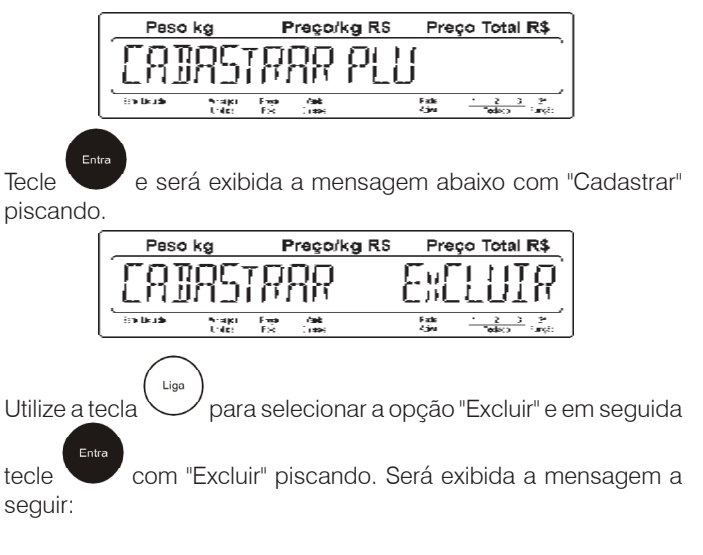

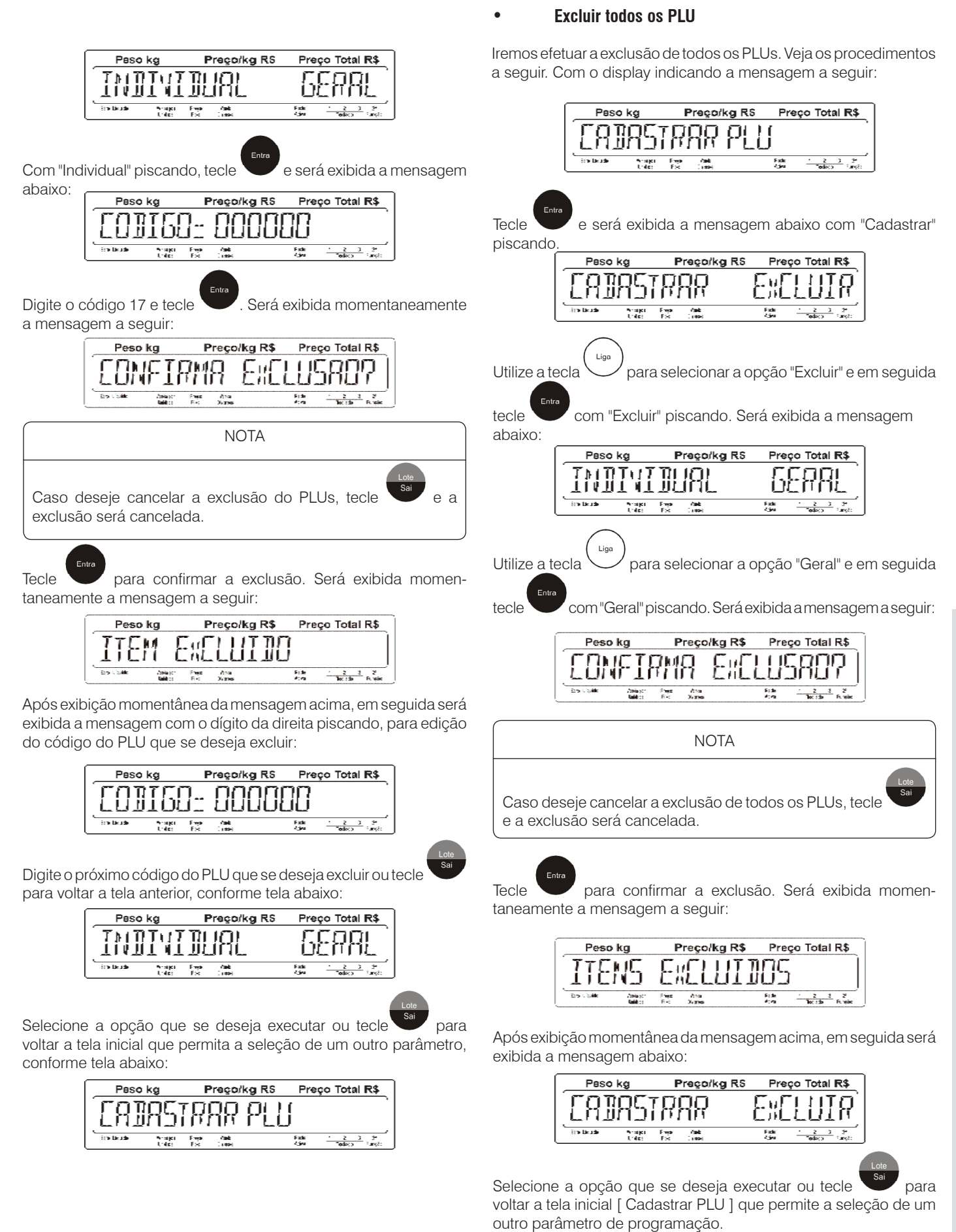

## <span id="page-25-0"></span>**7.3.4 Cadastrar Informações extras**

Este parâmetro permite cadastrar, alterar ou excluir Informações Extras.

#### • **Cadastrar Informações extras**

Para cadastrar as informações extras, veja os procedimentos a seguir:

Com o display indicando a mensagem abaixo:

![](_page_25_Figure_5.jpeg)

![](_page_25_Picture_6.jpeg)

Com "Cadastrar" piscando, tecle e será exibida a mensagem abaixo com o dígito a direita piscando.

![](_page_25_Picture_8.jpeg)

Digite o código da receita e tecle . Será exibida momentaneamente a mensagem a seguir:

![](_page_25_Picture_10.jpeg)

Em seguida será exibida a mensagem abaixo com o cursor a esquerda piscando para edição da primeira linha de informação

extra. Digite a receita e tecle

![](_page_25_Picture_13.jpeg)

Será exibida momentaneamente a mensagem abaixo:

![](_page_25_Picture_15.jpeg)

Em seguida será exibida a mensagem abaixo com o cursor a esquerda piscando para edição da segunda linha de informação

extra. Digite a receita e tecle

![](_page_25_Picture_18.jpeg)

Esta rotina acontecerá até a 5ª linha de informação extra onde será exibida momentaneamente a mensagem a seguir, informando que o cadastro foi realizado com sucesso:

![](_page_25_Picture_20.jpeg)

Após exibição momentânea da mensagem abaixo, em seguida será exibida a mensagem com o dígito da direita piscando, para edição do código da informação extra que se deseja cadastrar:

![](_page_25_Picture_238.jpeg)

Digite o próximo código de informação extra que se deseja cadastrar

ou tecle para voltar a tela anterior, conforme tela abaixo:

![](_page_25_Picture_239.jpeg)

Selecione a opção que se deseja executar ou tecle para voltar a tela inicial que permita a seleção de um outro parâmetro, conforme tela abaixo:

![](_page_25_Picture_240.jpeg)

#### • **Excluir Informação extra**

Como exemplo, iremos excluir uma informação extra, código 000001. Veja os procedimentos a seguir:

Com o display indicando a mensagem abaixo:

![](_page_25_Figure_31.jpeg)

![](_page_26_Picture_154.jpeg)

#### • **Excluir todas as receitas**

efetuar a exclusão de todas as informações extras. Veja os procedimentos a seguir:

![](_page_26_Picture_155.jpeg)

![](_page_26_Picture_4.jpeg)

## <span id="page-27-0"></span>**7.3.5 Cadastrar Mensagens**

Este parâmetro permite cadastrar, alterar, ativar ou desativar Mensagens.

#### • **Cadastrar Mensagens**

Para cadastrar as mensagens, veja os procedimentos a seguir:

Com o display indicando a mensagem abaixo:

![](_page_27_Figure_5.jpeg)

Em seguida será exibida a mensagem abaixo com o zero piscando para edição de uma outra mensagem de publicidade. Digite a

 $\frac{2}{2}$   $\frac{3}{2}$   $\frac{3}{2}$ 

![](_page_27_Picture_7.jpeg)

Digite o próximo código da mensagem que se deseja cadastrar

![](_page_27_Picture_9.jpeg)

Selecione a opção que se deseja executar ou tecle sale para voltar a tela inicial que permita a seleção de um outro parâmetro, conforme tela abaixo:

![](_page_27_Picture_291.jpeg)

#### • **Ativar Mensagens**

Para ativar as mensagens, veja os procedimentos a seguir:

Com o display indicando a mensagem abaixo:

![](_page_27_Figure_15.jpeg)

Tecle e será exibida a mensagem abaixo com "Cadastrar" piscando.

![](_page_27_Figure_17.jpeg)

Utilize a tecla  $\vee$  para selecionar a opção "Ativar" e em seguida

tecle com "Ativar" piscando. Será exibida a mensagem abaixo com o número zero piscando:

Pregorkg RS Peso kg Preço Total R\$ 78 п 侵 2 J 3 A tecla  $\vee$  permite selecionar o estado de uma mensagem

entre "d" e "L" e as teclas  $\cup$ ,  $\cup$  permitem navegar entre os números das mensagens.

Os números acima são referentes a sua respectiva mensagem. Veja relação a seguir:

- 1 Mensagem Promocional 1; 6 Mensagem Promocional 6;
- 2 Mensagem Promocional 2: 7 Mensagem Promocional 7:
	-
- 3 Mensagem Promocional 3; 8 Mensagem Promocional 8;
- 4 Mensagem Promocional 4: 9 Mensagem Promocional 9:
- 5 Mensagem Promocional 5; 10 Mensagem Promocional 10.

<span id="page-28-0"></span>As letras que estão em frente aos números são referentes ao seu estado de programação. Veja relação abaixo:

d - Desativado;

L - Ativado;

Como exemplo, iremos ativar as mensagens promocionais 1 e 3.

Tecla  $\vee$  para alterar o estado da mensagem 1 para "L" conforme mensagem a seguir:

![](_page_28_Figure_5.jpeg)

Tecle  $\bigcup$  por duas vezes. Será exibida a mensagem a seguir com a letra "d" piscando após o número "3".

![](_page_28_Picture_7.jpeg)

Liga Tecla para alterar o estado da mensagem 2 para "L" conforme mensagem a seguir:

![](_page_28_Picture_9.jpeg)

Tecle **. Será exibida momentaneamente a mensagem a seguir:** 

![](_page_28_Picture_12.jpeg)

Após a exibição momentânea da mensagem acima, em seguida será exibida a mensagem abaixo:

![](_page_28_Figure_14.jpeg)

Selecione a opção que se deseja executar ou tecle sal para voltar a tela inicial que permita a seleção de um outro parâmetro, conforme tela abaixo:

![](_page_28_Figure_16.jpeg)

### **7.3.6 Cadastrar Operador**

Este parâmetro permite cadastrar, alterar, consultar e excluir operadores.

Se ao acessar este parâmetro, a mensagem "Op. Desabilitado" for exibida, conforme tela abaixo, significa que o modo de operação com operadores está desabilitado.

![](_page_28_Picture_236.jpeg)

Neste caso deve-se acessar o grupo "Ajustar Parâmetros" e habilitar o parâmetro C14 - (C14 L) para ter acesso ao cadastro de operadores e passar a operar com os mesmos.

#### • **Cadastrar Operadores**

Para cadastrar os Operadores, siga os procedimentos a seguir:

Com o display indicando a mensagem abaixo:

![](_page_28_Figure_25.jpeg)

Digite o nome do operador com até 12 dígitos alfanuméricos e tecle

![](_page_28_Picture_27.jpeg)

. Será exibida momentaneamente a mensagem a seguir, informando que o cadastro foi realizado com sucesso:

![](_page_29_Picture_187.jpeg)

Após a exibição momentanea da mensagem acima, será exibida a mensagem "PROXIMO OPERADOR" também momentaneamente e com isso a mensagem de código com o dígito da direita piscando, para a edição de um novo código de operador que se deseja cadastrar.

![](_page_29_Picture_2.jpeg)

Digite o próximo código de operador que se deseja cadastrar ou

![](_page_29_Picture_4.jpeg)

tecle para voltar a tela anterior, conforme tela abaixo:

![](_page_29_Picture_6.jpeg)

Selecione a opção desejada ou tecle para voltar a tela anterior, conforme tela abaixo:

![](_page_29_Picture_8.jpeg)

![](_page_29_Picture_9.jpeg)

![](_page_29_Picture_10.jpeg)

#### • **Consultar Operadores**

Para consultar os Operadores, veja os procedimentos a seguir:

![](_page_29_Picture_14.jpeg)

Tecle e será exibida a mensagem abaixo com "Cadastrar" piscando.

![](_page_29_Picture_16.jpeg)

Com "Cadastrar" piscando, utilize uma das três teclas

![](_page_29_Picture_18.jpeg)

, ou para selecionar a opção "Consultar", e

com "Consultar" piscando tecle . Será exibida amensagem a seguir:

Liga

![](_page_29_Picture_22.jpeg)

Digite o número do operador que se deseja consultar e tecle . Será exibida a mensagem abaixo com as informações de Vendas:

![](_page_29_Picture_24.jpeg)

Tecle e será exibida a mensagem abaixo com as informações de Peso:

![](_page_29_Picture_26.jpeg)

Tecle e será exibida a mensagem abaixo com as informações de Quantidade:

![](_page_29_Picture_28.jpeg)

Tecle novamente e será exibida a mensagem abaixo com as informações de transações:

![](_page_29_Picture_31.jpeg)

![](_page_30_Figure_0.jpeg)

Tecle e será exibida a mensagem abaixo com "Cadastrar" piscando.

![](_page_31_Picture_0.jpeg)

![](_page_31_Picture_1.jpeg)

Caso queira realizar outra limpeza, tecle e a seguir digite o

número do operador a ser limpo, ou tecle com "Consultar" piscando para voltar a tela inicial que permite a seleção de um outro grupo, conforme tela abaixo:

![](_page_31_Picture_4.jpeg)

#### • **Excluir Operador**

Para excluir um operador, veja o procedimento a seguir:

Com o display indicando a mensagem abaixo:

![](_page_31_Picture_8.jpeg)

Com "Individual" piscando, tecle e será exibida a mensagem abaixo:

![](_page_31_Picture_10.jpeg)

![](_page_31_Picture_12.jpeg)

![](_page_31_Picture_13.jpeg)

Digite o número do operador que se deseja excluir e tecle . Será exibida momentaneamente a mensagem abaixo:

![](_page_31_Picture_216.jpeg)

**NOTA** 

![](_page_31_Picture_17.jpeg)

Caso deseje cancelar a exclusão do operador, tecle e a exclusão será cancelada.

![](_page_31_Picture_19.jpeg)

Tecle para confirmar a exclusão. Será exibida momentaneamente a mensagem a seguir:

![](_page_31_Picture_21.jpeg)

Após a exibição momentanea da mensagem acima, será exibida a mensagem de código com o dígito da direita piscando, para a exclusão de um novo código de operador.

![](_page_31_Picture_23.jpeg)

Digite o próximo código de operador que se deseja excluir ou tecle

para voltar a tela anterior, conforme tela abaixo:

![](_page_31_Picture_26.jpeg)

Selecione a opção desejada ou tecle para voltar a tela anterior, conforme tela abaixo:

![](_page_31_Picture_28.jpeg)

Selecione a opção desejada ou tecle para voltar a tela anterior, conforme próxima tela:

![](_page_31_Picture_30.jpeg)

![](_page_32_Picture_0.jpeg)

Selecione a opção desejada ou tecle para voltar a tela inicial que permite a seleção de um outro parâmetro, conforme tela abaixo:

![](_page_32_Picture_2.jpeg)

#### • **Excluir todos os Operadores**

Para excluir todos os operadores, veja o procedimento a seguir:

Com o display indicando a mensagem abaixo:

![](_page_32_Picture_6.jpeg)

![](_page_32_Picture_7.jpeg)

Tecle e será exibida a mensagem abaixo com "Cadastrar"piscando.

![](_page_32_Picture_9.jpeg)

Com "Cadastrar" piscando, tecle e será exibida a mensagem abaixo com "Inserir" piscando.

![](_page_32_Picture_11.jpeg)

Preça/kg R\$ Praço Total R\$ Peao ko Prece<br>Prag ÷

![](_page_32_Picture_13.jpeg)

para selecionar a opção "Excluir", e com "Excluir" piscando

tecle . Será exibida a mensagem a seguir com "Individual" piscando:

![](_page_32_Picture_16.jpeg)

Com "Individual" piscando, utilize uma das três teclas ou para selecionar a opção "Geral", e com "Geral" piscando tecle **. Será exibida a mensagem a seguir:** 

![](_page_32_Picture_18.jpeg)

**NOTA** 

Caso deseje cancelar a exclusão de todos os operadores, tecle

![](_page_32_Picture_21.jpeg)

Tecle para confirmar a exclusão. Será exibida momentaneamente a mensagem a seguir:

![](_page_32_Picture_23.jpeg)

Após a exibição momentanea da mensagem acima, será exibida a mensagem abaixo com "Excluir" piscando.

![](_page_32_Picture_25.jpeg)

Selecione a opção desejada ou tecle sa para voltar a tela

anterior, conforme tela abaixo:

![](_page_32_Picture_183.jpeg)

Selecione a opção desejada ou tecle para voltar a tela inicial que permite a seleção de um outro parâmetro, conforme tela abaixo:

![](_page_32_Figure_30.jpeg)

## <span id="page-33-0"></span>**7.3.7 Associar Teclas**

Este parâmetro permite associar PLUs nas teclas de acesso rápido.

#### • **Associar Teclas**

Como exemplo, iremos associar os três códigos de PLU 000001, 000200, 004069 a tecla 46, utilizando os três níveis de teclado. Veja os procedimentos a seguir:

Verifique se o indicador de legenda está selecionado para teclado

1. Caso não esteja, tecle até que o indicador se posicione no teclado 1.

Com o display indicando a mensagem abaixo:

![](_page_33_Figure_7.jpeg)

![](_page_33_Picture_240.jpeg)

Com "Acione Tecla Rapida" piscando, tecle na tecla referente ao

número 46 que é

Será exibida a mensagem a seguir:

![](_page_33_Picture_241.jpeg)

Será exibida a mensagem acima com o digito a direita do código piscando, onde:

000000 = Campo para edição do código do PLU que se deseja associar:

 $T = 46/1$  onde:

- T = Tecla de acesso rápido;
- 46 = corresponde a tecla de acesso rápido que o código de PLU informado acima será associado;
- 1 = nível do teclado de acesso rápido;

Para a tecla 46 e nível de teclado 1, digite o código de PLU 000001

e tecle . Será exibida momentaneamente a mensagem abaixo:

![](_page_33_Picture_242.jpeg)

A seguir será exibida a mensagem abaixo.

![](_page_33_Picture_23.jpeg)

Tecle até que o indicador se posicione no teclado 2.

Com o display exibindo "Acione Tecla Rapida", tecle na tecla  $\mathsf{P}$ 

referente ao número 46 que é  $\bigcup$  para associação do outro código de PLU no segundo nível de tecla.

Será exibida a mensagem a seguir:

![](_page_33_Picture_243.jpeg)

Será exibida a mensagem acima com o dígito a direita do código piscando, onde:

000000 = Campo para edição do código do PLU que se deseja associar

 $T = 46/2$  onde:

- T = Tecla de acesso rápido;
- 46 =corresponde a tecla de acesso rápido que o código de PLU informado acima será associado;
- 2 = nível do teclado de acesso rápido;

Para a tecla 46 e nível de teclado 2, digite o código de PLU 000200 e

tecle . Será exibida momentaneamente a mensagem abaixo:

![](_page_33_Figure_39.jpeg)

A seguir será exibida a mensagem abaixo.

![](_page_33_Picture_244.jpeg)

Tecle até que o indicador se posicione no teclado 3.

Com o display exibindo "Acione Tecla Rapida", tecle na tecla

referente ao número 46 que é Voltara associação do outro código de PLU no terceiro nível de tecla.

<span id="page-34-0"></span>Será exibida a mensagem a seguir:

![](_page_34_Picture_1.jpeg)

Será exibida a mensagem acima com o digito a direita do código piscando, onde:

000000 = Campo para edição do código do PLU que se deseja associar

 $T = 46/3$  onde:

- T = Tecla de acesso rápido;
- 46 = corresponde a tecla de acesso rápido que o código de PLU informado acima será associado;
- 3 = nível do teclado de acesso rápido;

Para a tecla 46 e nível de teclado 3, digite o código de PLU 004069

![](_page_34_Figure_9.jpeg)

e tecle . Será exibida momentaneamente a mensagem abaixo:

![](_page_34_Figure_11.jpeg)

A seguir será exibida a mensagem abaixo.

![](_page_34_Picture_214.jpeg)

Digite a próxima tecla de acesso rápido que se deseje associar ou

![](_page_34_Picture_15.jpeg)

tecle para voltar a tela inicial, conforme tela abaixo:

![](_page_34_Picture_215.jpeg)

### **7.3.8 Acessar Acumulador**

Este parâmetro permite consultar e/ou limpar o conteúdo dos acumuladores de item e/ou geral.

#### • **Consultando o acumulado por item**

As teclas abaixo possuem as seguintes funções no modo de programação:

![](_page_34_Picture_22.jpeg)

Exibe o próximo campo do acumulador;

![](_page_34_Picture_24.jpeg)

Exibe o campo anterior do acumulador;

![](_page_34_Picture_26.jpeg)

 A visualização do PLU em questão será abandonada e será exibida [ Codigo= 000000 ] para a consulta dos acu-mulados de um outro PLU;

![](_page_34_Picture_28.jpeg)

 Imprime uma etiqueta com os dados acumulados do PLU em questão, incluindo a data e hora da impressão;

Como exemplo, iremos consultar os acumulados do PLU 000017. Veja os procedimentos a seguir.

Com o display indicando a mensagem abaixo:

![](_page_34_Picture_216.jpeg)

Tecle e será exibida a mensagem abaixo com "Consultar" piscando.

![](_page_34_Picture_34.jpeg)

Tecle e será exibida a mensagem abaixo com "Individual" piscando.

![](_page_34_Figure_36.jpeg)

Tecle e será exibida a mensagem abaixo com o dígito da direita piscando.

![](_page_34_Figure_38.jpeg)

Digite o código do PLU 000017 e tecle . Serão exibidos os valores das vendas, peso ou quantidade e o número das transações:

![](_page_35_Figure_0.jpeg)

Após exibição da quantidade de transações, será exibida a mensagem abaixo com "Individual" piscando, para alguma outra consulta que se deseja efetuar.

![](_page_35_Figure_2.jpeg)

Escolha a opção que se deseja consultar ou tecle para voltar a tela inicial "Consultar" ou "Limpar" conforme tela abaixo:

![](_page_35_Figure_4.jpeg)

Selecione a opção que se deseja executar ou tecle para voltar a tela inicial que permita a seleção de um outro parâmetro.

#### • **Consultando o acumulador geral**

As teclas abaixo possuem as seguintes funções no modo de programação:

Exibe o próximo campo do acumulador;

![](_page_35_Picture_9.jpeg)

Exibe o campo anterior do acumulador;

![](_page_35_Picture_11.jpeg)

 A visualização do Acumulador Geral será abandonada e será exibida [ Individual Geral ];

![](_page_35_Picture_13.jpeg)

 Imprime uma etiqueta com os dados do acumulado incluindo a data e hora da impressão;

Siga os procedimentos a seguir para visualizar os acumulados gerais.

Com o display indicando a mensagem abaixo:

![](_page_35_Figure_17.jpeg)

Tecle e será exibida a mensagem abaixo com "Consultar" piscando.

![](_page_35_Picture_213.jpeg)

Tecle e será exibida a mensagem abaixo com "Individual" piscando.

![](_page_35_Figure_21.jpeg)

a opção "Geral" e em seguida tecle com "Geral" piscando. Serão exibidos os valores das vendas, peso ou quantidade e o número das transações:

![](_page_35_Picture_214.jpeg)

Se o Modo Comanda estiver habilitado, após a exibição da quantidade de transações serão exibidos os acumulados das comandas, conforme mensagem a seguir:

![](_page_35_Figure_25.jpeg)

Para visualizar os acumulados das comandas, tecle Serão exibidos os valores das vendas, peso e quantidade dos produtos comercializados e o número das transações de comandas realizadas:
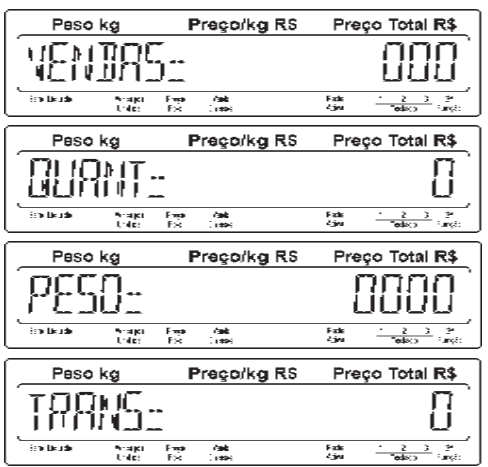

Após exibição da quantidade de transações de comandas realizadas, será exibida a mensagem abaixo com "Geral" piscando, para realizar outras consultas que se deseja efetuar.

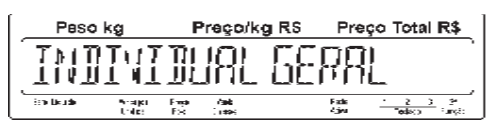

Escolha a opção que se deseja consultar ou tecle para voltar a tela inicial "Consultar" ou "Limpar" conforme tela abaixo:

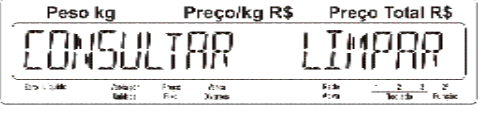

Selecione a opção que se deseja executar ou tecle para voltar a tela inicial que permita a seleção de um outro parâmetro, conforme tela abaixo:

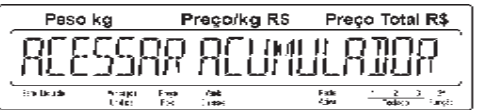

#### • **Limpeza individual**

Como exemplo, iremos efetuar a limpeza do PLU 000017. Veja os procedimentos abaixo:

Com o display indicando a mensagem abaixo:

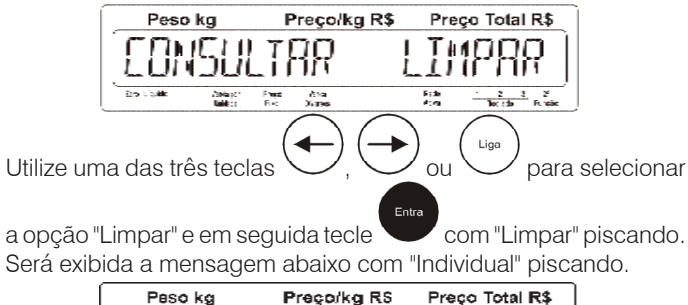

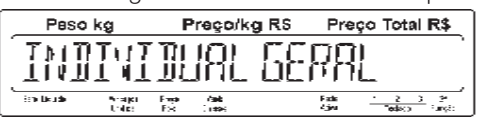

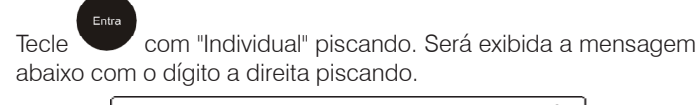

Peso kg Preço/kg RS Preço Total R\$ in leide  $\frac{2}{3}$   $\frac{3}{2}$ 

Digite o código do PLU 000017 e tecle . Será exibida a mensagem abaixo:

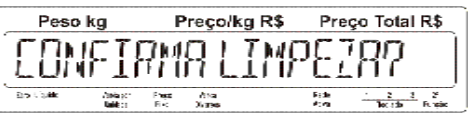

Tecle para confirmar. Será exibida momentaneamente a mensagem a seguir:

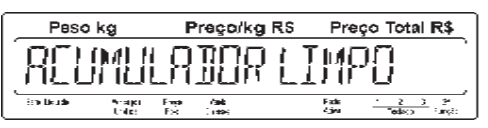

Em seguida será exibida a mensagem abaixo com o dígito a direita piscando.

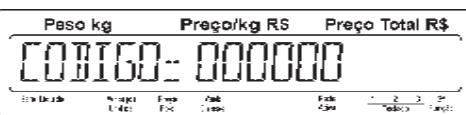

Digite o próximo código do PLU que se deseja limpar ou tecle para voltar a tela inicial que permite a seleção de "Individual" ou "Geral", conforme tela abaixo:

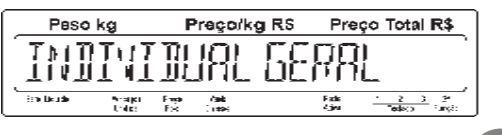

Selecione a opção que se deseja executar ou tecle para voltar a tela inicial "Consultar" ou "Limpar".

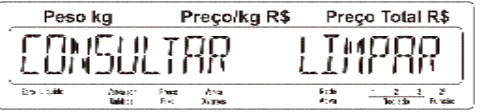

#### • **Limpeza geral**

Como exemplo, iremos efetuar a limpeza geral dos acumulados. Veja os procedimentos abaixo:

Com o display indicando a mensagem abaixo:

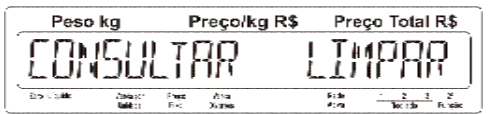

#### • **Limpeza geral**

Como exemplo, iremos efetuar a limpeza geral dos acumulados. Veja os procedimentos abaixo:

Com o display indicando a mensagem abaixo: Peso kg Preço/kg RS Preço Total R\$ **TNOTYI OURL** in trutt hrajer<br>Urder  $\frac{1}{2}$ 薄 Falk  $\frac{2}{2}$ ,  $\frac{3}{2}$ ,  $\frac{3}{2}$ **Ligo** Utilize uma das três teclas  $\vee$ ,  $\vee$  ou  $\vee$  para selecionar a opção "Limpar" e em seguida tecle com "Limpar" piscando. Será exibida a mensagem abaixo com "Individual" piscando. Utilize uma das três teclas  $\bigcup_{\alpha}$  ou  $\bigcup_{\alpha}$  para selecionar a opção "Geral" e em seguida tecle com "Geral" piscando. Será exibida a mensagem abaixo: Peso kg Preço/kg R\$ Preço Total R\$ Press.  $\frac{1}{2}$ 料金<br>約内  $\frac{2}{160}$  (the  $\frac{2}{16}$  of  $\frac{2}{16}$ Tecle para confirmar. Será exibida momentaneamente a mensagem a seguir: Preço/kg RS Paso kg Preço Total R\$ **REUMULATOR LIMPO Bradle adv**  $\frac{F_{\rm{exp}}}{F_{\rm{N}}}$ hrajer<br>Trajer े<br>स Falk<br>43w  $\frac{2}{\text{red}(82)}$  :  $\frac{2}{\text{red}}$ Em seguida será impressa uma etiqueta do acumulador geral

#### exibida a tela abaixo: ACUMULADOR GERAL RELATÓRIO: 002 BALANÇA: 02<br>INÍCIO: 24/10/16 11:13:27 24/10/16 11:13:27<br>S: 102.35 TOTAL VENDAS: PESO TOTAL: 8,35 QUANT. TOTAL: 8 TOTAL TRANSAÇÕES: 15 DATA/HORA: 24/10/16 11:13:27Preço Total R\$ Peso kg Preco/kg RS  $T/T$ u $T$ in bini bumi **Enders** Staps Exp<br>Union Exp 微 Selecione a opção que se deseja executar ou tecle para voltar a tela anterior conforme abaixo:<br>Peso kg<br>Preco/kg R\$ Preço Total R\$ Peso ka Τ١  $\frac{852}{34766}$

Selecione a opção que se deseja executar ou tecle para voltar a tela inicial que permita a seleção de um outro parâmetro, conforme tela a seguir:

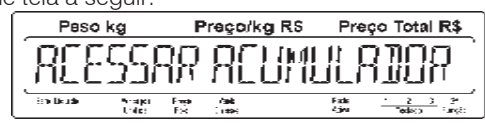

### **7.3.8 Ajustar Parâmetros**

A 4 Uno dispõe de diversos parâmetros programáveis que permitem ativar ou desativar funções via teclado, determinando assim o modo de trabalho da balança.

O ajuste destes parâmetros é feito através de chaves programáveis do tipo liga-desliga, protegidas por uma senha para impedir que pessoas não autorizadas mudem o ajuste da balança.

Os parâmetros são identificados por um código formado pela letra "C" maiúscula (de Chave), seguida de 2 dígitos numéricos, como abaixo:

C06 Acumuladores L

O estado de um parâmetro é identificado por um ou mais caracteres, como abaixo:

#### **L - estado ligado d - estado desligado**

A função do parâmetro será designada por uma ou mais palavras que a sintetizem, como abaixo:

Acumulador

Ao acessar a programação, será exibido o código do parâmetro, o estado e sua designação, conforme exemplo abaixo:

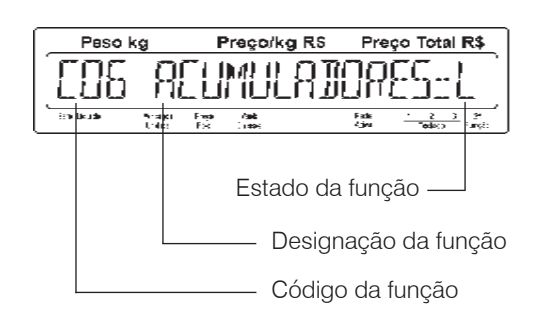

As teclas abaixo possuem as seguintes funções no modo de programação dos parâmetros:

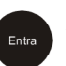

 Aceita o valor programado e avança para o próximo pa râmetro de configuração;

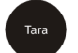

Exibe o parâmetro anterior de configuração;

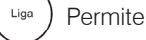

Permite alterar o estado de alguns parâmetros;

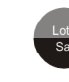

Abandona a programação dos parâmetros sem salvá-los.

 Abandona a programação dos parâmetros e os salva, desde que o display esteja indicando o estado dos parâ metros.

Com o display indicando a mensagem abaixo:

Entr

Peso kg Prego/kg RS Prego Total R\$ PARAMETROS RUUSTAR in teath 投  $\frac{\Gamma_{\rm 2} \rm{d} k}{\Gamma_{\rm 2} \rm{d} n}$ **Brajci**<br>Trider iak<br>Liter  $\frac{2}{\pi}$   $\frac{3}{\pi}$   $\frac{3}{\pi}$ 

Tecle e será exibido o primeiro parâmetro de programação conforme tela a seguir:

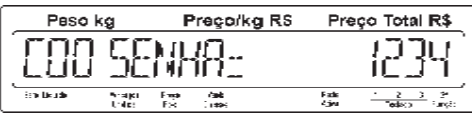

Ao lado está uma tabela com todos os parâmetros de programação e os seus respectivos ajustes iniciais de fábrica que poderão ser configurados pelo usuário de acordo com as respectivas necessidades da loja.

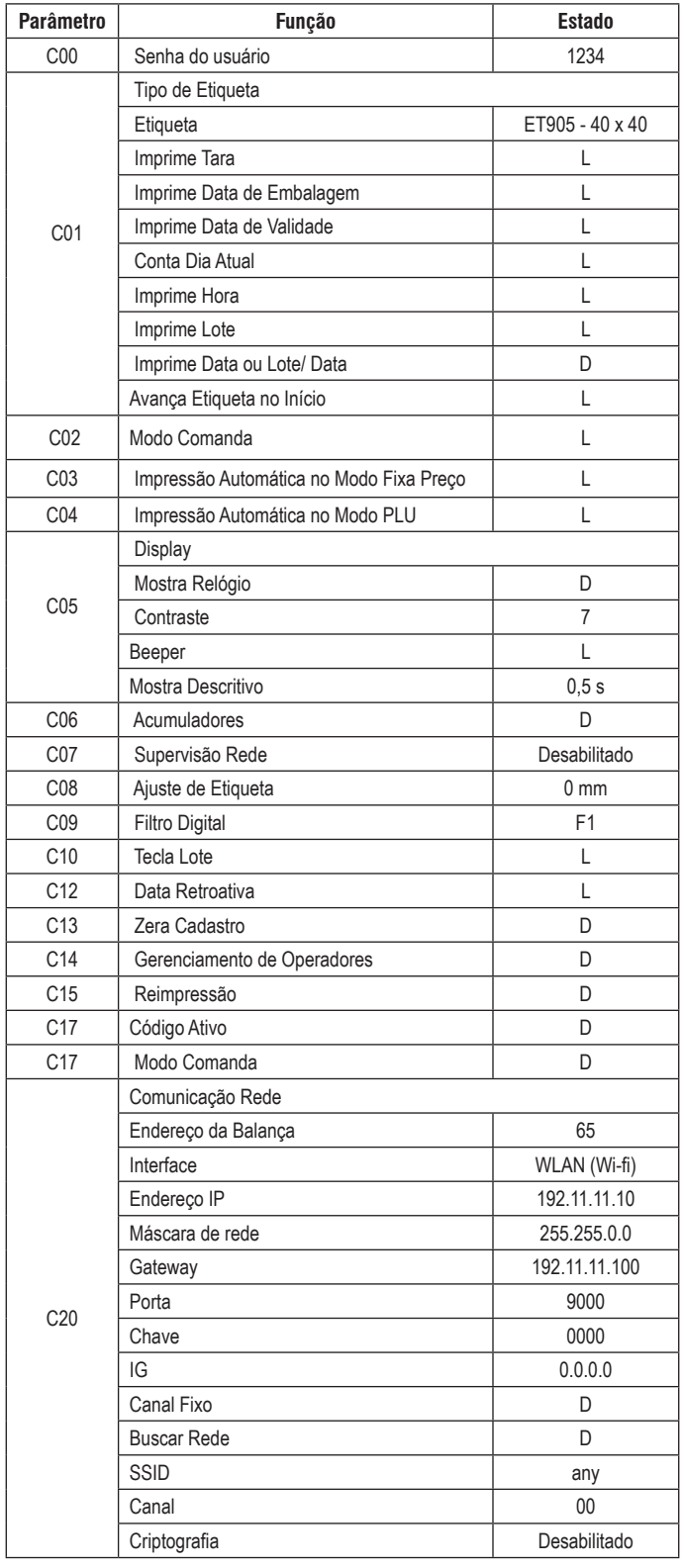

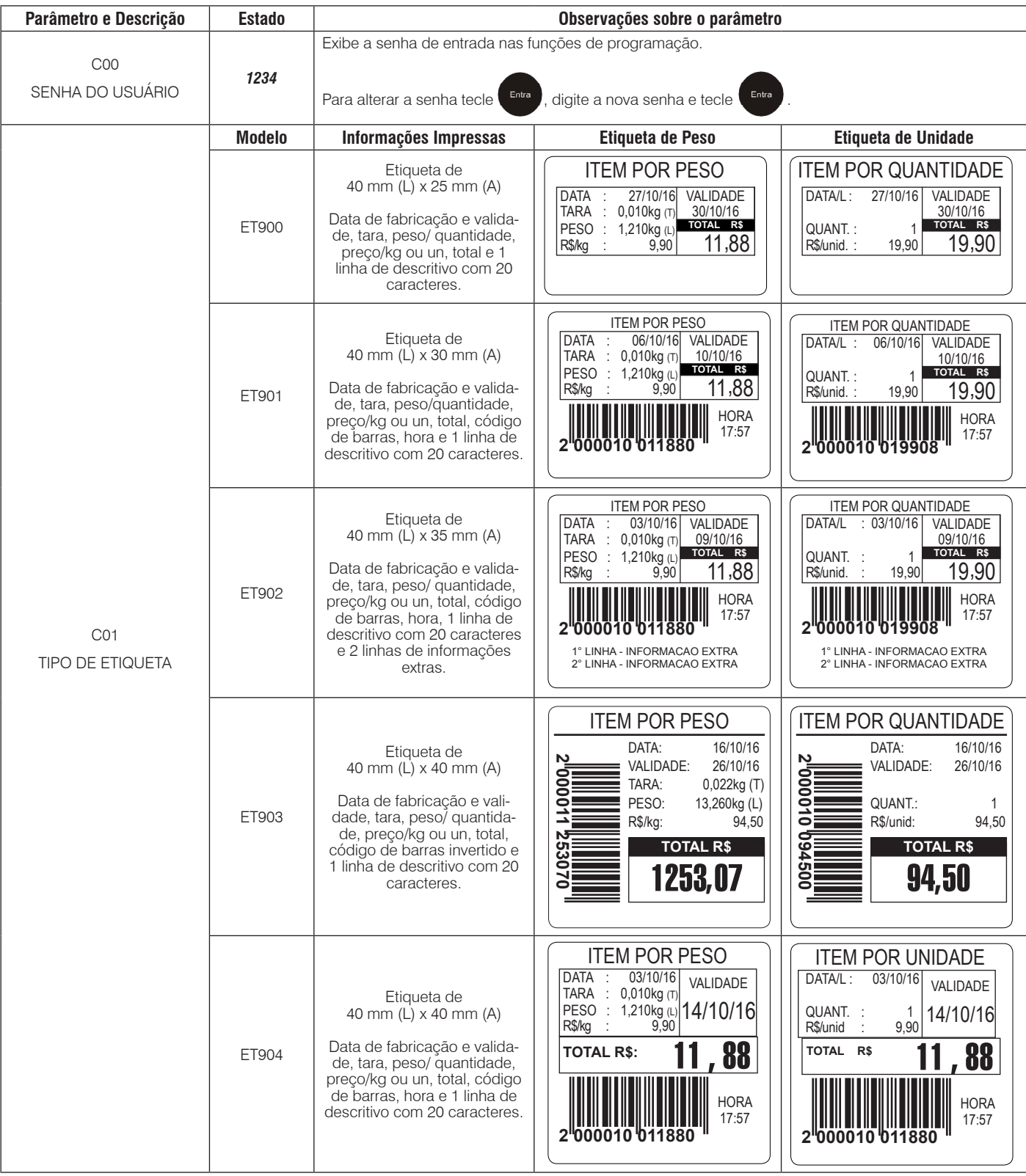

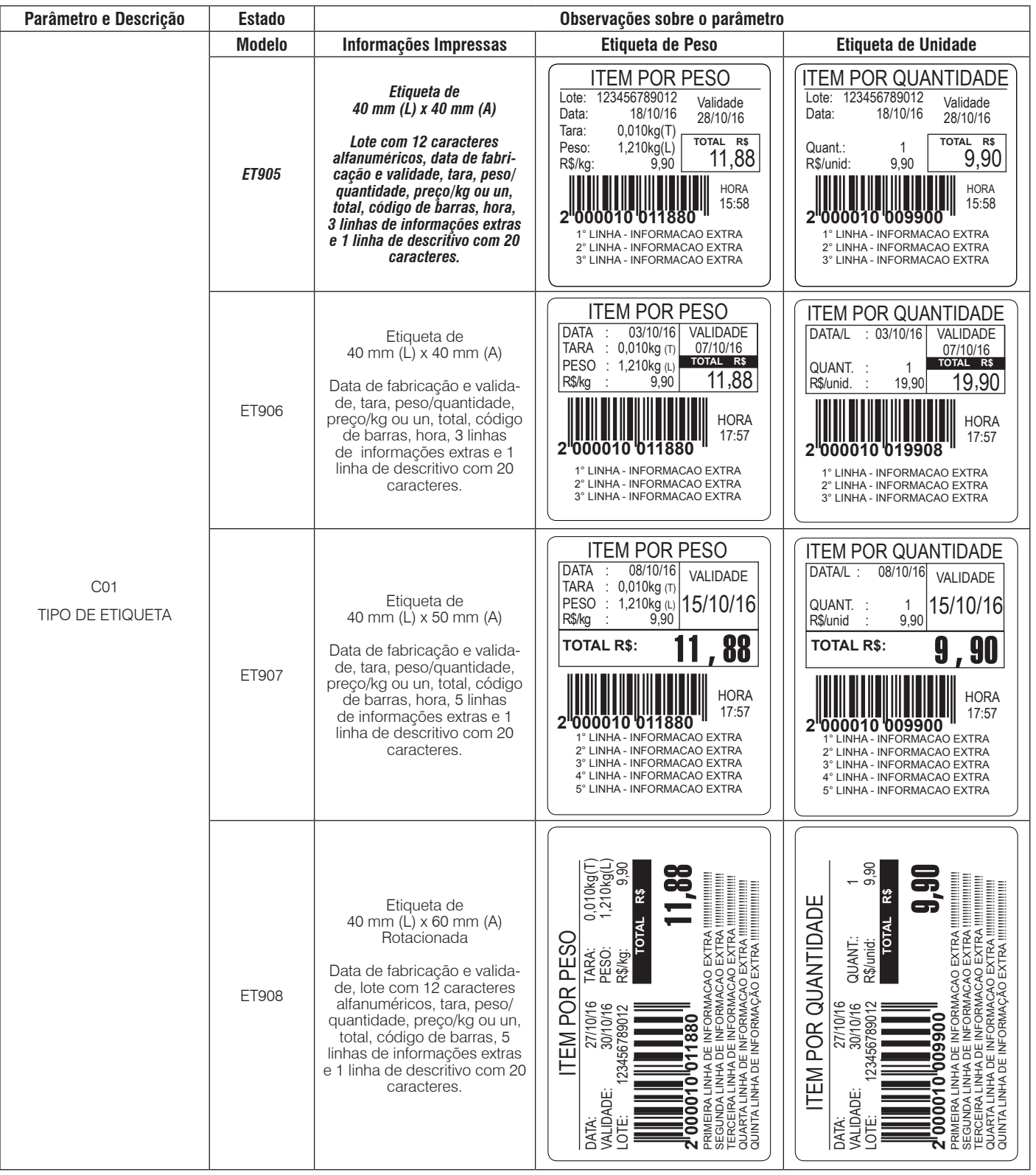

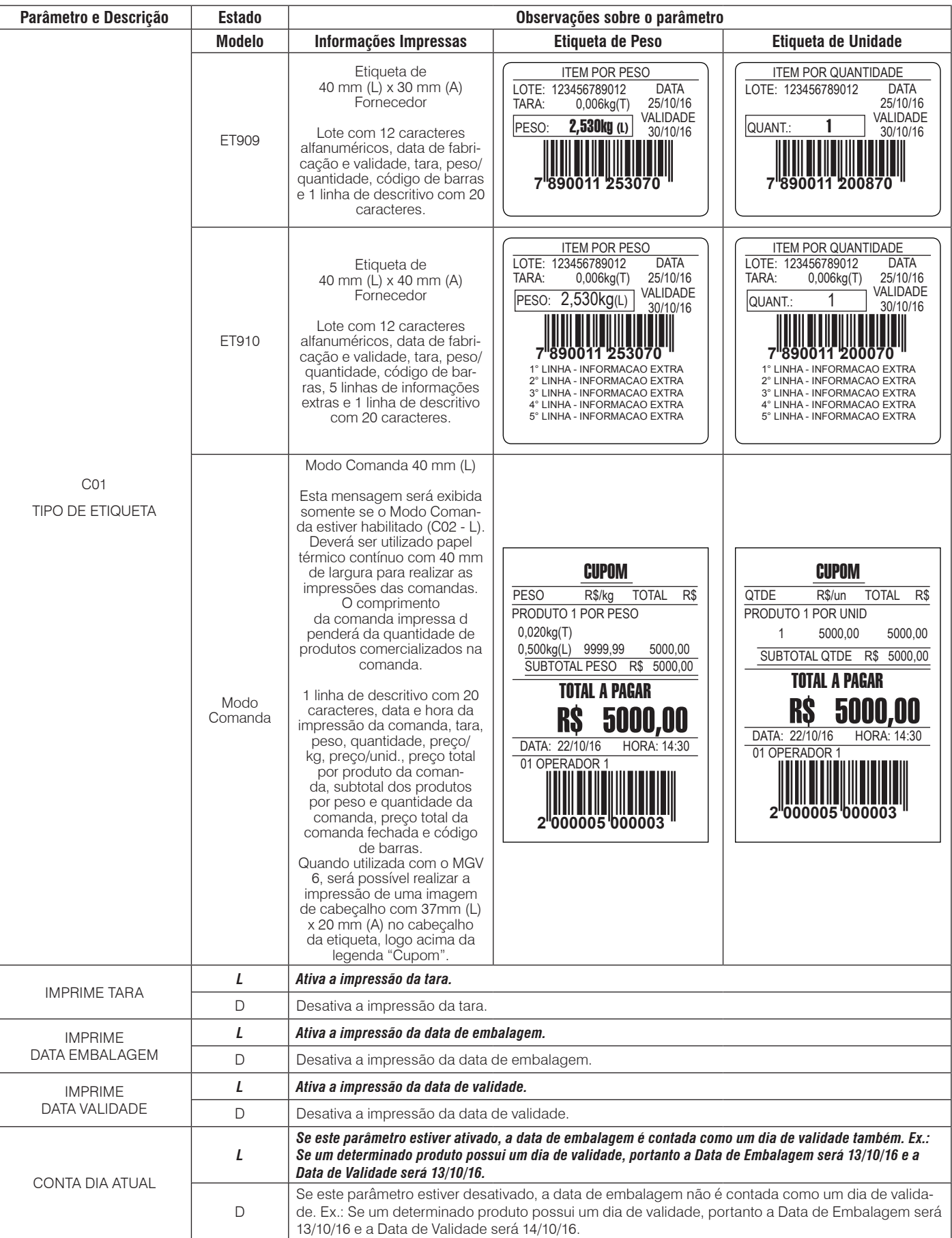

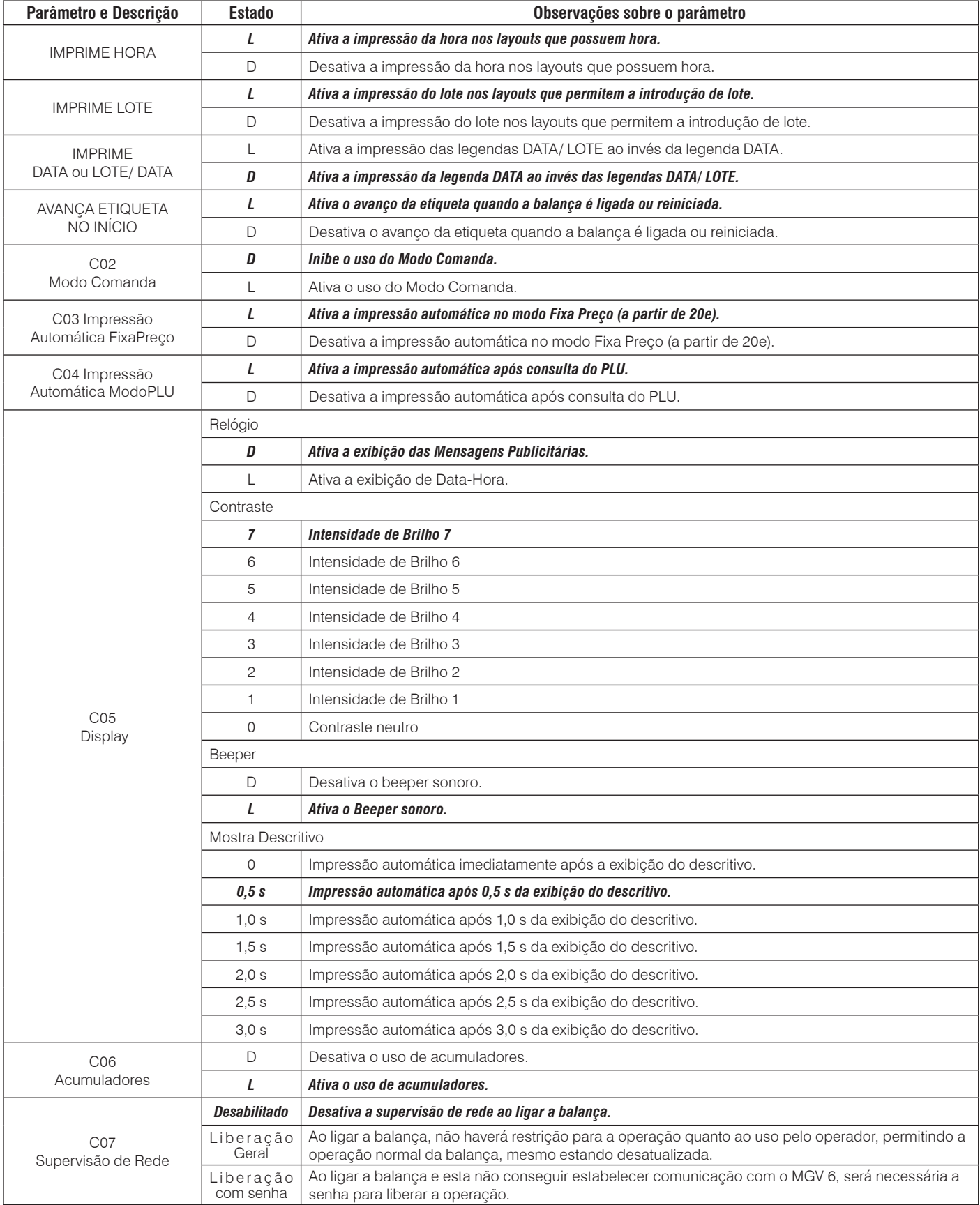

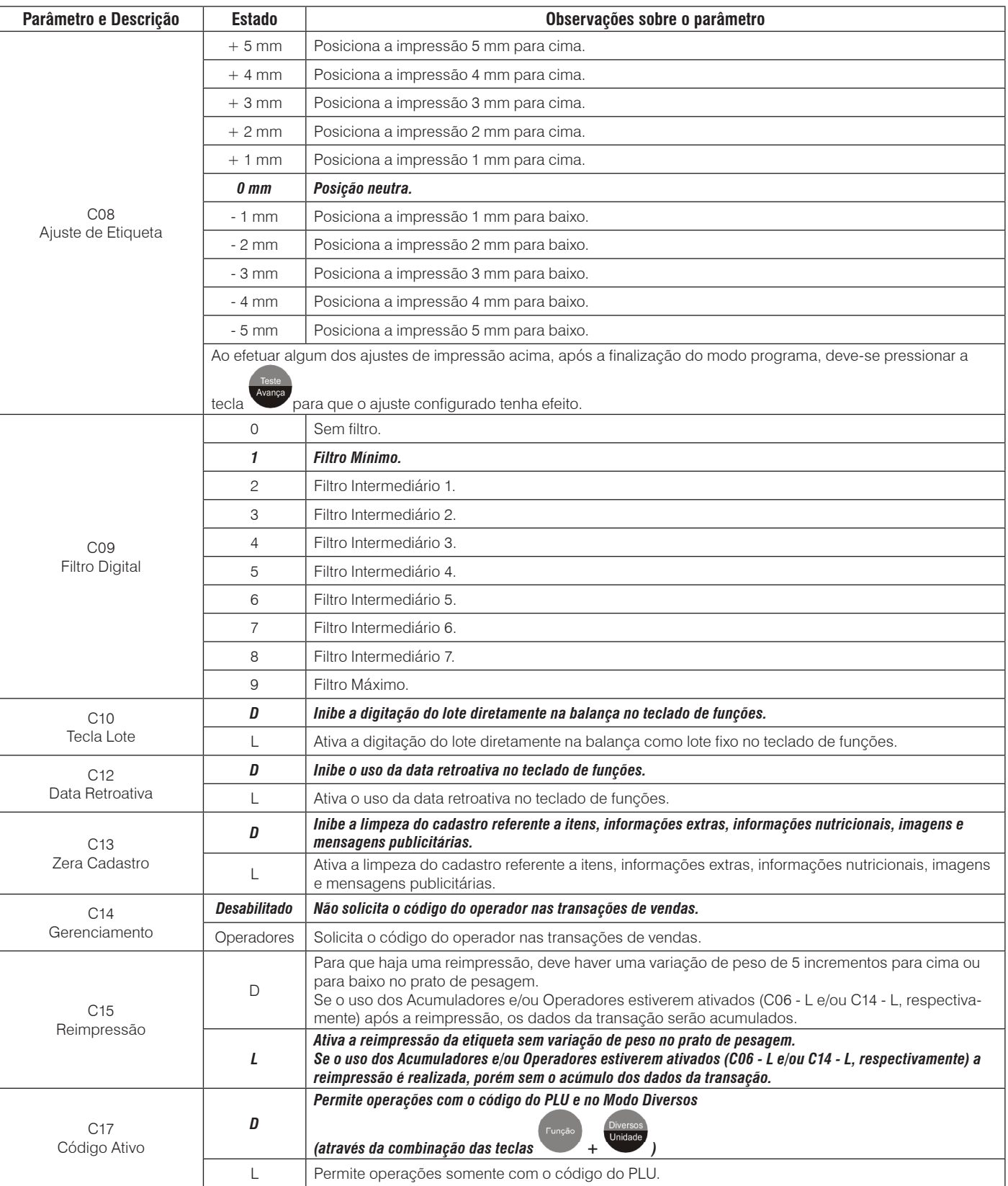

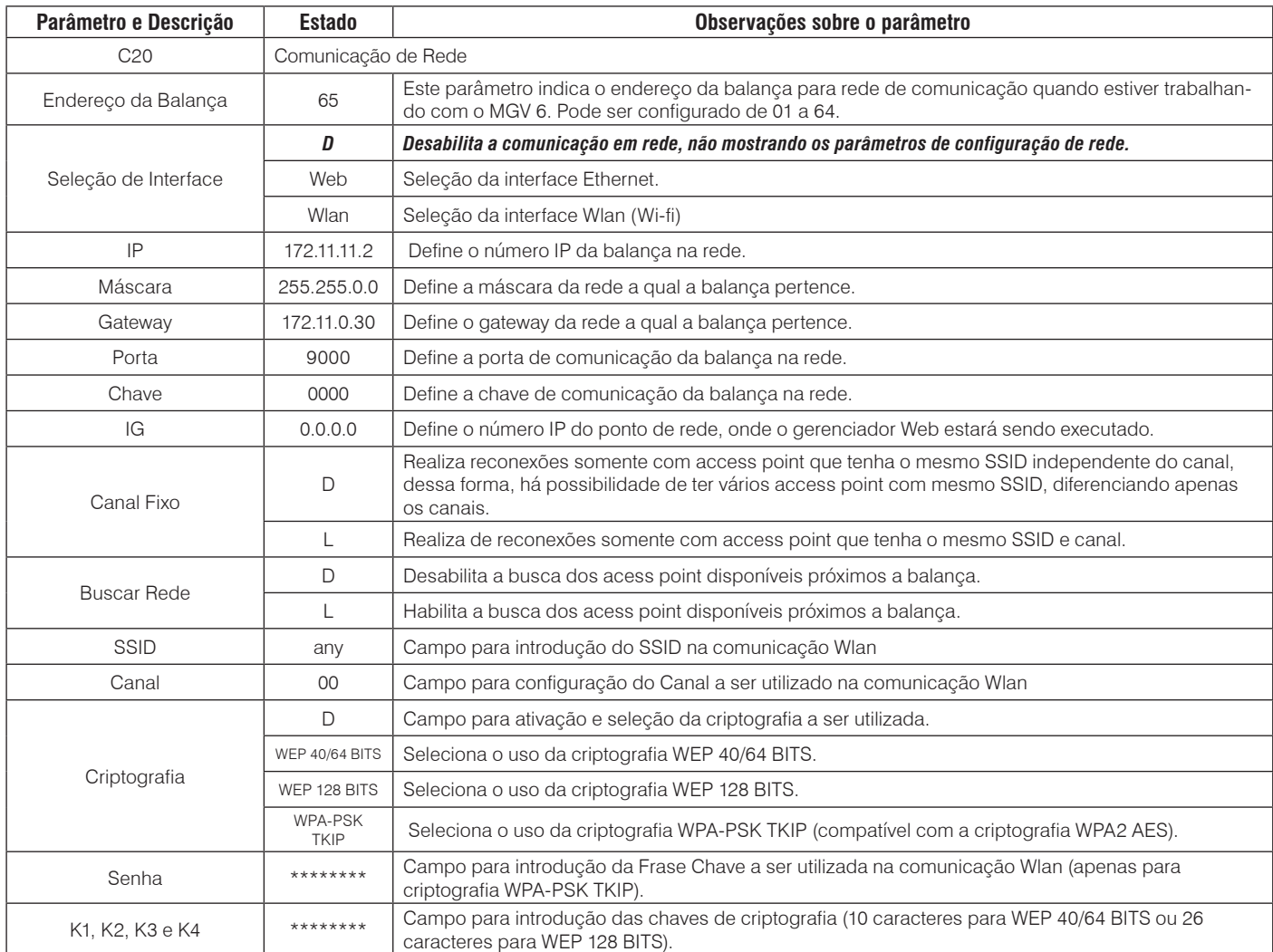

OBS.: A programação dos parâmetros de fábrica (default) está destacada em *negrito e itálico*.

Após ajustar o parâmetro C20, automaticamente a balança salvará as alterações efetuadas e indicará momentaneamente a seguinte mensagem:

Preço/kg R\$ Peso kg Preço Total RS PRL ſ. Sep De. to **Stap** 薇 7a Fade<br>Kalen  $2 - 2 - 2$ 

Em seguida será exibida a tela inicial ao lado:

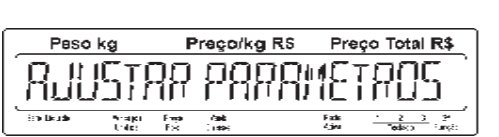

Com a mensagem acima sendo exibida em display, você poderá sair do Modo Programação ou acessar outra função de programação.

Para sair do Modo Programação, tecle em seguida .A balança voltará ao Modo Pesagem.

Modo<br>rogran

Liga Para acessar outra função de programação, basta pressionar a tecla até que a função desejada seja exibida.

### **7.3.9 Exibir versão**

As teclas abaixo possuem as seguintes funções no modo de exibição das versões:

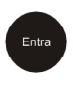

Exibe a próxima visualização dos parâmetros;

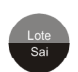

Abandona a visualização dos parâmetros;

Com o display indicando a mensagem abaixo:

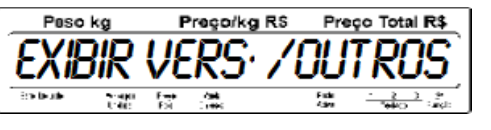

Tecle e será exibida a versão do programa da balança conforme tela a seguir:

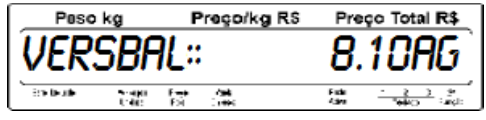

Tecle e serão exibidas as versões do display do operador e do display do consumidor da balança conforme tela a seguir:

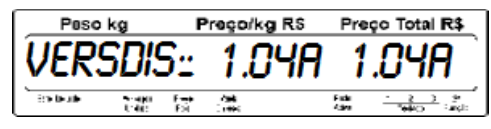

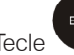

Tecle e será exibida a versão da PCI Wi-Fi (só se a balança for Wi-Fi) conforme tela a seguir:

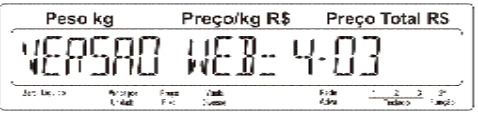

Tecle e será exibido o MAC Address da PCI Wi-Fi (só se a balança for Wi-Fi) conforme o exemplo na tela a seguir:

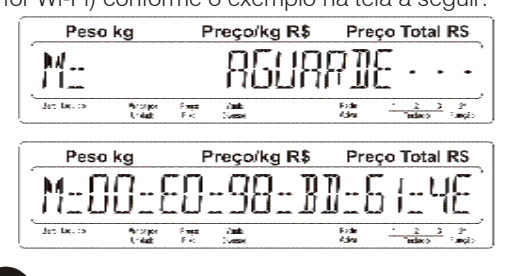

Tecle e será exibida a qualidade do sinal da rede Wi-Fi no momento (só se a balança for Wi-Fi) conforme tela a seguir:

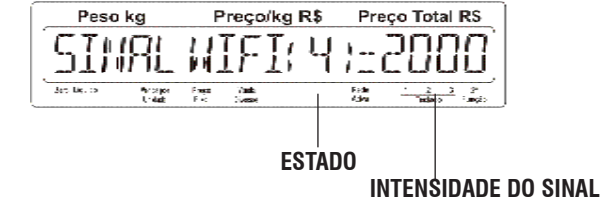

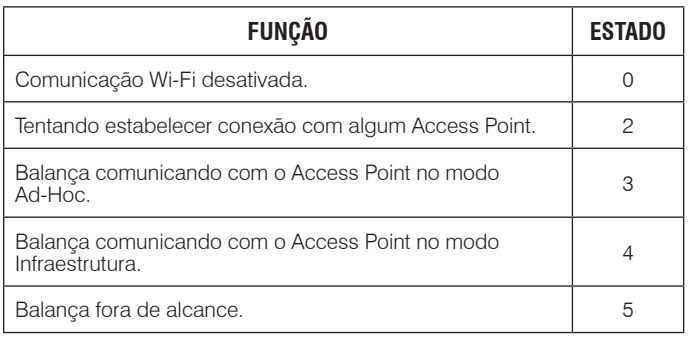

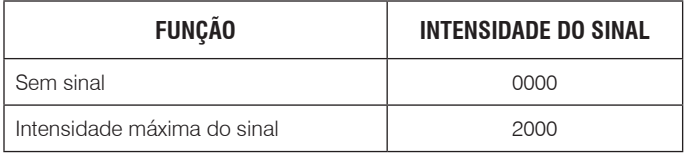

Tecle e será exibido o número de itens cadastrados na balança conforme tela a seguir (neste exemplo, existem 3 cadastrados):

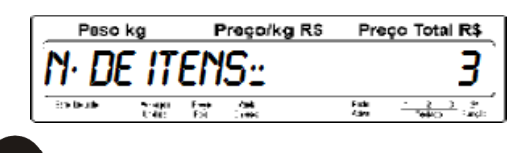

Tecle e será exibido o número de itens disponíveis para serem cadastrados na balança conforme tela a seguir (neste exemplo, como haviam 3 itens cadastrados, restam 1997 disponíveis):

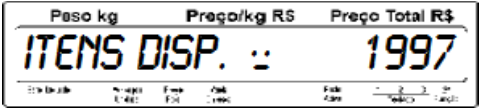

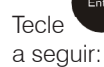

Tecle e será exibido o número de carga local, conforme tela

Preço Total R\$ Peso kg Pregorkg RS  $22.3$ 

Tecle e será exibido o número de carga supervisionada, conforme tela a seguir:

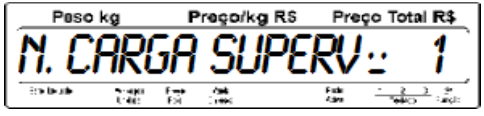

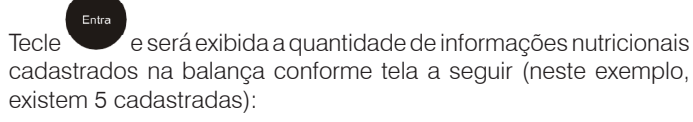

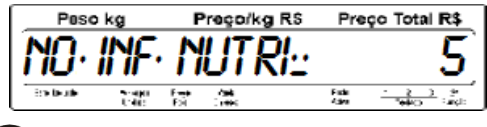

Tecle e será exibida a quantidade de informações extras cadastrados na balança conforme tela a seguir (neste exemplo, existem 10 cadastradas):

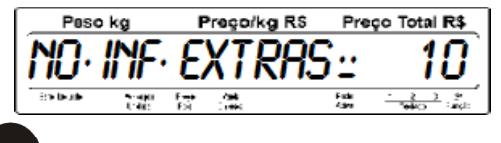

Tecle e será exibida a quantidade de campo extra 1 cadastradas na balança conforme tela a seguir (neste exemplo, existe 1 cadastrado):

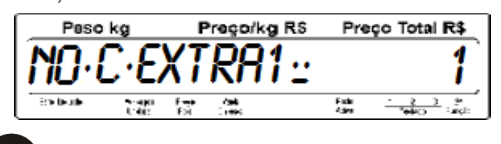

Tecle e será exibido o número da etiqueta associada, conforme tela a seguir:

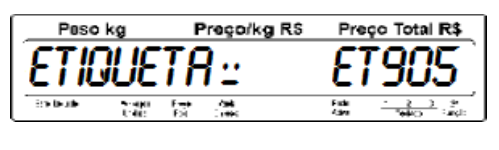

Tecle e será exibida a mensagem inicial conforme tela abaixo:

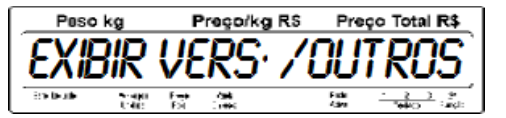

#### NOTAS

- Informações nutricionais só podem ser cadastrados quando a balança estiver sendo gerenciada através do MGV 6;

- 1 linha de informação extra com 56 caracteres cada equivale
- a 1 linha de memória;

- 1 linha de campo extra 1 com 56 caracteres cada equivale a

- 1 linha de memória;
- 1 informação nutricional equivale a 1 linha de memória.

### **7.3.10 Exibir versão**

Permite testar a cabeça térmica e verificar a quantidade de etiquetas impressas até o momento pela balança. Veja os pro-cedimentos a seguir:

Com o display indicando a mensagem abaixo:

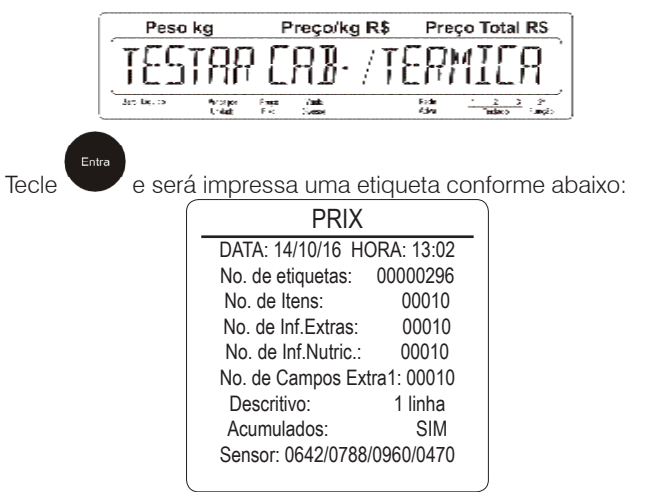

Em seguida será exibida a mensagem abaixo, perguntando se há a necessidade de calibrar o sensor de posicionamento das etiquetas:

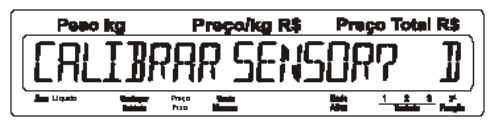

Esta calibração deverá ser executada se a balança apresentar indevidamente disparos de etiquetas. Caso não seja necessário

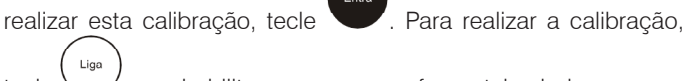

tecle  $\setminus$  para habilitar a mesma, conforme tela abaixo:

Preco/kg R\$ Preço Total R\$ Peac ko

Em seguida, tecle . Neste momento a balança irá disparar algumas etiquetas (+/- 5 etiquetas) enquanto realiza a calibração do sensor de posicionamento das etiquetas.

Em seguida será exibida a mensagem inicial , conforme a tela abaixo e a calibração do sensor de posicionamento das etiquetas estará realizado.

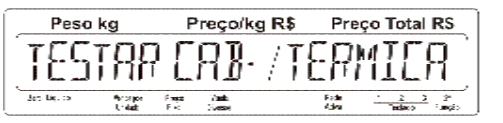

### **7.3.11 Saída USB (Backup e Restore)**

Permite realizar o backup e/ou restore dos dados da balança conectando um pen drive na saída USB da balança.

Pode ser realizado o backup e/ou restore dos seguintes dados: Cadastro de PLU; Informação nutricional; Mensagem publicitária; Informação extra; Campo extra 1; Teclado de acesso rápido; Etiquetas; Configuração e Glaciados.

#### NOTAS

Para o correto funcionamento na balança, o pendrive deve estar formatado em FAT32.

Se a balança estiver operando com o MGV 6 em modo restrito, os arquivos gerados no backup/ restore serão criptografados, de modo a não permitir a edição das informações através do arquivo txt.

#### • **Realizando o backup dos dados**

Conecte o pendrive na saída USB da balança.

Com o display indicando a mensagem abaixo:

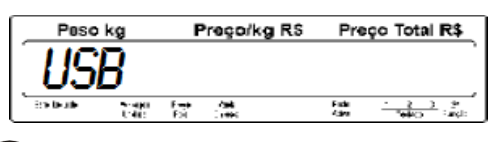

Tecle e será exibida a mensagem abaixo com "Backup" piscando.

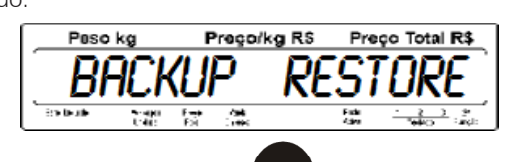

Com "Backup" piscando, tecle e será iniciando o processo de exportação dos dados da balança.

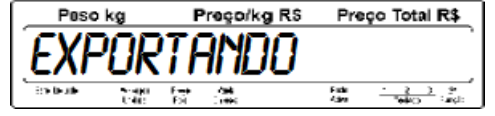

Para cada dado exportado da balança importado, será exibida a mensagem abaixo:

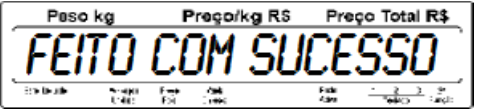

Para cada dado inexistente na tentativa de exportação sem sucesso, será exibida a mensagem abaixo:

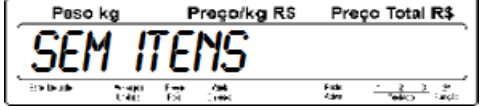

Ao finalizar o processo de backup, a balança imprimirá automaticamente um relatório informando quais arquivos realizou o backup.

Todos os arquivos serão gravados no pendrive em uma pasta denominada "MGV 6", criada automaticamente durante a execução do backup.

#### • **Realizando restore dos dados**

Conecte o pendrive que contém os dados de backup na saída USB da balança.

Com o display indicando a mensagem abaixo:

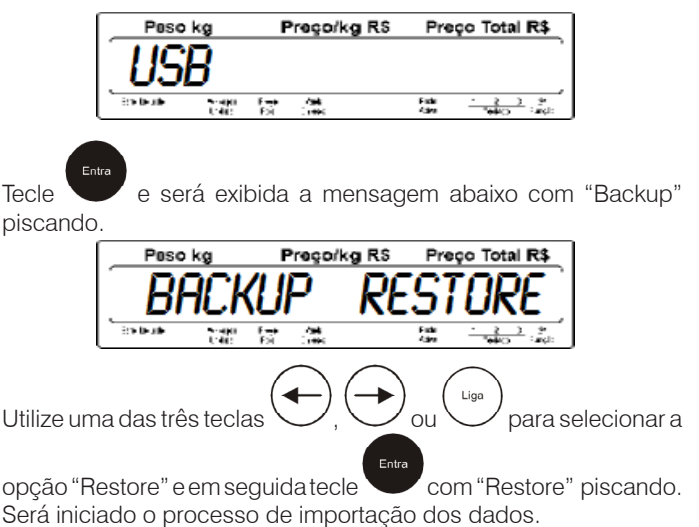

Peso kg Pregorkg RS Preço Total R\$

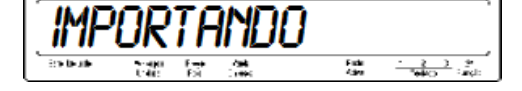

Para cada dado importado da balança importado, será exibida a mensagem abaixo:

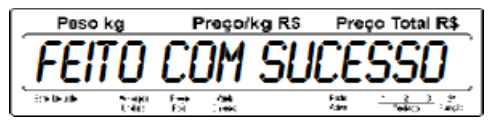

Para cada dado inexistente na tentativa de importação sem sucesso, será exibida a mensagem abaixo:

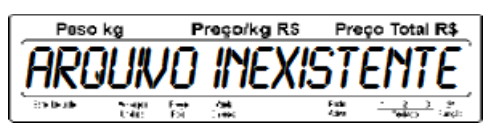

Ao finalizar o processo de restore, a balança imprimirá automaticamente um relatório informando quais arquivos foram importados.

# **8. OPERAÇÃO**

### **8.1 Modo Tara**

#### • **Memorizando uma Tara**

O valor da tara está limitado a 9,995 kg. O peso da tara será subtraído da capacidade da 4 Uno e o resultado será a capacidade de pesagem líquida.

Para descrever os passos de memorização de uma tara, utilizaremos como exemplo uma embalagem que pesa 50 g.

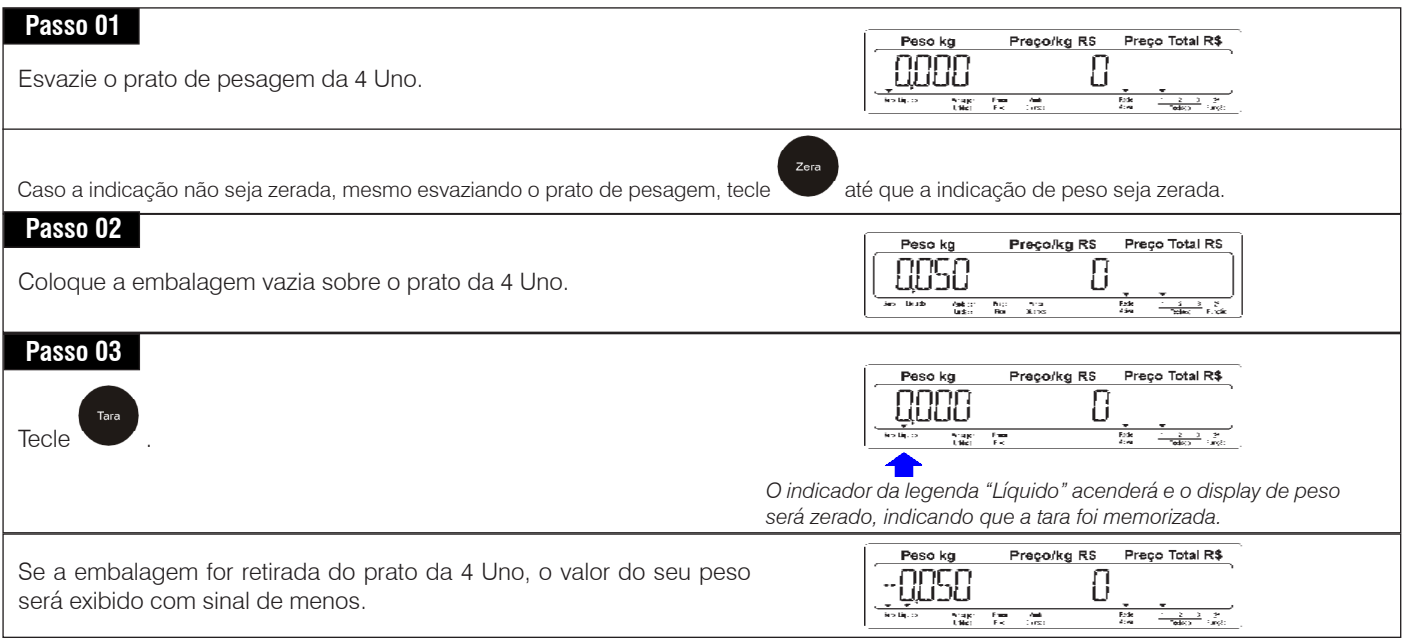

#### • **Limpando a Tara Automaticamente**

A limpeza automática da tara ocorrerá sempre que a indicação do peso voltar a zero depois da 4 Uno ter indicado um peso líquido maior que 40 g, desde que esteja fora do modo Fixa Preço, ou seja, ao retirar o item e sua embalagem do prato de pesagem, o valor da tara e os campos de preços serão limpos automaticamente sem nenhuma intervenção do operador.

#### • **Limpando a Tara Manualmente**

Para descrever os passos de limpeza manual de uma tara, utilizaremos como exemplo uma embalagem que pesa 50 g.

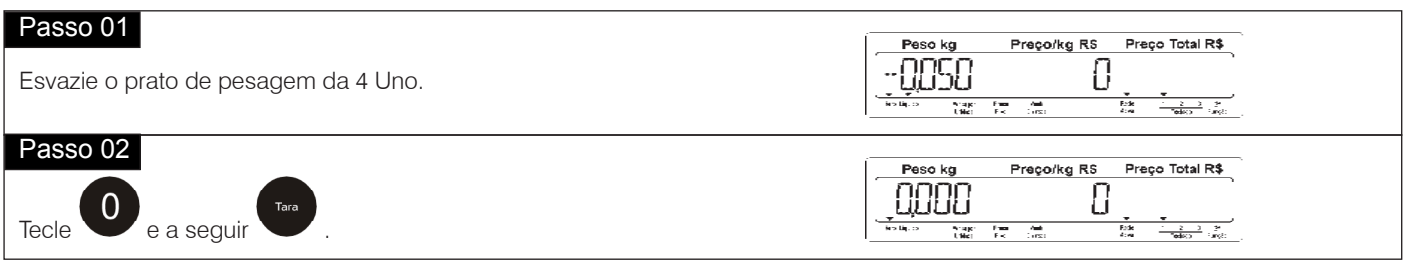

### **8.2 Modo PLU**

No Modo PLU todos os produtos a serem comercializados através da 4 Uno devem estar cadastrados no PLU (memória) da balança. Dessa forma, todos os produtos terão códigos associados a eles. Veja a seguir os tipos de comercialização no Modo PLU:

### **8.2.1 Vendendo itens por Peso**

#### • **Operação normal**

Exemplo:

Para obter o preço total de 716 g de um item que foi cadastrado no PLU da balança com o código número "17", descritivo "banana" e preço por quilo de R\$ 1,45, faça esta operação:

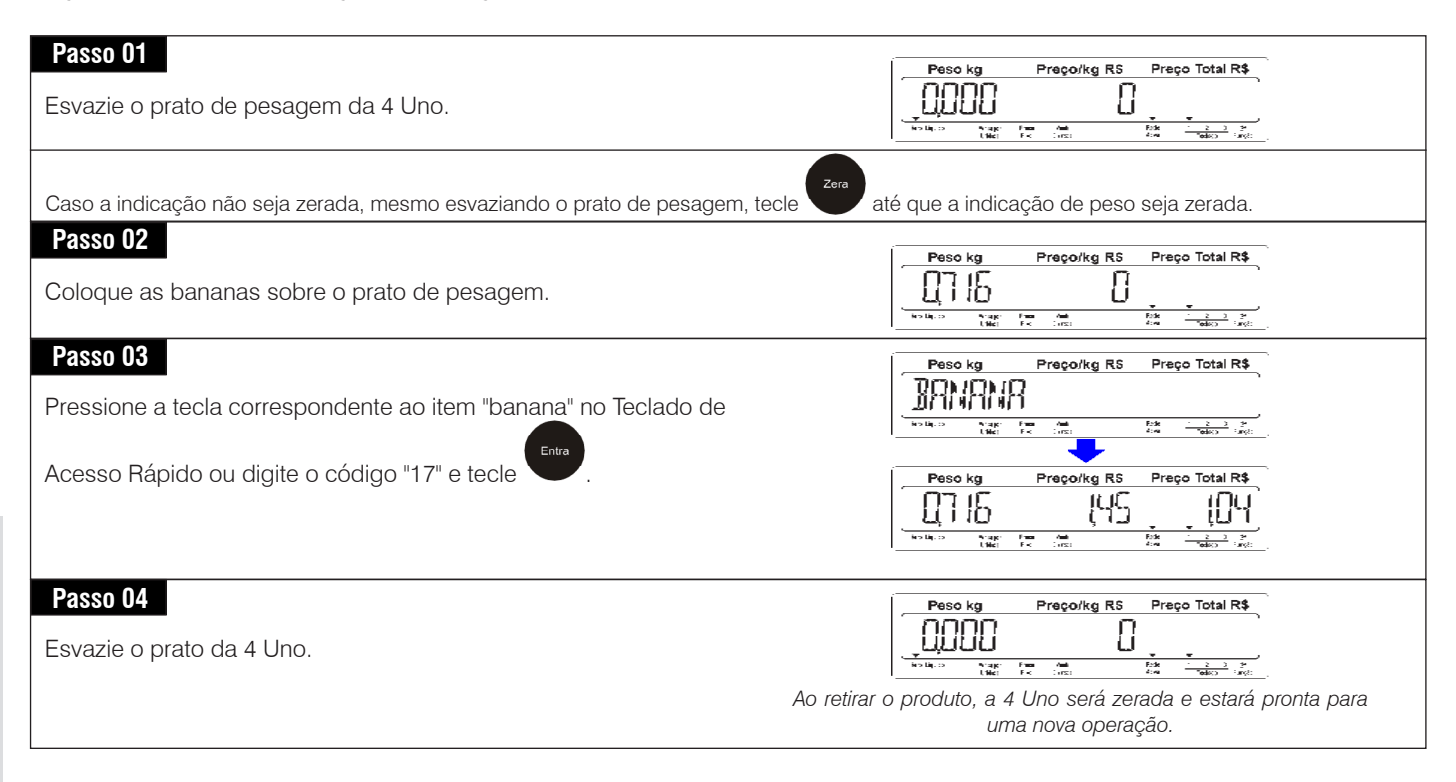

Esta função retém o preço/kg e a tara entre as operações, facilitando e agilizando a pesagem de lotes de produtos que têm o mesmo preço/kg. Quando acionada, ativa o comando de impressão automática, desde que o parâmetro de programação C03 esteja ligado.

**• Operação no modo Fixa Preço**<br>Esta função retém o preço/kg e a tara e<br>preço/kg. Quando acionada, ativa o cor<br>Vamos etiquetar um lote de itens iguais<br>descritivo "mussarela", preço por quilo c<br>CO Vamos etiquetar um lote de itens iguais com pesos diferentes e que foi cadastrado no PLU da balança com o código número "31", descritivo "mussarela", preço por quilo de R\$ 9,45, usando uma embalagem de 50 g, conforme o exemplo a seguir:

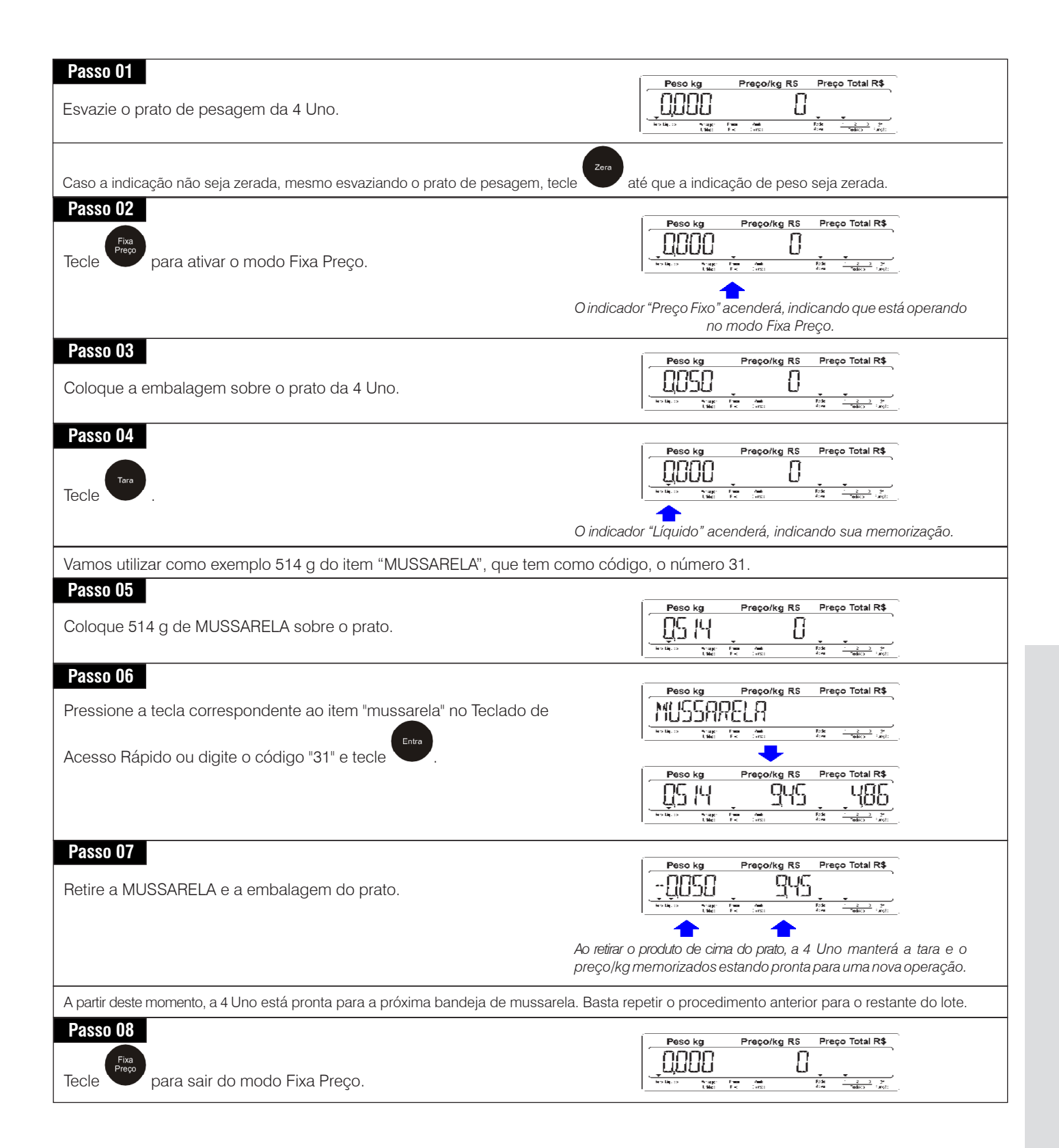

### **8.2.2 Vendendo itens Glaciados por Peso**

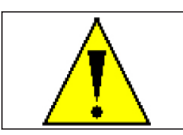

**ATENÇÃO !**

As transações de itens Glaciados só poderão ser realizadas se a balança estiver operando em rede com o MGV 6.

Este tipo de venda é utilizado para comercializar produtos glaciados, de acordo com a portaria Nº 38 de 11 de Fevereiro de 2010, que estabelece a metodologia para determinação do peso líquido de um produto glaciado. Para o correto funcionamento deste tipo de venda, os produtos glaciados devem ser previamente cadastrados no MGV 6 com seu respectivo teor (percentual) de glaciamento.

#### • **Operação normal**

Exemplo: Vamos utilizar como exemplo um item que foi cadastrado com o código número "18", descritivo "Pescado Congelado", com embalagem de "0,018 kg", teor de água de "29,00%", peso bruto do produto glaciado (peso líquido+água) de 1,000 kg e preço por quilo de R\$ 24,90:

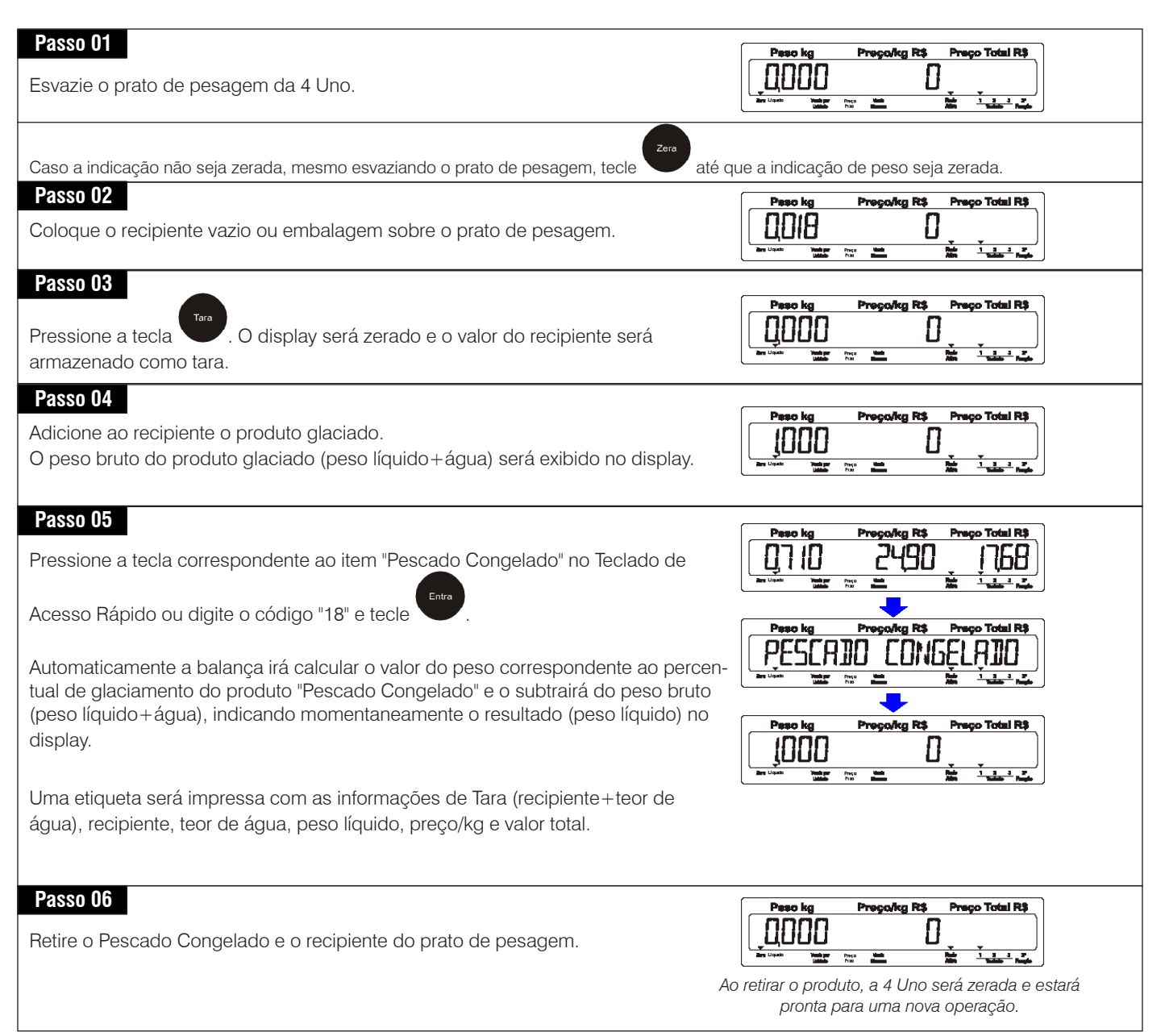

#### • **Operação no modo Fixa Preço**

Para realizar transações de vendas de produtos glaciados no modo Fixa Preço, siga as instruções a seguir:

Iremos utilizar como exemplo o mesmo produto utilizado no item anterior "Operação normal".

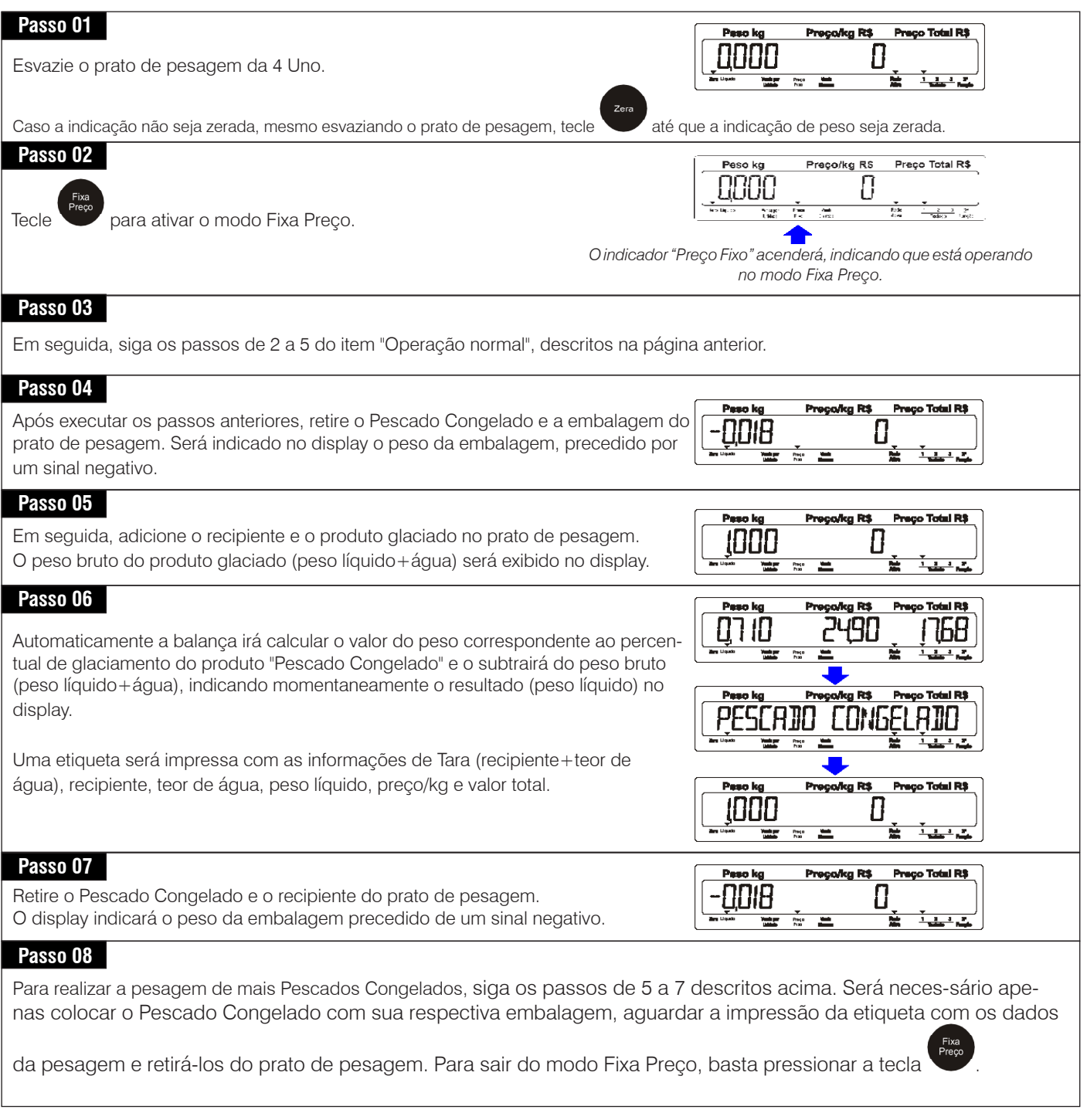

### **8.2.3 Vendendo itens por Peso Drenado**

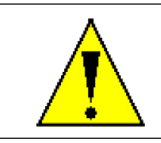

As transações de itens por peso Drenado só poderão ser realizadas se a balança estiver operando em rede com o MGV 6. **ATENÇÃO !**

Este tipo de venda é utilizado para comercializar produtos por peso drenado, de acordo com a portaria Nº 89 de 13 de Março de 2008, que estabelece a metodologia para determinação do peso drenado de produtos pré-medidos. Para o correto funcionamento deste tipo de venda, os produtos por peso drenado devem estar previamente cadastrados no MGV 6.

#### • **Operação normal**

Exemplo: Vamos utilizar como exemplo um item que foi cadastrado com o código "19", descritivo "Azeitona", embalagem de "0,018 kg", líquido (salmoura) de "0,500 kg" e "0,800 kg" de azeitona drenada. A comercialização deve ser feita da seguinte forma:

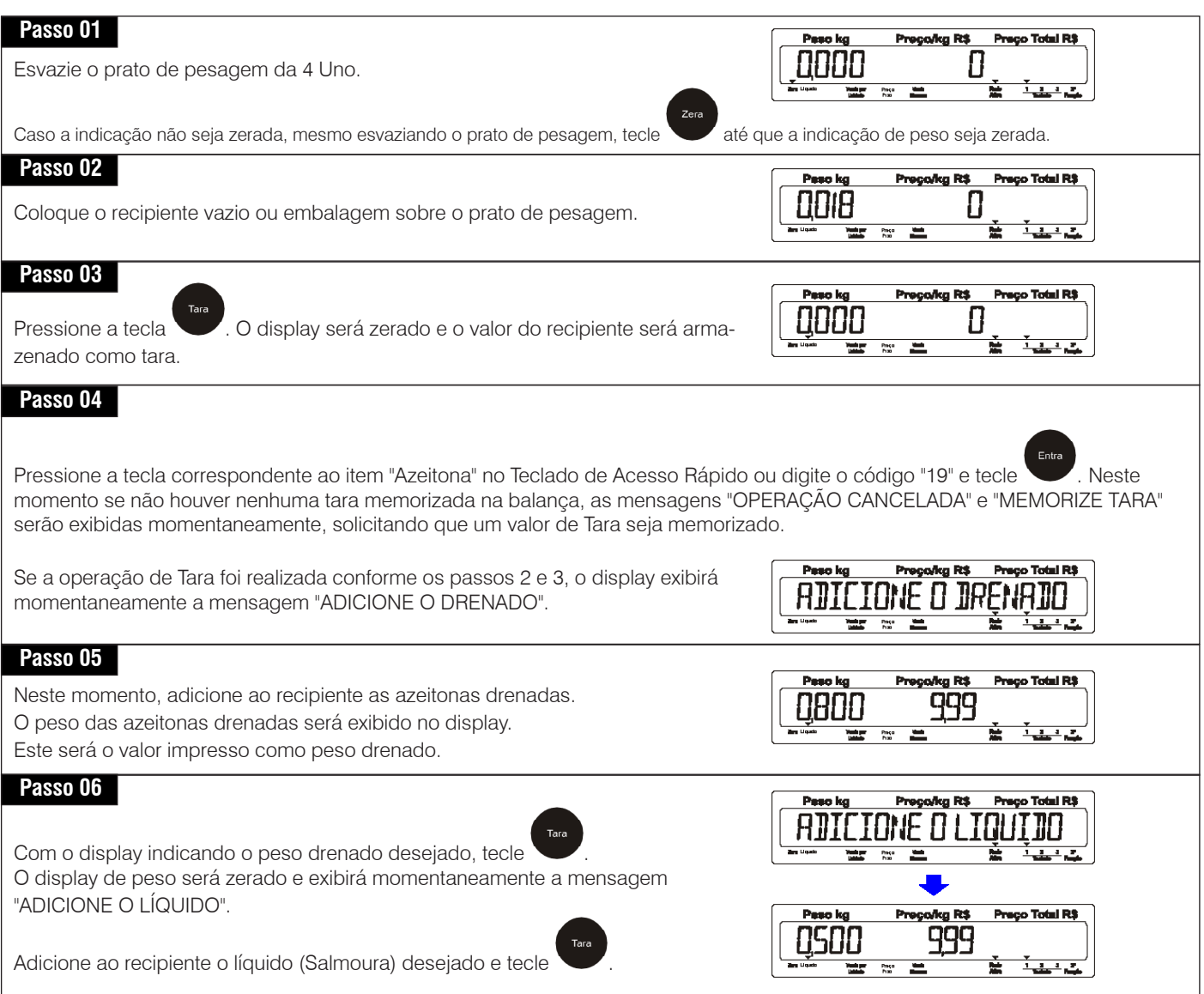

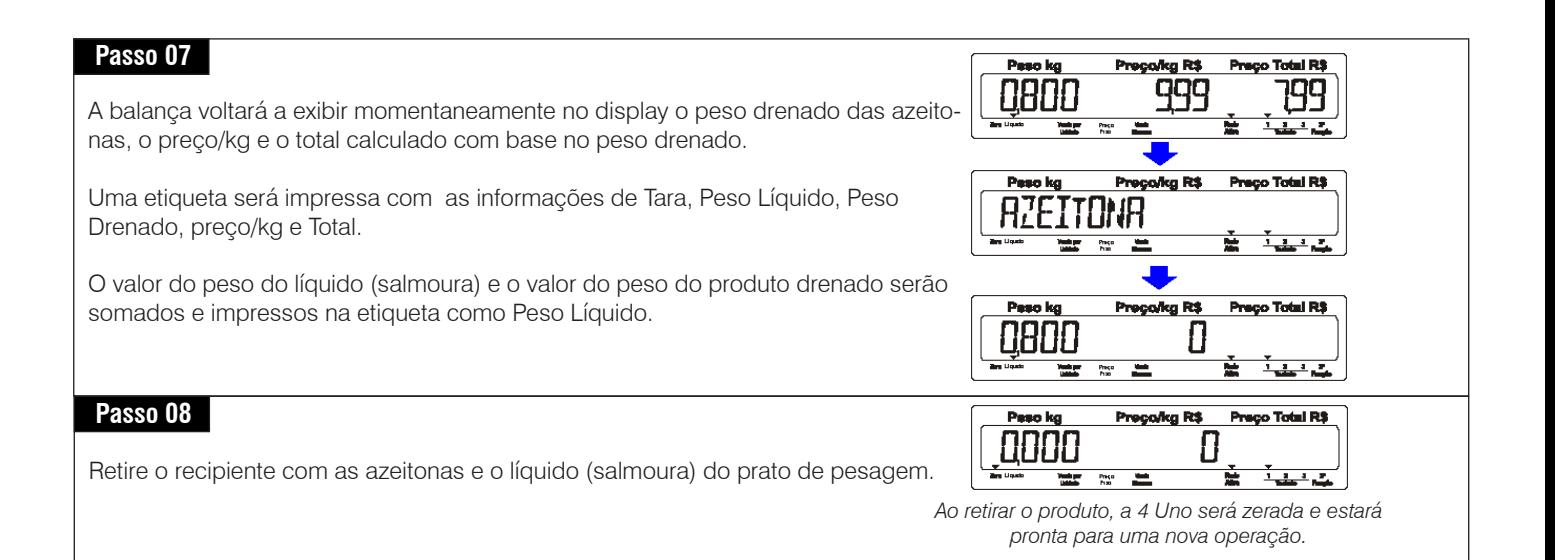

#### • **Operação no modo Fixa Preço**

Para realizar transações de vendas de produtos por peso drenado no modo Fixa Preço, siga as instruções a seguir:

Iremos utilizar como exemplo o mesmo o mesmo produto utilizado no item anterior "Operação normal".

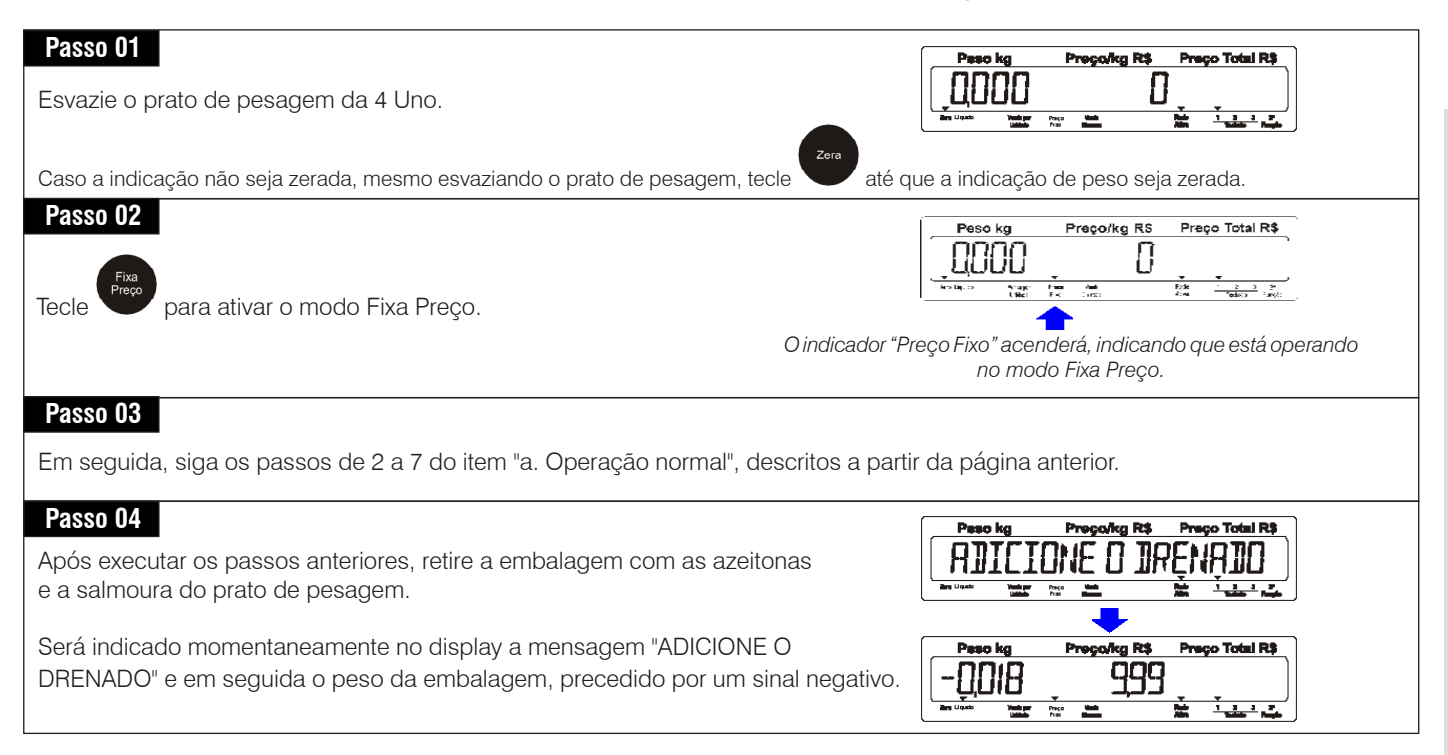

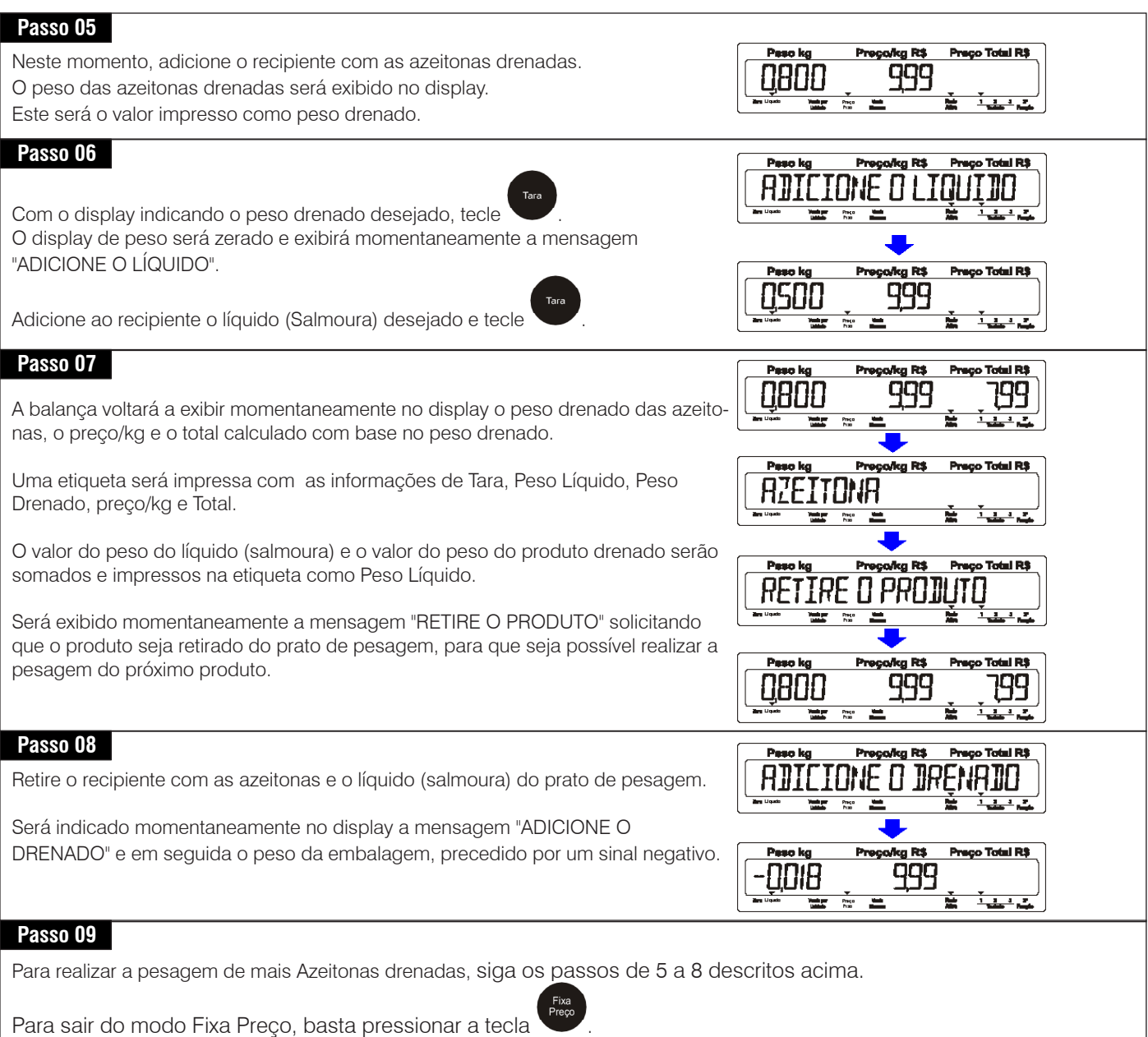

### **8.2.4 Vendendo itens por Unidade**

Exemplo:

Para obter o preço total de 5 unidades de um item que foi cadastrado no PLU da balança como venda por unidade e com o código "24", descritivo "ALFACE" e preço por unidade de R\$ 0,30, faça esta operação:

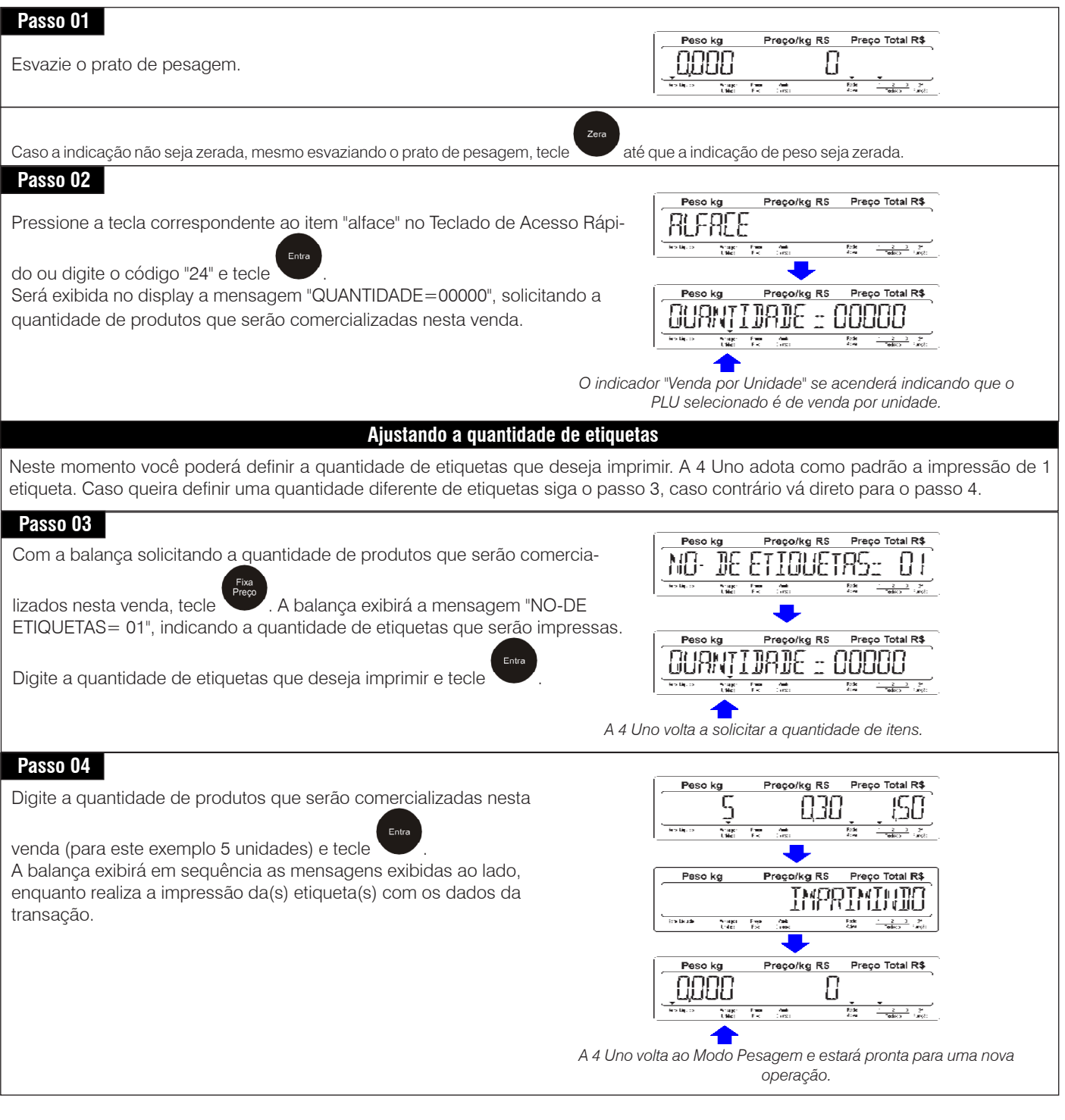

### **8.3 Modo Diversos**

O Modo Diversos é utilizado para comercializar produtos que não estão cadastrados no PLU (memória) da balança. Com isso, a 4 Uno passará a ser utilizada como uma balança computadora tradicional, sendo necessário informar o preço/kg ou preço/unidade durante as transações para o cálculo do preço total. Veja a seguir os tipos de comercialização no Modo Diversos:

### **8.3.1 Vendendo itens por Peso**

#### • **Operação normal**

Como exemplo iremos utilizar um produto com "1,500 kg" e preço/kg "R\$ 5,00":

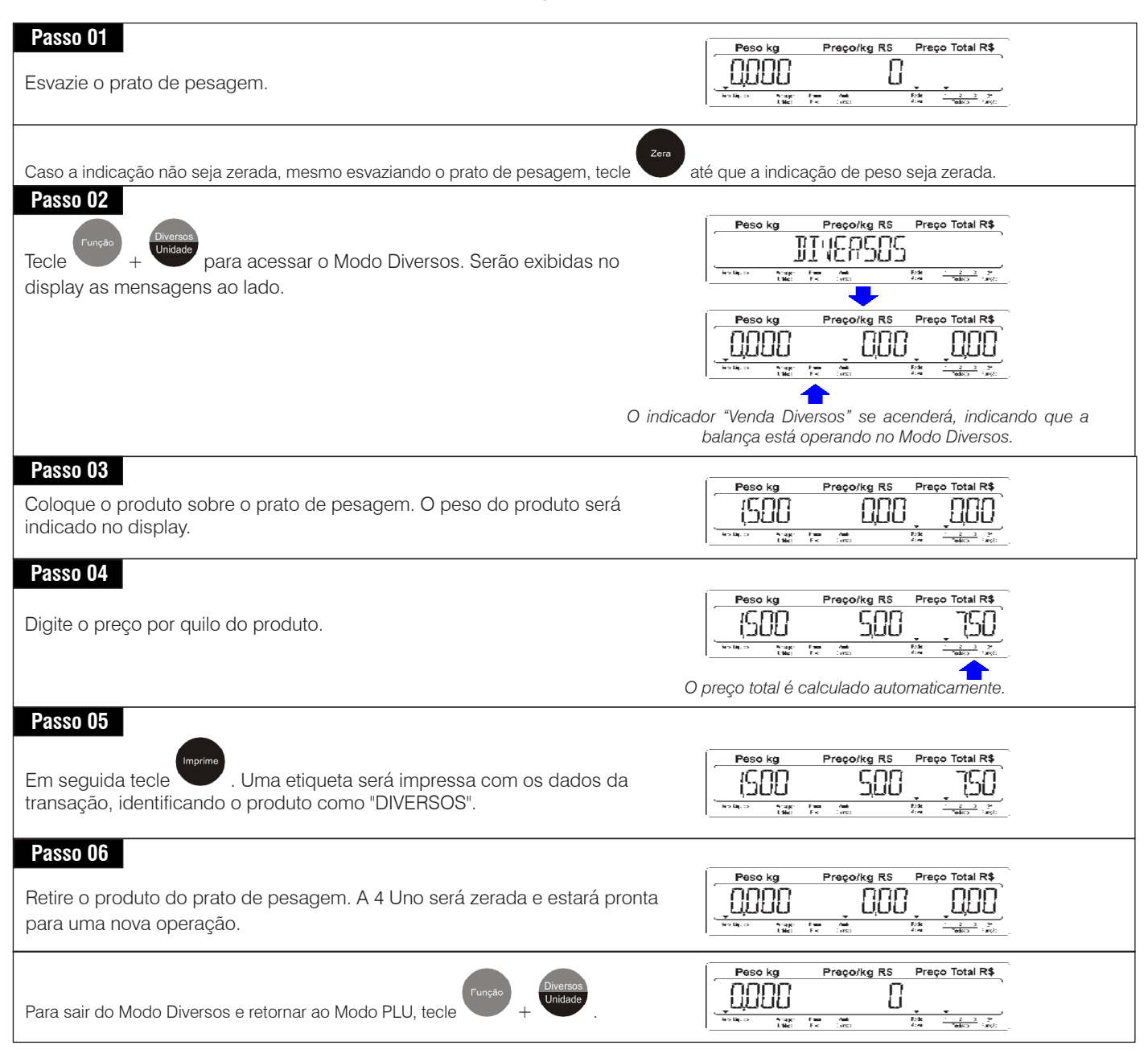

#### • **Operação no modo Fixa Preço**

Iremos utilizar como base para esta operação, o mesmo exemplo descrito no item "Operação Nomal", descrito na página anterior:

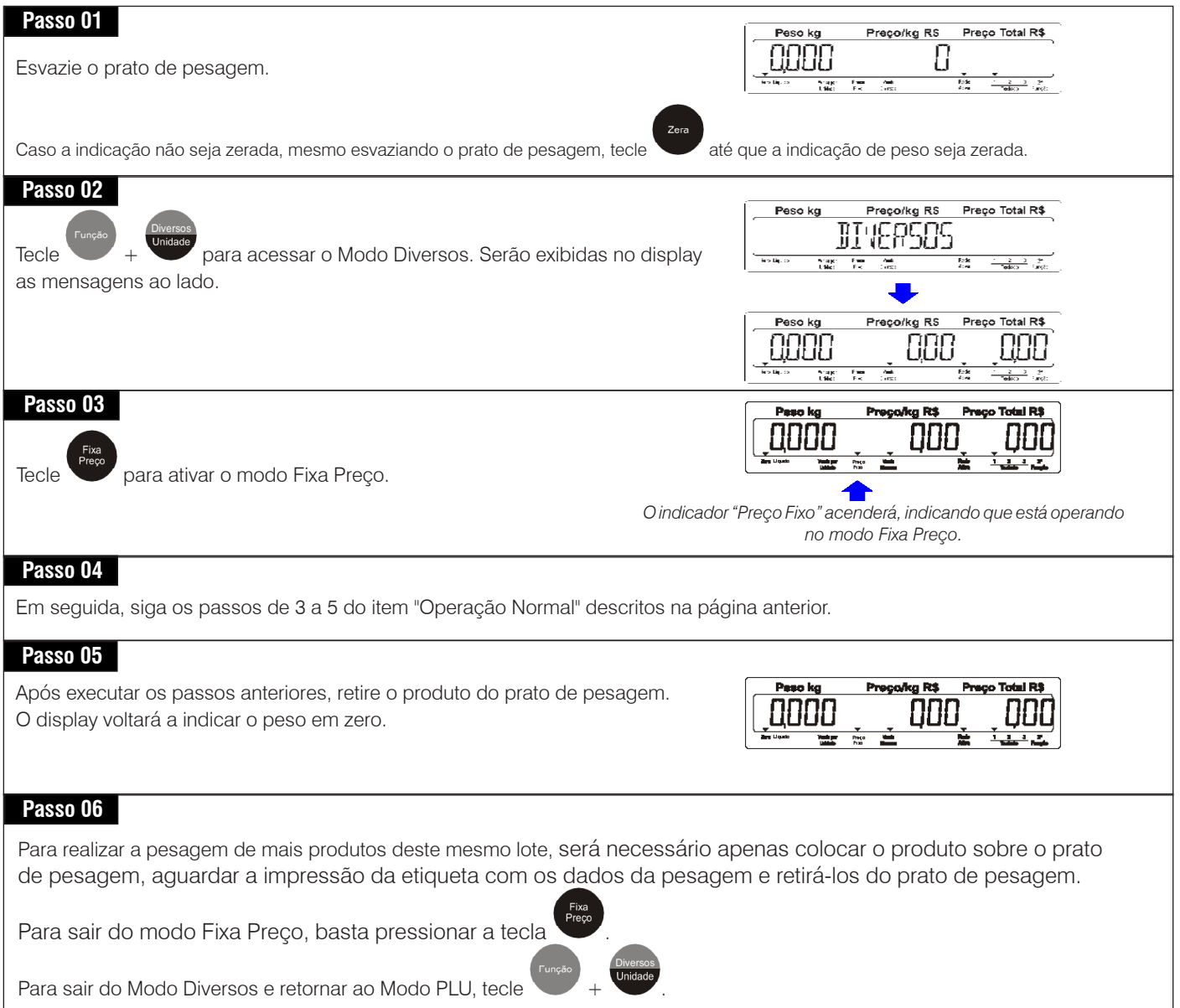

### **8.3.2 Vendendo itens por Unidade**

A 4 Uno, no Modo Diversos, também permite a comercialização de itens por unidade. Como exemplo iremos utilizar a venda de "5" unidades de um produto qualquer, com preço/unidade de "R\$ 2,50":

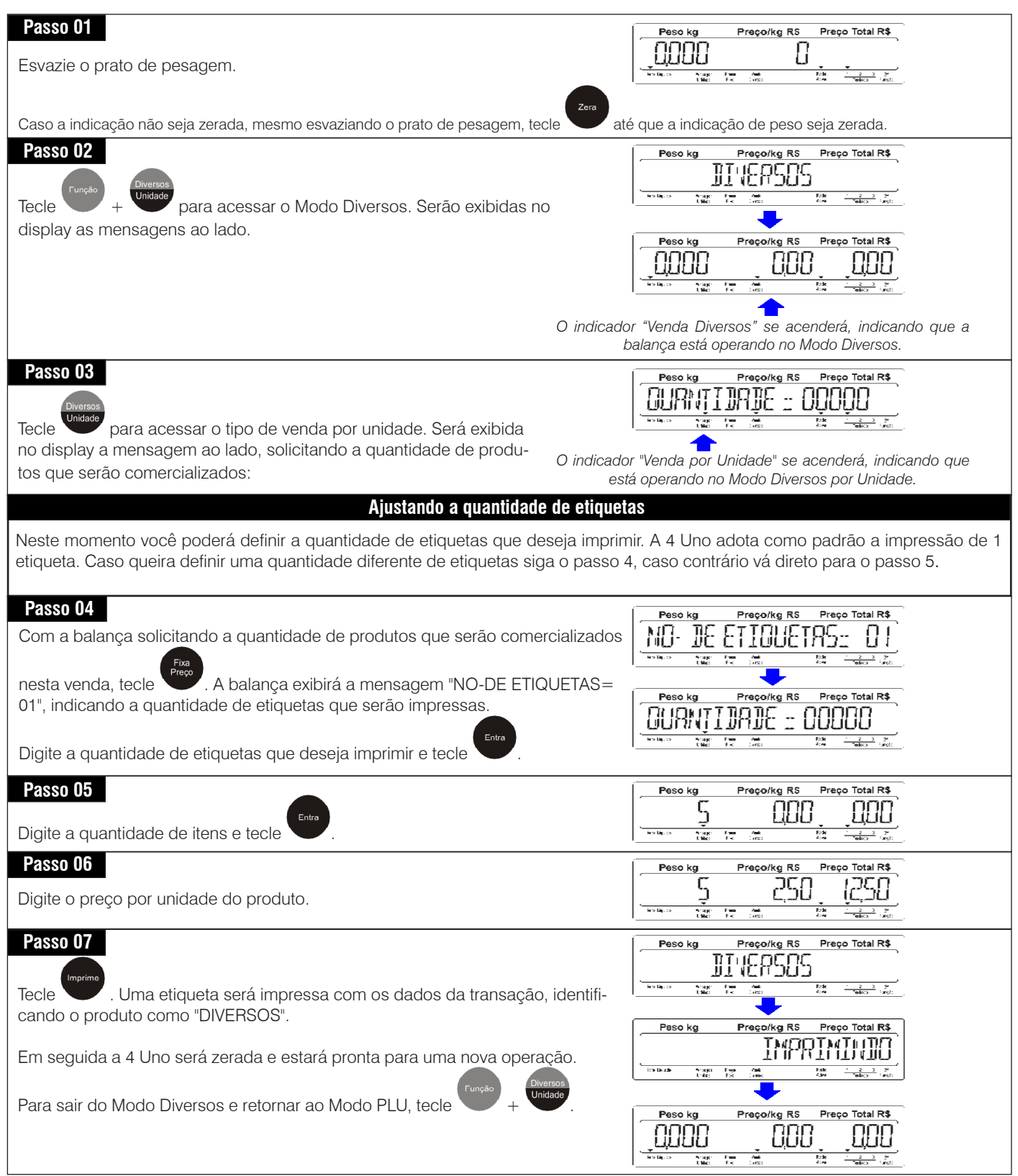

### **8.4 Modo EAN-13 de Fornecedor**

Como exemplo, iremos gerar uma etiqueta com o código de barras EAN-13 configurado para 789400400078 que é referente a um produto que foi cadastrado na balança com o código de PLU "3", descritivo "bacalhau da noruega" e peso líquido de 1 kg. Veja os procedimentos a seguir:

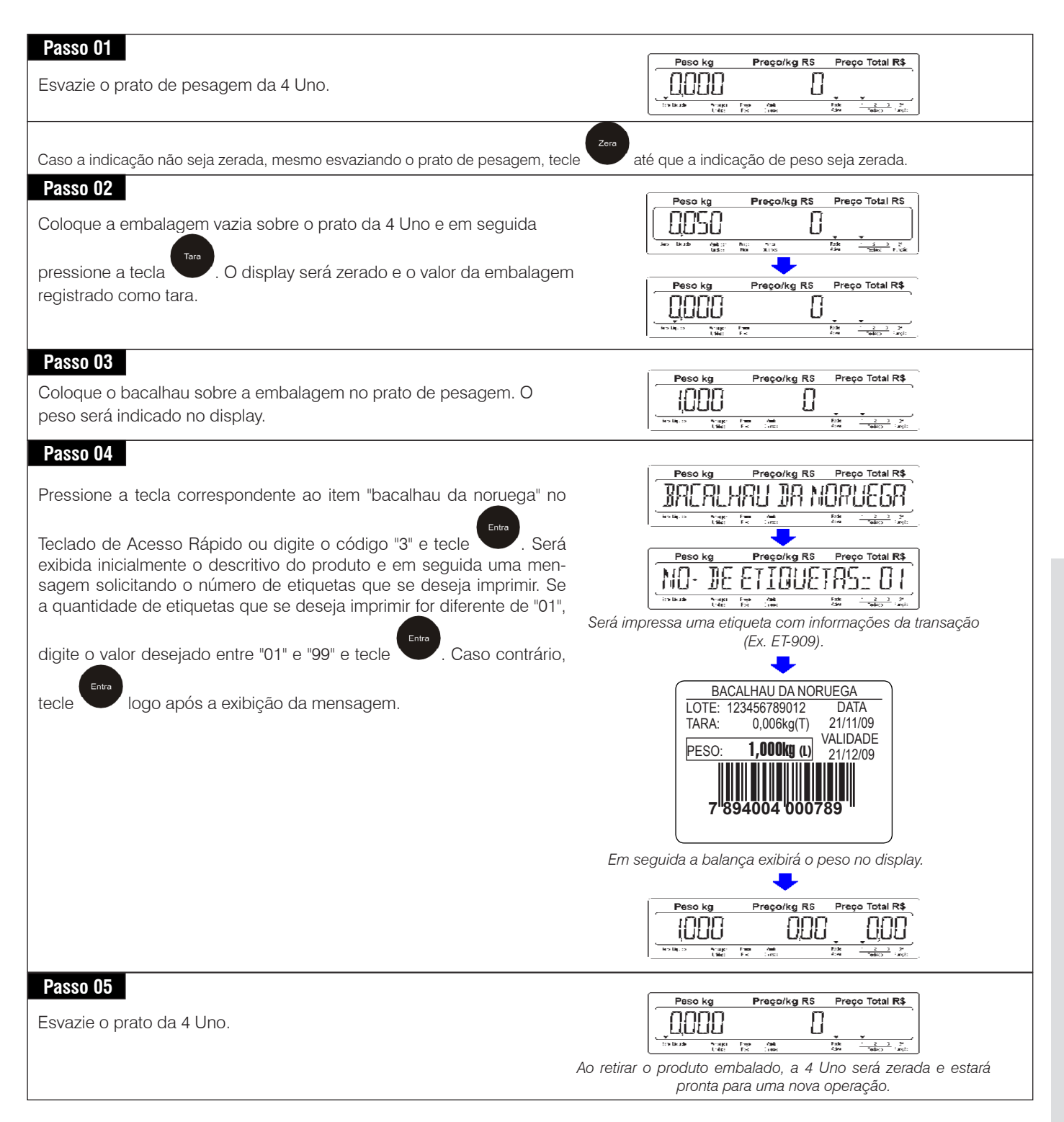

### **8.5 Modo Controle de Vendas por Operador**

O Modo Controle de Vendas por Operador tem como objetivo controlar as vendas realizadas por operador, onde a cada operação de venda será solicitado o código do operador responsável pela operação. Com isso, os dados relacionados a cada transação serão acumulados na balança separados por operador, permitindo a consulta da produtividade de cada operador. Para ativar este modo, o parâmetro C14 que ativa o cadastro de operadores, deve ser ativado (C14 L). Com este parâmetro ativado, será necessário cadastrar os operadores que irão operar a balança. Para cadastrar os operadores e realizar posteriormente a consulta das vendas realizadas por operador, consulte as páginas de 29 a 33 deste mesmo manual.

Como exemplo de operação, iremos efetuar a comercialização de 5 unidades de um produto que foi cadastrado no PLU da balança com o código "25", descritivo "ALFACE" e preço por unidade de "R\$ 0,99", realizada pelo operador cadastrado com o código "01" e nome "JOAO MARCOS":

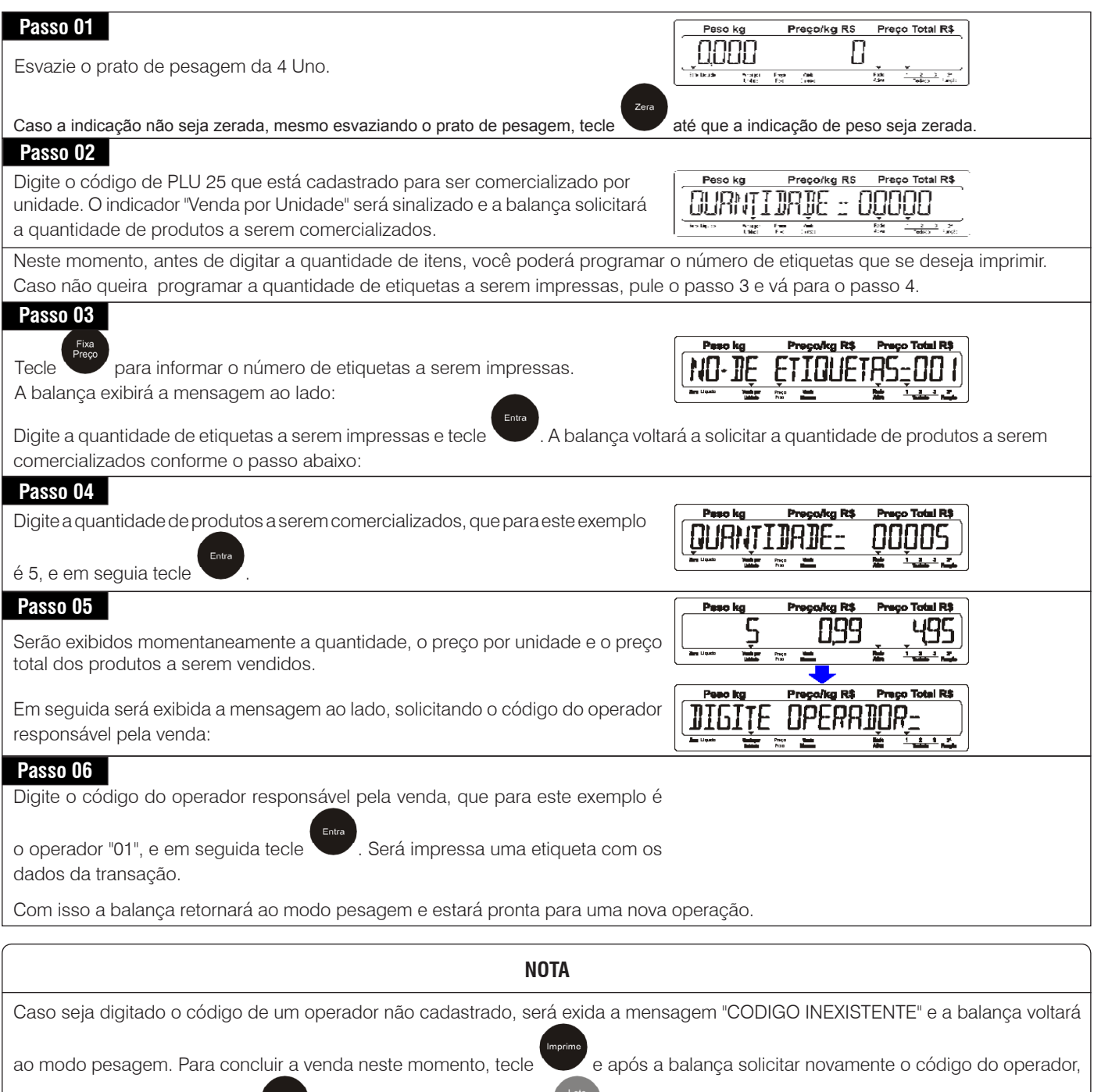

digite o código correto e tecle para validar a venda ou tecle para abortá-la.

### **8.6 Modo Comanda**

O Modo Comanda é uma solução destinada a estabelecimentos onde grande parte dos produtos da loja serão comercializados através da 4 Uno. Dessa forma a balança acumula os dados de todos os produtos comercializados (por peso e/ou quantidade) durante uma despesa e ao final de cada despesa é possível solicitar a impressão de uma comanda com todas as informações das transações realizadas e o preço total a pagar, com base na soma do preço de todos os produtos comercializados na comanda.

Para utilizar esta solução, o parâmetro C02 deverá estar ativado (C02 L). Veja a seguir as opções de uso do Modo Comanda.

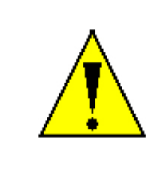

## **ATENÇÃO !**

Quando o Modo Comanda estiver habilitado, a 4 Uno reconhecerá automaticamente que a impressão deverá ser realizada em rolo de papel térmico contínuo com largura de 40 mm. Para colocar o rolo de papel térmico contínuo na 4 Uno, siga as instruções da página 11.

#### • **Operação normal**

Nesta condição, o operador irá realizar as transações de vendas de produtos da mesma maneira com que é feita no modo PLU ou diversos, porém ao invés de uma etiqueta ser impressa a venda será armazenada na memória da balança. Ao final das transações de vendas, o operador solicita a impressão da comanda com todas as informações dos produtos

armazenados, pressionando a tecla .

Exemplo:

Vamos utilizar como exemplo um produto que foi cadastrado no PLU da balança com o código número "20", descritivo "Presunto", com peso de "0,500 kg" e preço por quilo de "R\$ 14,99":

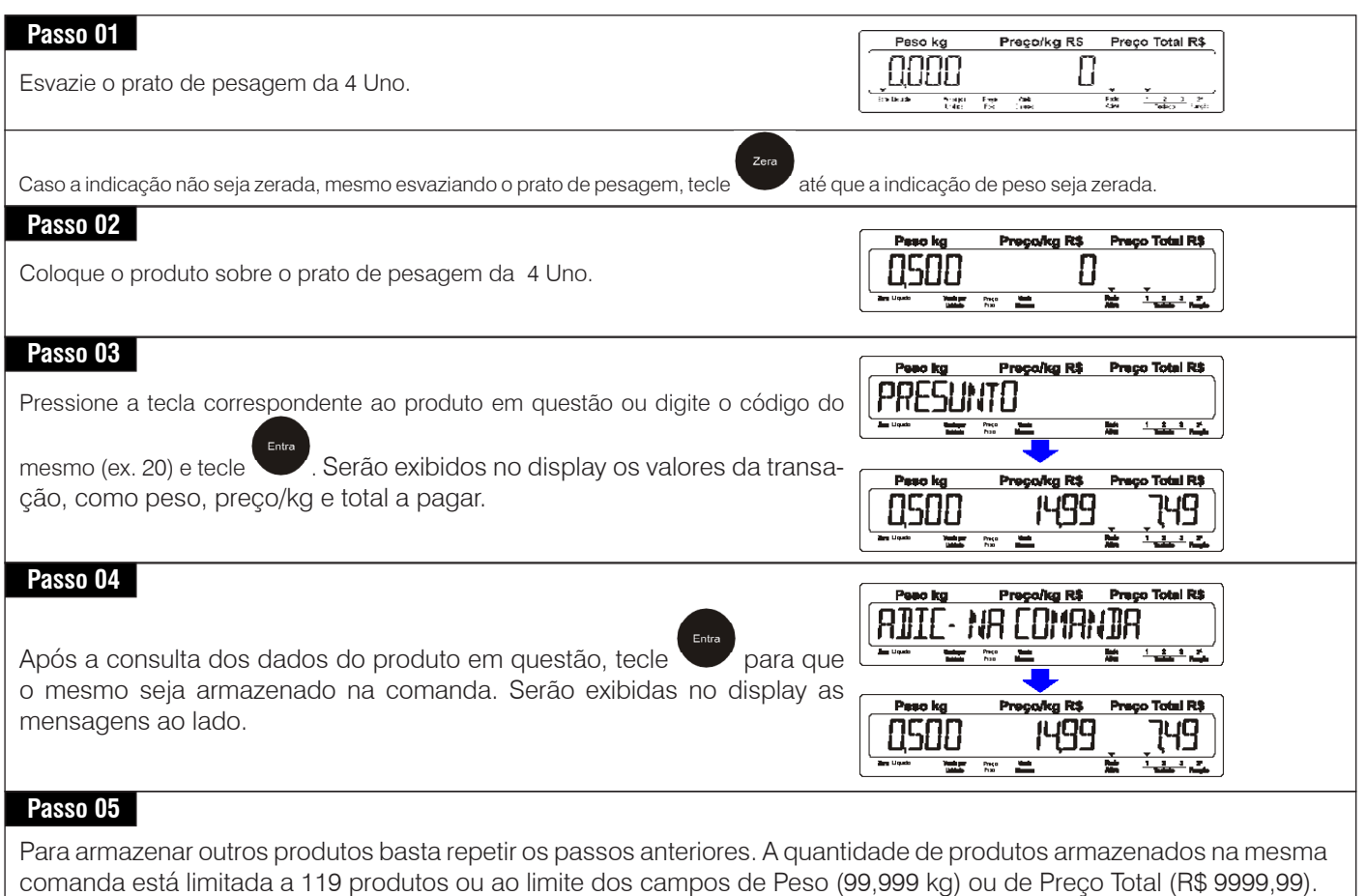

**Operação**

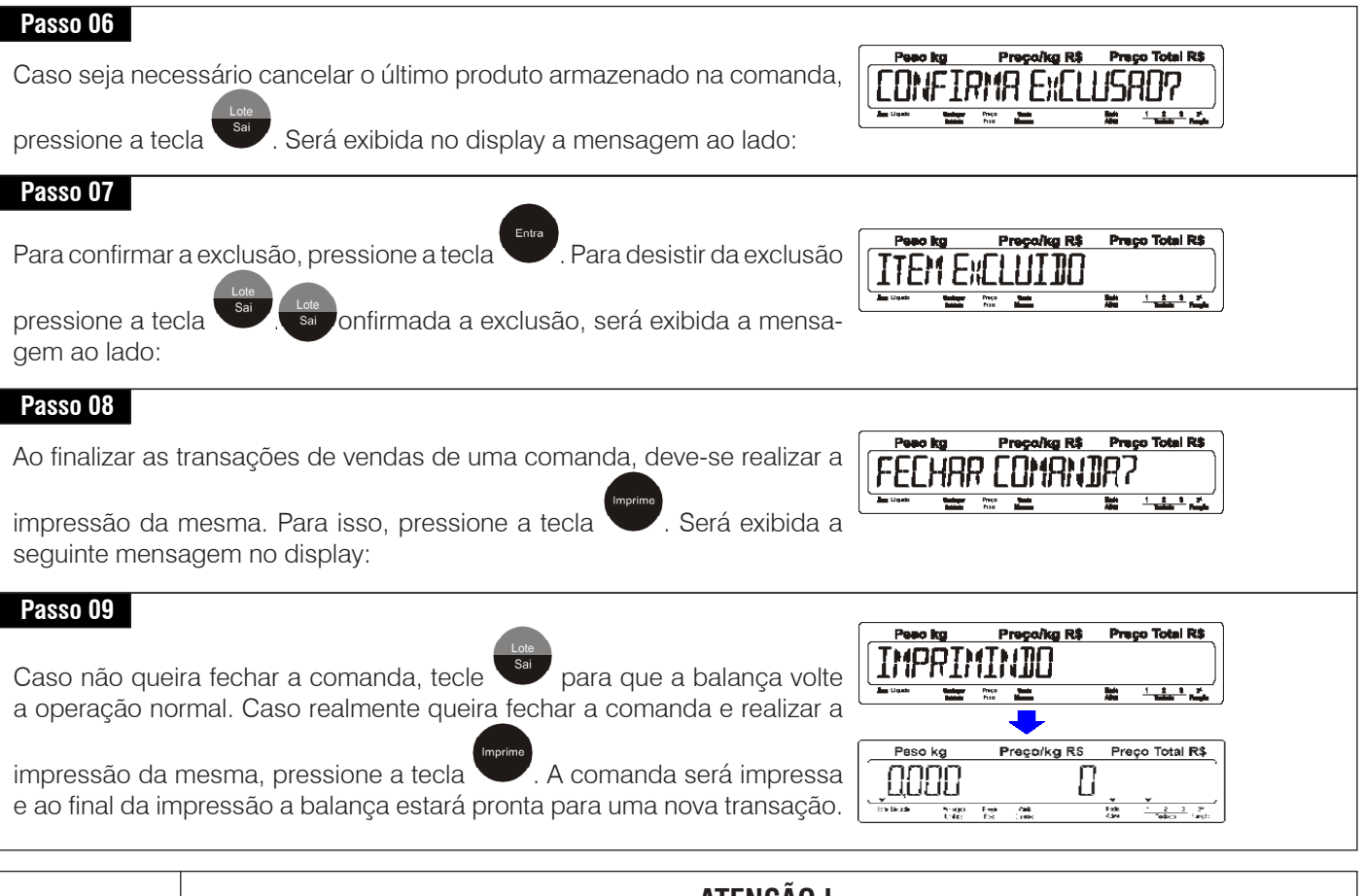

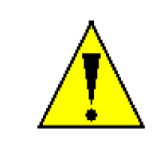

#### **ATENÇÃO !**

No Modo Comanda com operação normal, as transações serão armazenadas em uma única comanda por vez, independente do operador que está realizando a transação. Neste caso, não será possível abrir mais de uma comanda por vez.

#### • **Operação com controle de vendas por operador**

Nesta condição, o operador irá realizar as transações de vendas de produtos da mesma maneira como é feito no modo PLU ou diversos, sendo necessário inserir o seu código de operador, porém ao invés de uma etiqueta ser impressa, a venda será armazenada na memória da balança. Ao final das transações de vendas, o operador solicita a impressão da

comanda com as informações dos produtos que foram armazenados por ele, pressionando a tecla e informando o seu código de operador. Dessa forma a balança permitirá mais de uma comanda aberta durante a operação, pois cada comanda estará associada a um operador.

Exemplo:

Vamos utilizar como exemplo um produto que foi cadastrado no PLU da balança com o código número "20", descritivo "Presunto", com peso de "0,500 kg" e preço por quilo de "R\$ 14,99" e operador "Antonio" com código "01":

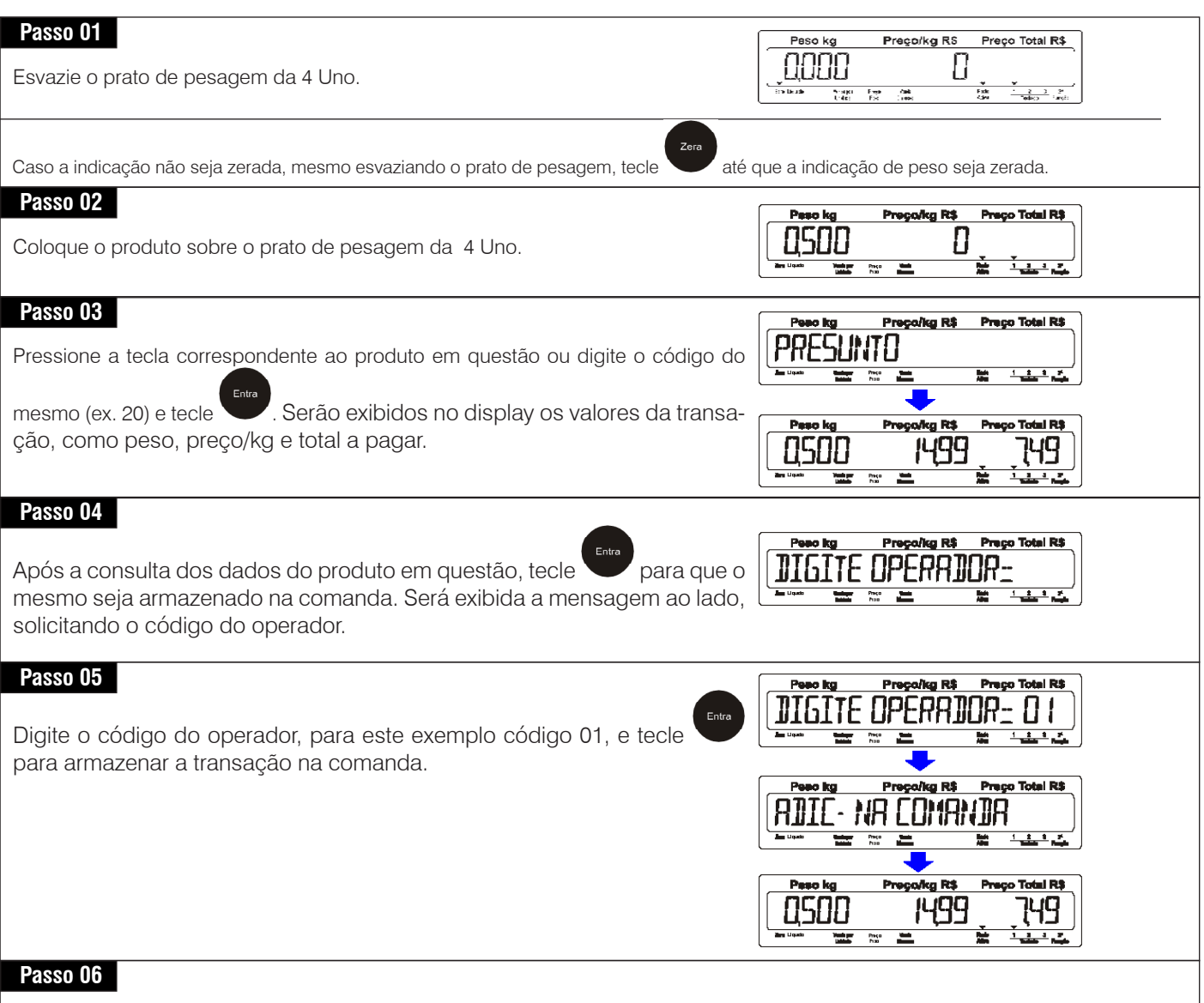

Para armazenar outros produtos basta repetir os passos anteriores. A quantidade de produtos armazenados na mesma comanda está limitado a 119 produtos ou ao limite dos campos de Peso (99,999 kg) ou de Preço Total (R\$ 9999,99).

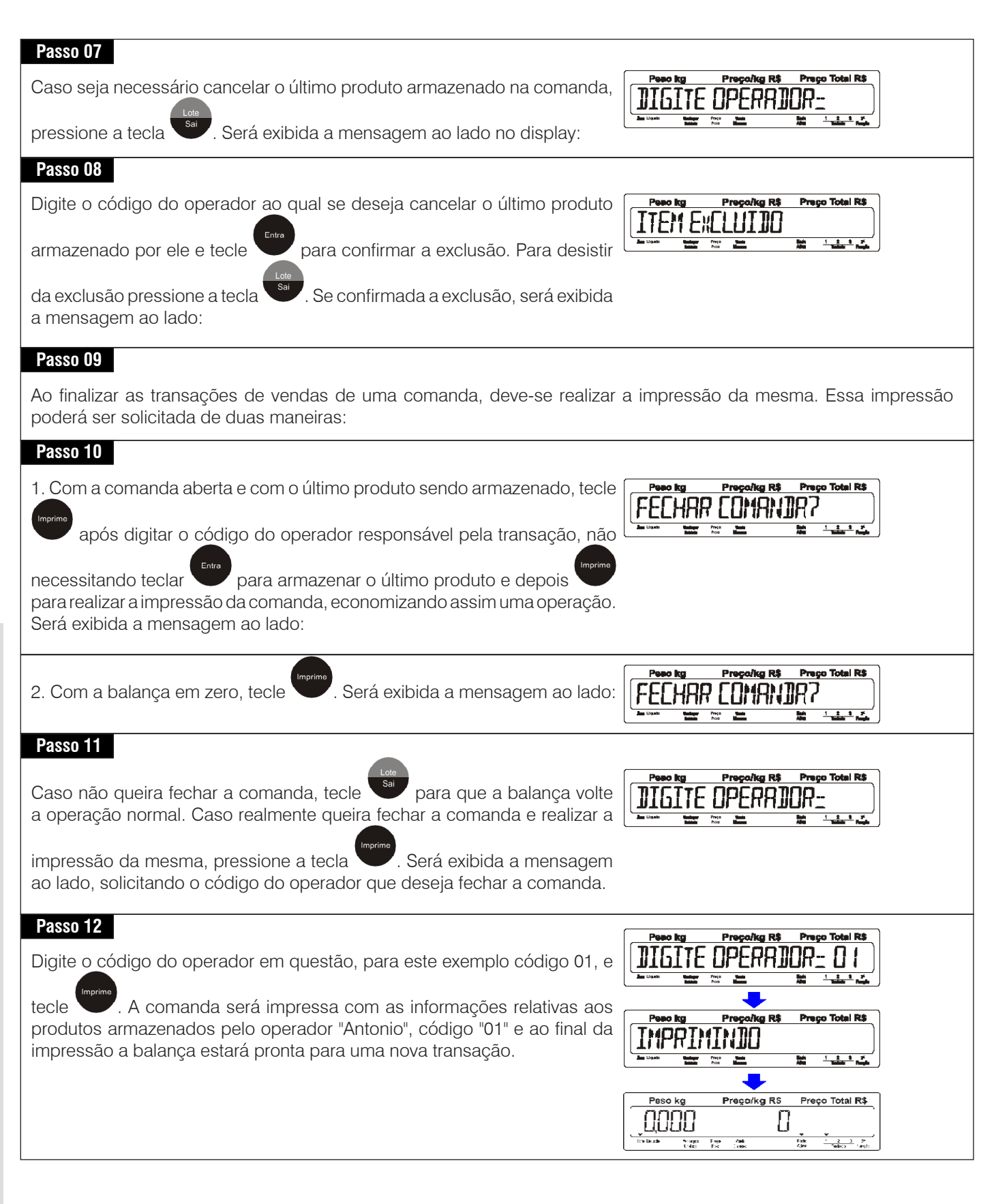

### **8.7 Modo operação com Data Retroativa**

A data retroativa é utilizada nas situações em que há a necessidade de reetiquetar o produto, porém com a sua data de embalagem real e não a atual.

#### Por exemplo:

Um produto foi embalado no dia 15/11/2009 com 7 dias de validade, tendo como sua data de validade 22/11/2009. Se houver a necessidade de reetiquetar este mesmo produto no dia 17/11/2009, neste dia programa-se a data retroativa como 15/11/2009. Ao imprimir a etiqueta, a data de embalagem será 15/11/2009 e a data de validade será 22/11/2009, ao invés de 17/11/2009 como data de embalagem e 24/11/2009 como data de validade.

Para entrar com a Data Retroativa, proceda da seguinte forma:

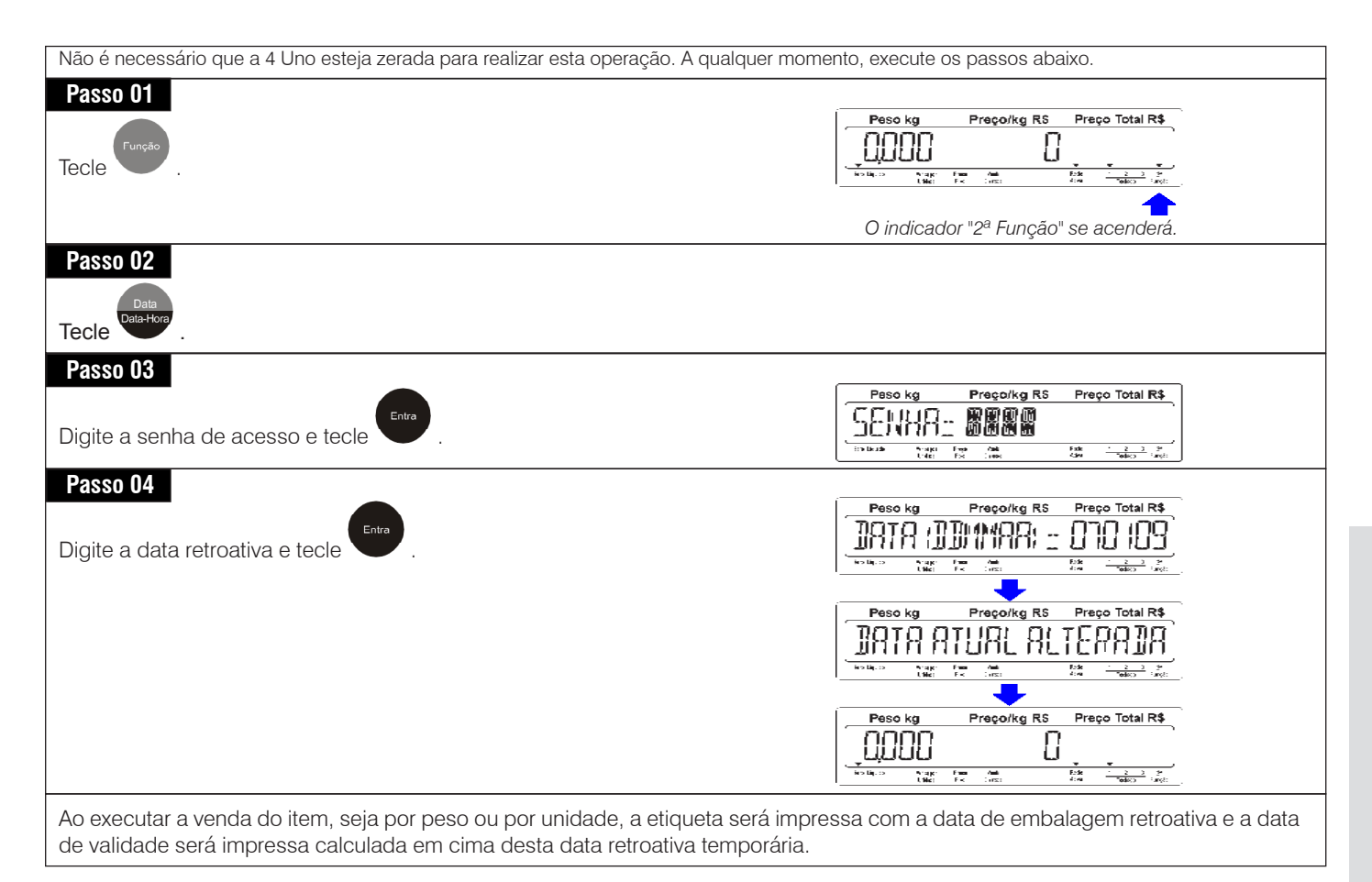

A data retroativa somente será válida para o primeiro item, ou PLU, digitado após a configuração da mesma. Se executada alguma ação citada a seguir, a data atual será restaurada, cancelando a data retroativa:

- Pesquisar um novo item ou PLU;

- Entrar no modo programação;

- Receber pela rede itens, itens alterados, preços alterados e configuração.

### **8.8 Modo edição da validade na Balança**

Esta função de data de validade digitada diretamente na balança quando o código do produto é selecionado, só é possível se a mesma estiver sendo gerenciada pelo MGV 6. Desta forma, a data de validade é calculada com referência na data da balança.

Para entrar com a data de validade digitada na balança, proceda da seguinte forma:

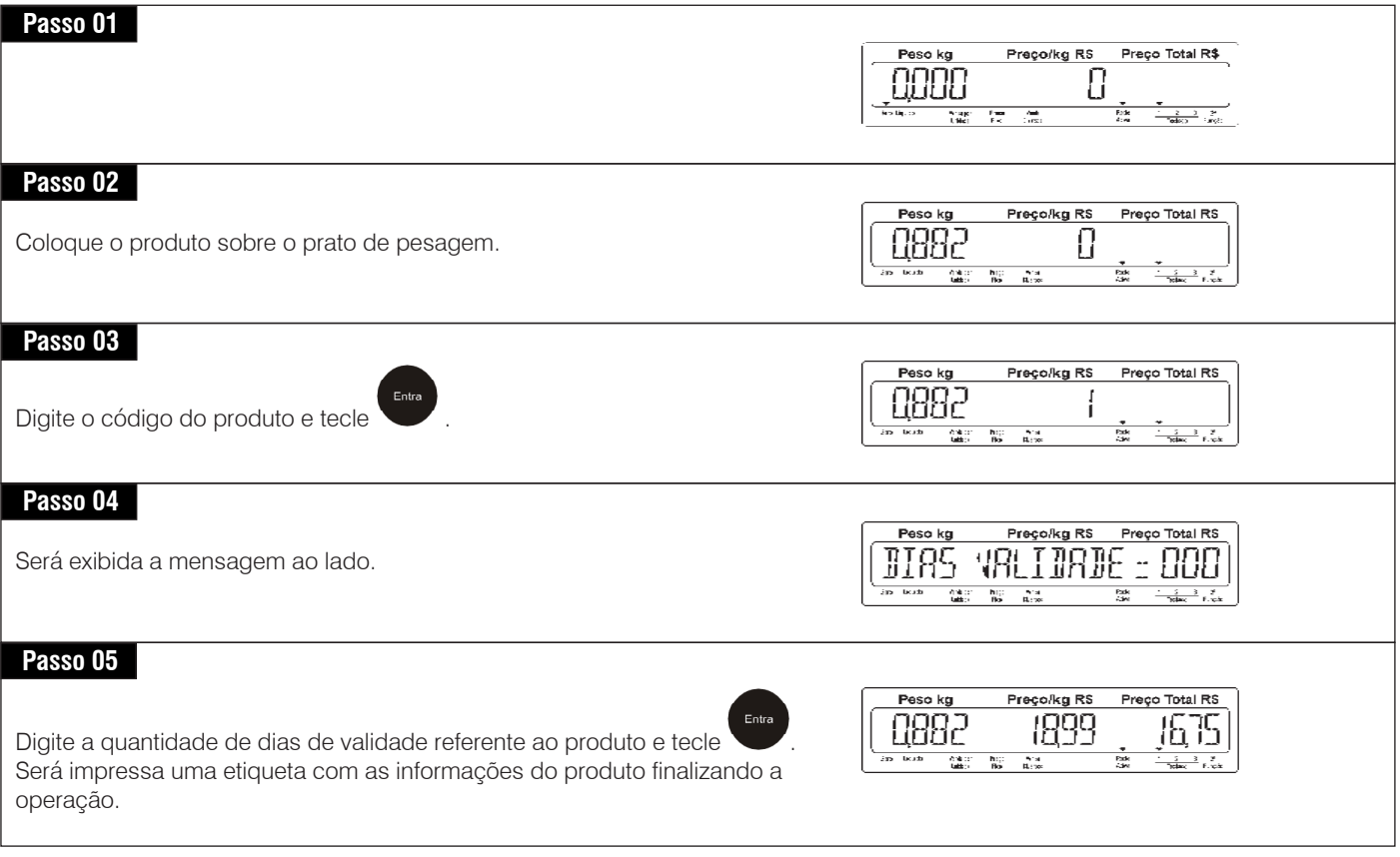

### **8.9 Modo operação com Lote**

Este modo de operação permite a inserção de uma sequência alfanumérico com até 12 dígitos, para a identificação de um lote de produtos. Este lote programado é fixo e para todas as pesagens efetuadas a partir do momento em que for inserido o número de lote, será utilizado o número inserido. Para isso, a etiqueta selecionada e utilizada nesta balança deve possuir a informação de lote. Para inserir o número do lote, proceda da seguinte forma:

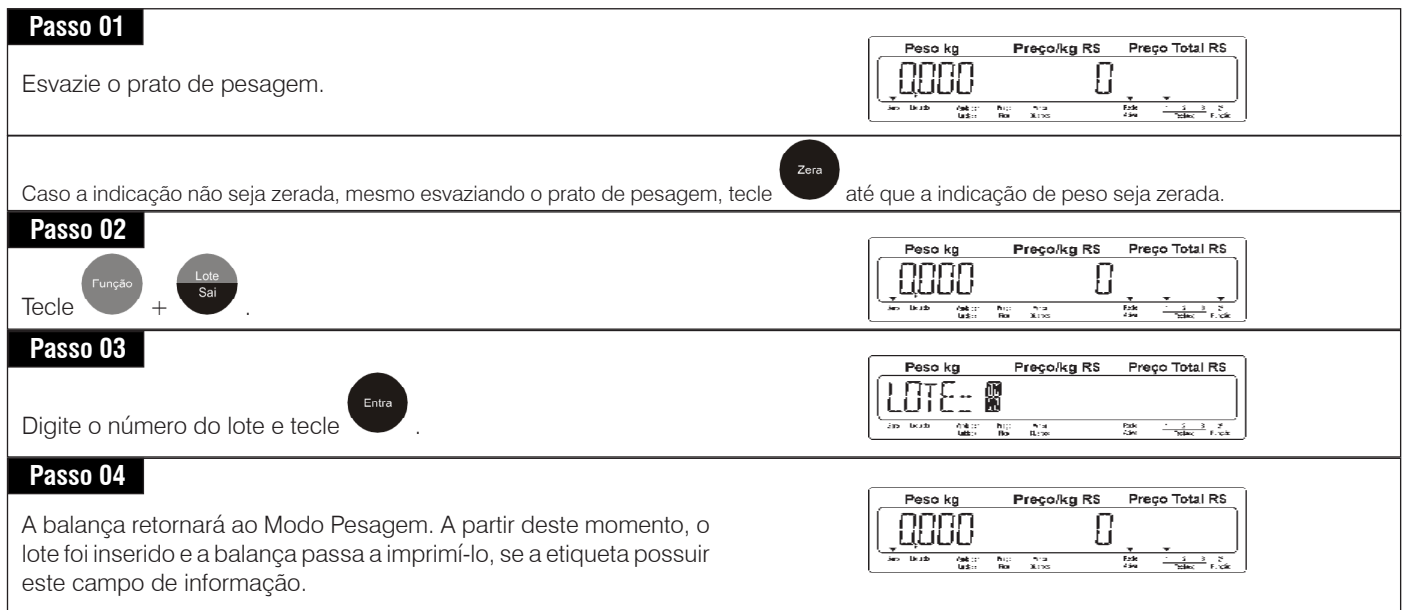

### **8.10 Modo verificação de Data e Hora**

O relógio interno comuta automaticamente os meses com 28, 30 e 31 dias, e fevereiro com 29 dias no ano bissexto. A data e a hora permanecerão atualizadas mesmo que a energia seja desligada por um período de até 6 meses. Para verificar, faça:

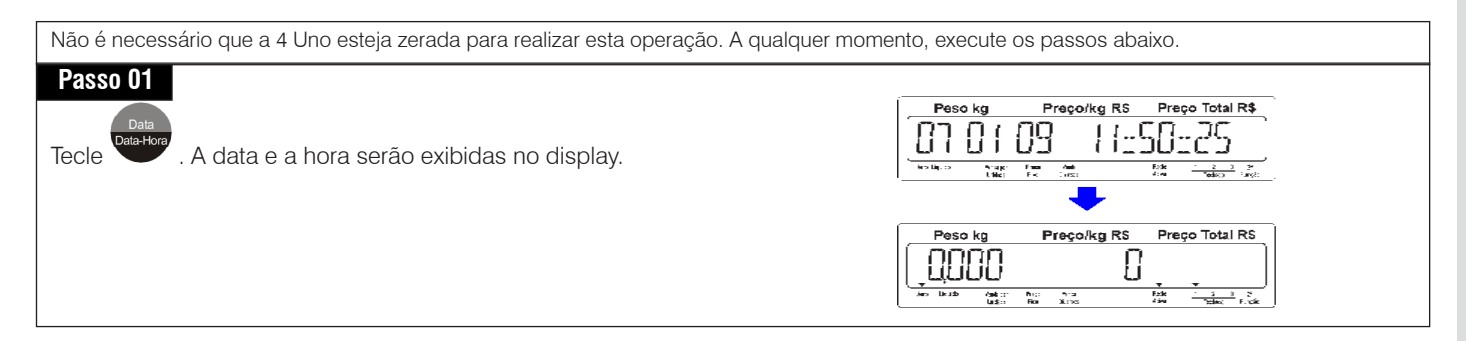

### **8.11 Modo avanço de etiquetas**

Este recurso avança automaticamente duas etiquetas em branco, posicionando a próxima etiqueta corretamente para a impressão.

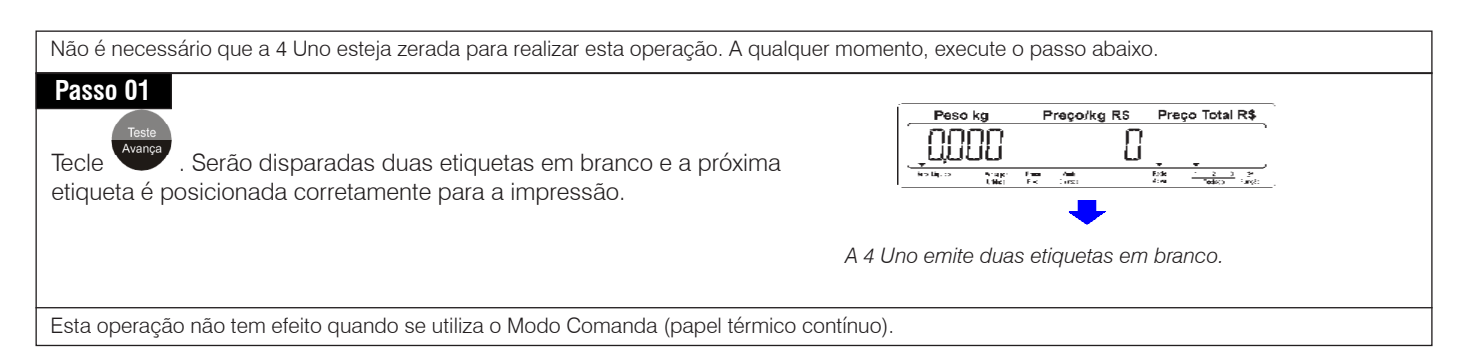

### **8.12 Modo teste de impressão**

A balança possui o recurso de teste da impressão, que possibilita verificar a qualidade na impressão dos tipos de caracteres utilizados pela impressora, do código de barras, assim como a versão do programa instalado na balança.

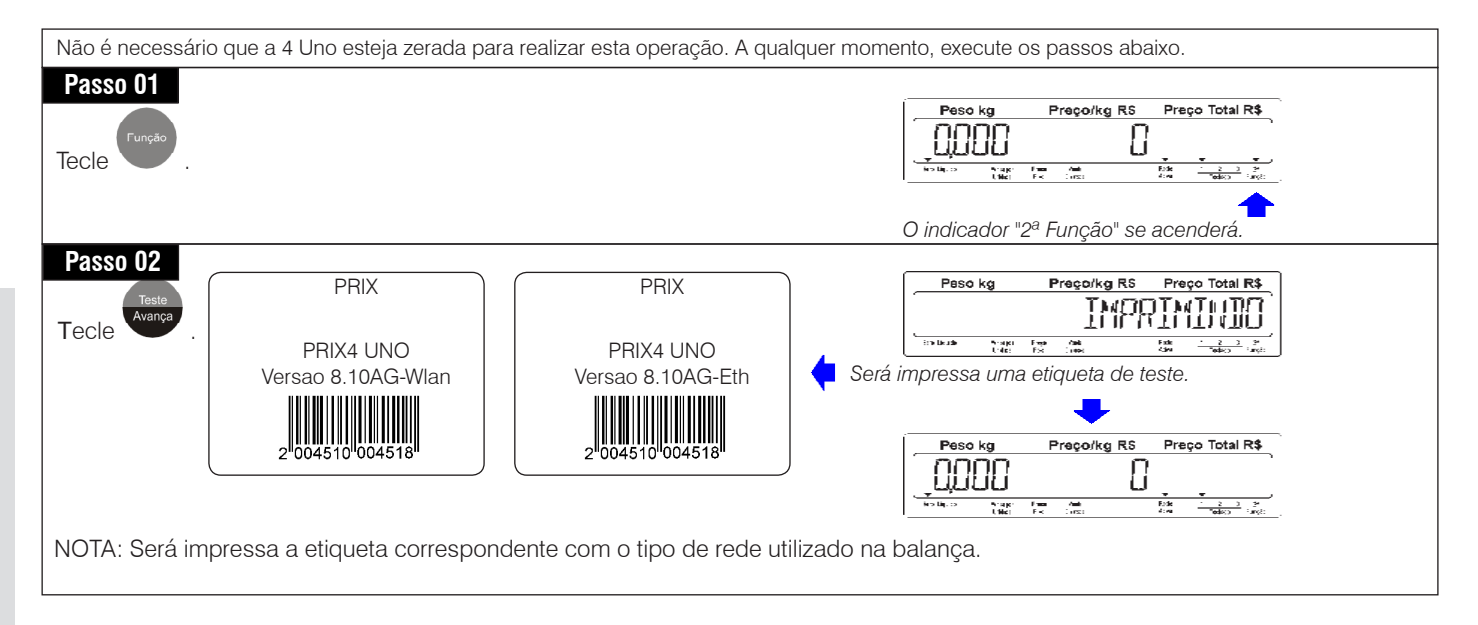

## **9. CUIDADO E LIMPEZA**

### **9.1 Recomendações quanto ao uso diário**

- Utilize a sua 4 Uno seguindo sempre as instruções contidas neste manual;
- Nunca utilize objetos para acionar as teclas. Utilize sempre a ponta dos dedos;
- Não ligue a balança se o cabo de alimentação ou o plugue estiverem danificados. Mantenha-o longe de superfícies quentes, molhadas ou úmidas. Certifique-se de que não está esmagado ou prensado por produtos ou equipamentos e que os terminais do plugue de alimentação estão encaixados perfeitamente na tomada, sem folgas;
- Utilize sempre etiquetas confiáveis e especificadas para a sua 4 Uno. Consulte as páginas 75 a 77 para obter informaçõe sobre o uso correto de etiquetas. Etiquetas não especificadas poderão gerar impressões falhadas, riscos e aquecimento excessivo na cabeça térmica, reduzindo a sua vida útil e até o seu não funcionamento.
- Antes de efetuar qualquer serviço de limpeza ou manutenção, desligue a sua 4 Uno da rede elétrica;
- Mantenha sempre limpa a área que circunda a sua 4 Uno;
- Para limpar a sua 4 Uno, utilize um pano seco e macio. Para remover manchas mais difíceis, utilize pano levemente umedecido em água e sabão neutro. Nunca use benzina, thinner, álcool ou outros solventes químicos na limpeza da balança;
- Não rompa o lacre nem abra a sua 4 Uno. Você poderá pôr em risco o funcionamento da sua 4 Uno e perder a Garantia Toledo do Brasil, além de poder sofrer multa e interdição pelo IPEM (Instituto de Pesos e Medidas) ou INMETRO;
- Caso ocorra algum problema na sua 4 Uno, consulte a página 73 deste manual, antes de chamar a Assistência Técnica Toledo do Brasil ou rede de Oficinas Técnicas Autorizadas.

## **9.2 Limpeza da cabeça térmica**

Antes de iniciar a limpeza da cabeça térmica, desconecte o cabo de alimentação da tomada e siga o procedimento descrito a seguir:

Destrave o apoio da cabeça térmica pressionando a alavanca (Posição.1) com o dedo em direção da bobina térmica. Isso fará com que o apoio da cabeça térmica fique destravado.

Uma vez destravado o apoio da cabeça térmica, corte o liner do rolo de etiquetas e enrole o rolo para que a cabeça térmica possa ser limpa.

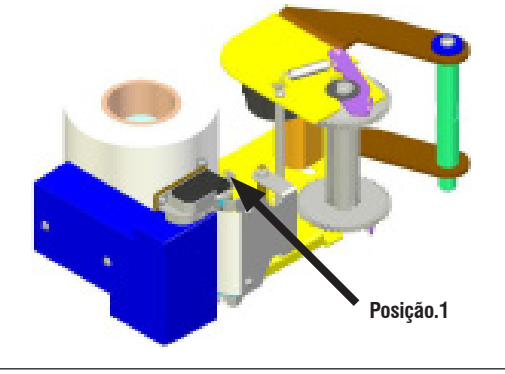

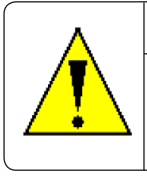

#### **ATENÇÃO !**

Não use objeto metálico e não raspe a cabeça térmica com nenhum objeto para remover cola ou restos de etiquetas.

Junto com a balança é fornecida uma caneta de limpeza própria para a remoção de tinta, sujeira e contaminações geradas sobre a cabeça térmica, estando carregada com líquido apropriado para esse serviço.

Passe a caneta transversalmente sobre a superfície da cabeça térmica.

Recomendamos limpar a cabeça térmica semanalmente ou a cada troca do rolo de etiquetas.

A limpeza da cabeça térmica assegurará impressões nítidas e claras.

Para limpar a caneta, passe a sua ponta sobre a superfície de um papel limpo.

> **Impressora com a cabeça térmica suja, além de causar impressões imperfeitas, diminui a vida útil dela.**

Para limpar a trajetória das etiquetas, utilize pano suave e limpo umedecido com álcool para limpar o rolete de borracha e toda a trajetória das etiquetas.

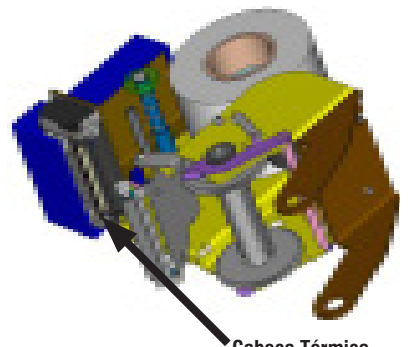

**Cabeça Térmica**

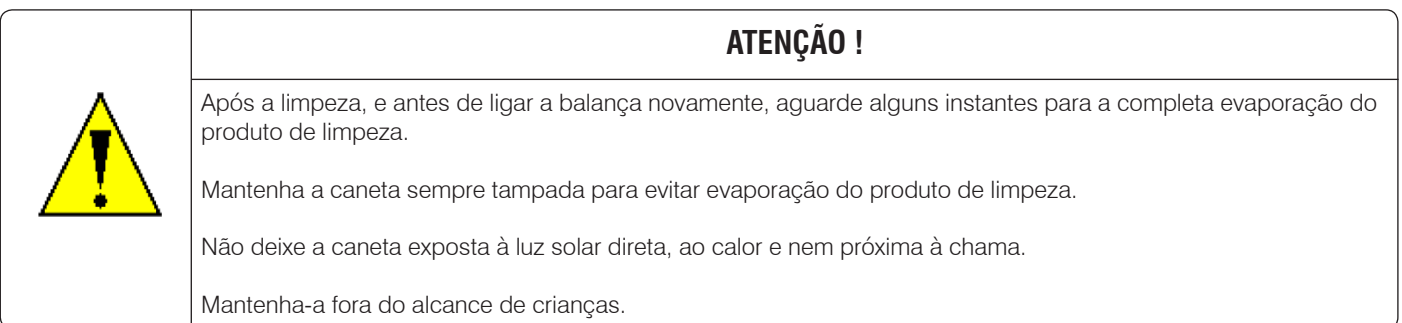

Após a limpeza, reposicione a etiqueta conforme instruções descritas na página 10 deste manual e recoloque a unidade que contém o apoio da cabeça térmica em sua posição de trabalho, pressionando-a contra a cabeça térmica, até que se encaixe no mecanismo.

Para obter a caneta de limpeza, solicite-a pelo código 5990910 à uma de nossas Filiais ou Oficinas Técnicas Autorizadas Toledo do Brasil mais próxima de seu estabelecimento.
## **10. ANTES DE CHAMAR A TOLEDO DO BRASIL**

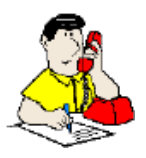

A Toledo do Brasil despende anualmente no aprimoramento técnico de centenas de profissionais mais de 40.000 horas/homem e, por isso, garante a execução de serviços dentro de rigorosos padrões de qualidade. Um simples chamado e o Técnico especializado estará em seu estabelecimento, resolvendo problemas de pesagem, auxiliando, orientando, consertando ou aferindo e calibrando sua balança. Mas, antes de fazer contato com eles, e evitar que sua balança fique fora de operação, verifique se você mesmo pode resolver o problema, com uma simples consulta na tabela abaixo:

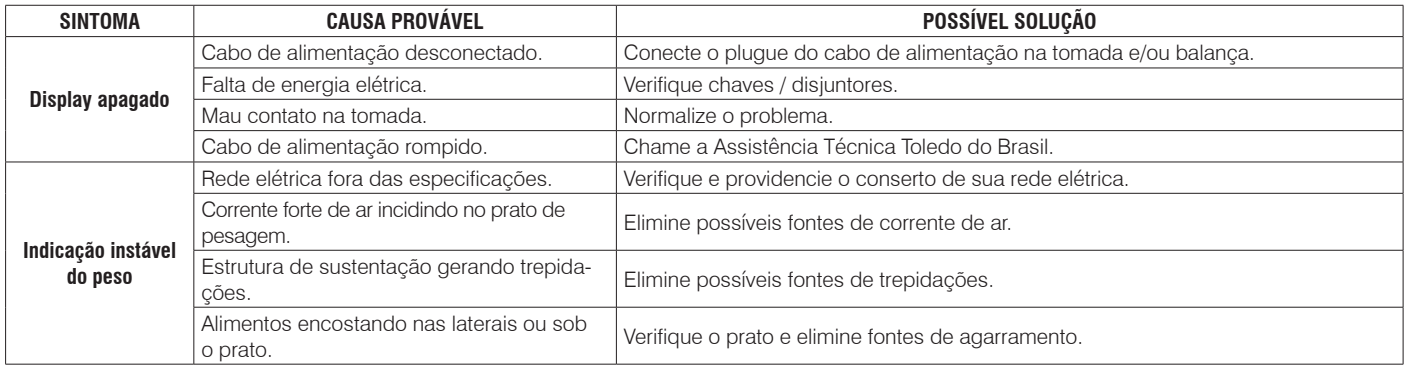

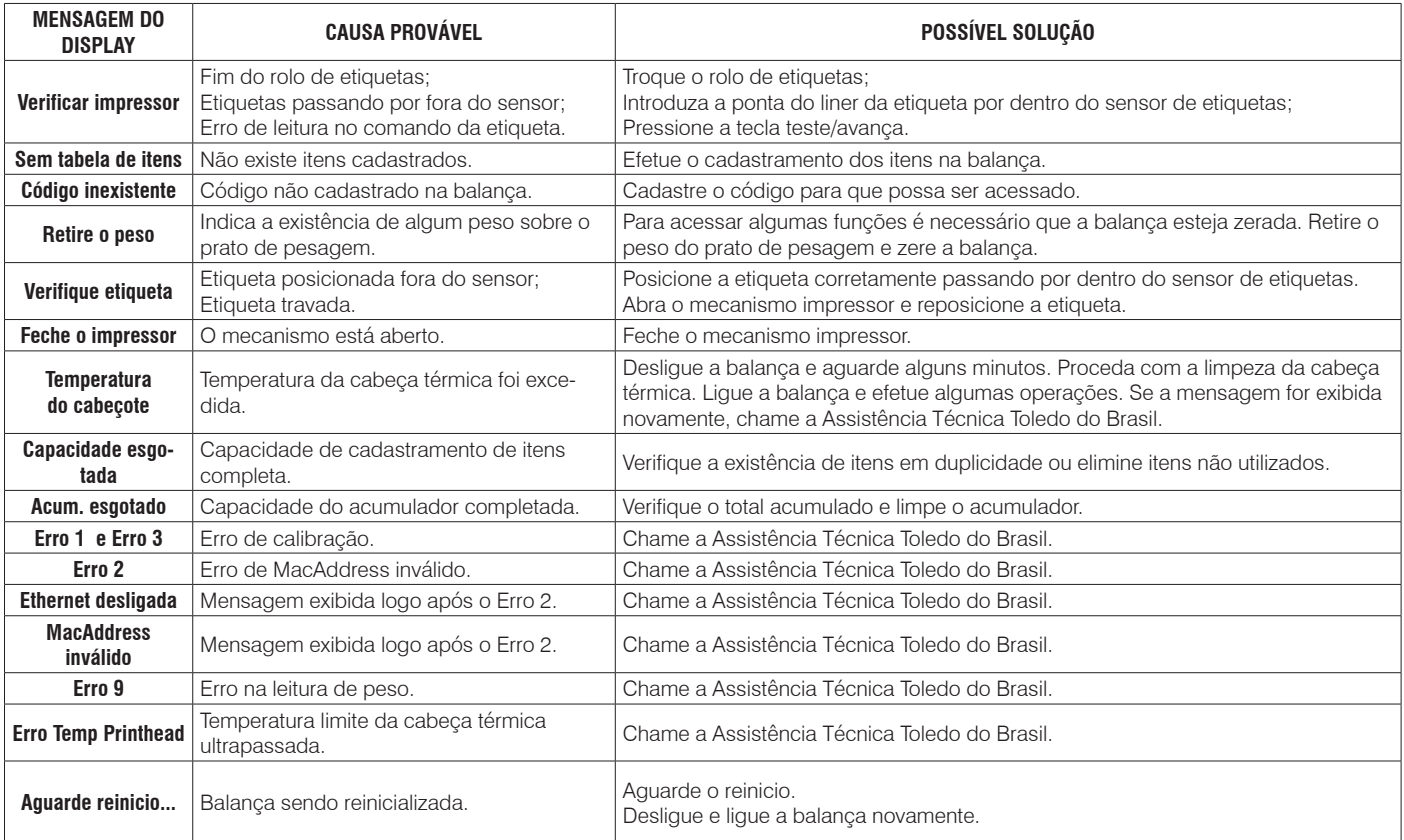

Persistindo o problema, releia este manual e caso necessite de auxílio, comunique-se com a Assistência Técnica Toledo do Brasil de uma de nossas Filiais ou rede de Oficinas Técnicas Autorizadas mais próxima de seu estabelecimento.

# **11. ESPECIFICAÇÕES TÉCNICAS**

## **11.1 Físicas e Elétricas**

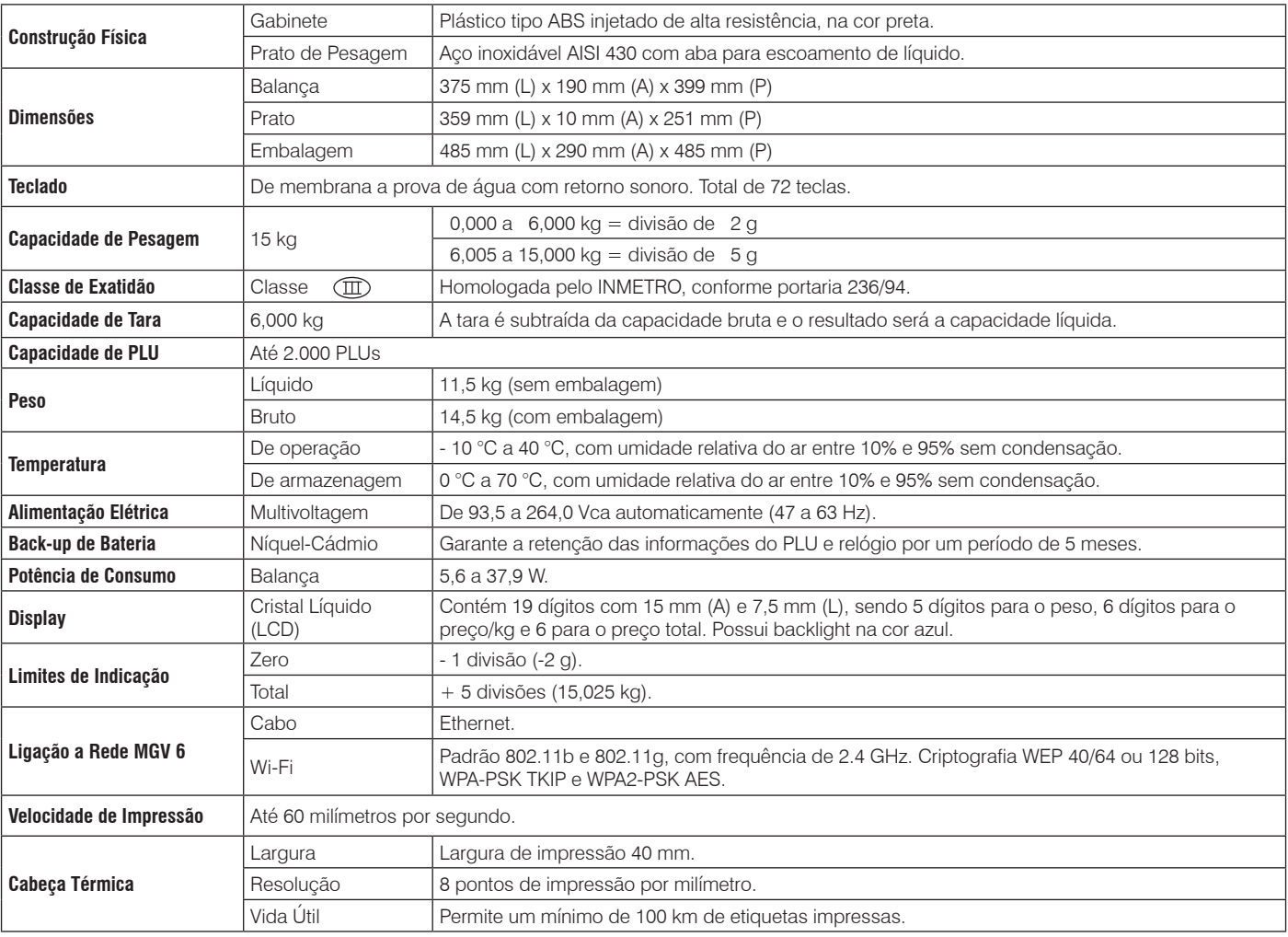

## **11.2 Código de Barras -Padrão EAN-13 11.3 Etiquetas**

Tanto nas vendas por peso, como nas vendas por unidade, poderá ser associado a cada item comercializado um código numérico com até 6 dígitos, que lhe permitirá a identificação do item.

Na impressão, além dos dados referentes à transação de venda será impresso um código de barras no padrão EAN 13.

O padrão EAN 13 é constituído de 13 caracteres numéricos que poderão ser compostos da seguinte forma:

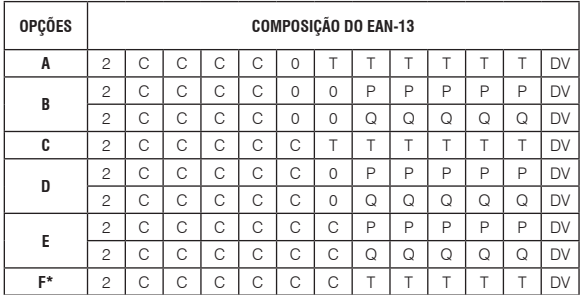

onde:

- 2 = produtos "in store" (sempre será 2)
- $C =$  código do produto (4,5 ou 6 dígitos)
- $T =$  total a pagar (5 ou 6 dígitos)<br> $P =$  peso (sempre 5 dígitos)
- = peso (sempre 5 dígitos)
- $Q =$  quantidade (sempre 5 dígitos)
- $0 =$ zero fixo
- $DV =$  dígito verificador do EAN-13

\* = Para esta opção, quando o valor do preço total ultrapassar 5 dígitos (R\$ 999,99) a etiqueta não será impressa, pois excede a quantidade de dígitos no EAN-13.

A balança é fornecida configurada com a opção A.

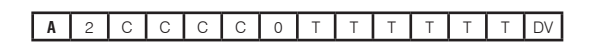

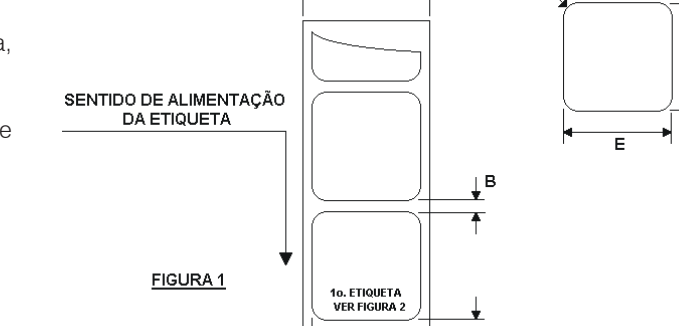

 $\frac{1}{2}$ 

R2.0 FIGURA 2

 $\overline{\uparrow}$ C (Opcional)

• **Dimensões**

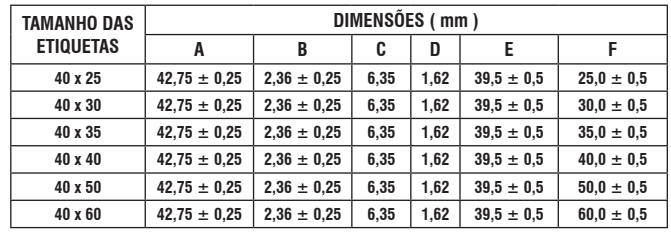

#### • **Papéis Homologados**

- Fabricante RICOH REF. 120-LAM-2
- Fabricante MITSUBISHI REF. L-200-SH
- Fabricante NASHUA REF. SMART-6
- Fabricante VCP (VOTORANTIM Celulose e Papel)- REF. KPT-56

 **IMPORTANTE** Para obter melhor qualidade de impressão e aumentar a vida útil da cabeça térmica, utilize sempre etiquetas originais Toledo do Brasil. Veja relação de filiais na última página deste manual.

- 1. Todo material utilizado na confecção da etiqueta deve permitir contato indireto com alimentos, sem nenhum tipo de emissão nociva ou contaminação que possa prejudicar o produto embalado.
- 2. Características da face a ser impressa:

Camada protetora: Peso nominal (gramatura) =  $72 \pm 7$  g/m<sup>2</sup>. Espessura nominal:  $82 \pm 14 \,\mu$ m.

3. Características de desempenho do papel (valores típicos):

Brancura (valor "Hanter L"): 91 Capacidade: 85% Lisura (umidade Sheffield): 40 Densidade de impressão (saturada): 1.40

4. Adesivo:

Tipo permanente, aderência sob pressão.

5. Liner:

Peso Nominal:  $68 \pm 3$  g/m<sup>2</sup>. Espessura Nominal:  $67 \pm 7 \mu m$ .

6. Espessura total:

a. A transmissão de luz através do liner deve ser pelo menos duas vezes maior do que a do liner com a etiqueta colada.

b. A transmissão da luz através do liner com a etiqueta colada deve ser no mínimo 2% da transmissão da luz ao ar livre.

7. Características de impressão:

Devem estarde acordo com os requisitos de densidade refletiva e sinal de contraste de impressão, como estabelecido pelo código UPC ou EAN.

8. Faixa de temperatura para uso:

A força de aderência torna-se permanente na faixa de temperatura de 5° C a 40° C.

- 9. Temperatura de ativação valores típicos:
	- 71° C Inicial e 83° C Ótima.
- 10. Temperatura:

Na temperatura de -15° C ocorre a máxima aderência superficial.

11. Armazenamento:

Máximo de 18 meses quando armazenado à temperatura abaixo de 35° C, e umidade relativa do ar menor que 85%. Preferencialmente, a temperatura deverá estar entre 15° C e 20° C, e a umidade relativa do ar entre 50% e 60%.

12. Transporte:

a. Descarregue com cuidado. Evite impactos violentos. hem armazene próximo a fontes de calor ou em locais<br>úmidos, a menos que o material esteja protegido. c. Os rolos devem ser acondicionados, transportados e armazenados na vertical.

### **11.3.1 Material para etiqueta 11.3.2 Carretel e modo de enrolar**

1. Largura e diâmetro:

Veja a figura abaixo relativa às medidas do tubete central.

Diâmetro máximo do rolo é de 90,0 mm. Diâmetro mínimo do rolo é de 89,4 mm.

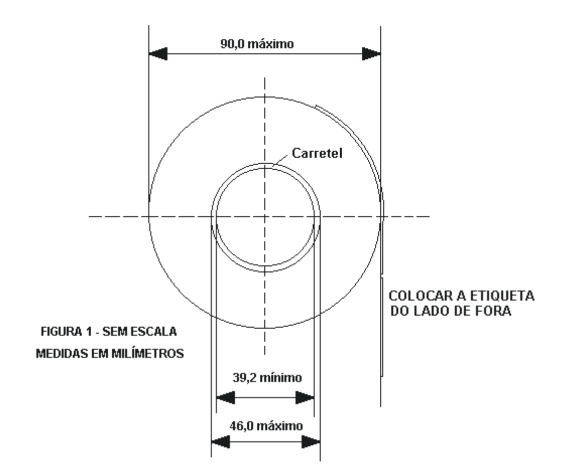

- 2. Carretel e Modo de Enrolar:
	- a. O liner deve separar-se facilmente do carretel.
	- b. Uma força de 0.45 kg deve ser suficiente para soltá-lo.

c. O liner deve destacar-se sem qualquer resíduo. Veja a seguir:

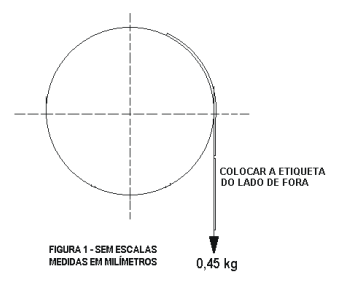

3. Corte das etiquetas:

O corte das etiquetas (pelas faces) não deve perfurar o liner.

4. Acabamento do liner:

O liner deve estar livre de rasgos, rachaduras, aparas laterais e pó.

5. Confecção e montagem:

As etiquetas devem apresentar sua face escrita coladas no liner.

Veja figura anterior.

6. Acabamento do rolo:

O rolo deve apresentar-se livre de poeira ou resíduos mediante aspiração ou processo eqüivalente.

7. Identificação dos rolos:

A caixa com os rolos deve ser corretamente identificada.

8. Liberação da etiqueta do liner:

As etiquetas devem descolar-se do liner dentro de uma faixa de temperatura de 2° C, 50% umidade relativa do ar, a 43° C, 85% umidade relativa do ar.

9. Emendas:

Em média, uma emenda de 25,4 mm entre etiquetas por rolo. São admitidas no máximo 3 emendas. Veja figura abaixo.

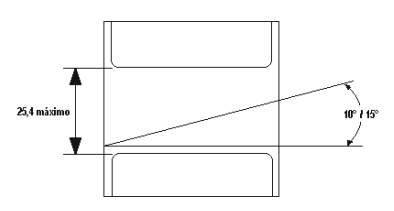

10. Curvatura

Etiquetas destacadas não devem curvar-se mais que: 5,1 mm.

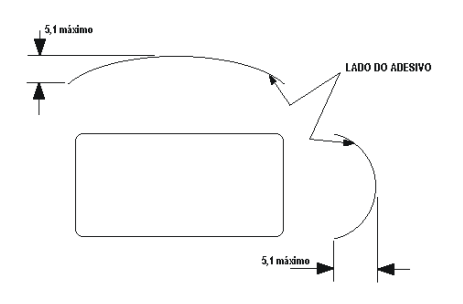

#### **ATENÇÃO**

A impressão deverá ser feita somente nas áreas sem pigmentação (cor).

A pigmentação poderá ser usada somente como moldura dos valores, descritivo, etc.

Tome cuidado para que a pigmentação não suje a cabeça de impressão.

Optando por utilizar cores nas áreas que receberão impressão, a Toledo do Brasil não se responsabilizará pelos danos causados na cabeça de impressão.

### **11.4 Bobinas de papel térmico contínuo (modo comanda)**

#### • **Material**

Deve ser utilizado papel sensível ao calor que esteja em conformidade com os requisitos apresentados a seguir:

1. Quanto as características físicas:

Gramatura entre 50 e 65 g/m<sup>2</sup>; Espessura entre 55 e 70  $\mu$ m; Lisura Beekk (s) maior que 300;

2. Quanto as características de densidade da imagem térmica e sua resistência:

A densidade ótica inicial no ato da impressão deve ser maior que 1,20;

A densidade ótica final, após 5 anos, deve ser maior que 1,00.

Poderá ser utilizado papel térmico nas cores amarelo ou branco e em via única.

#### • **Dimensões**

Quanto as dimensões da bobina térmica:

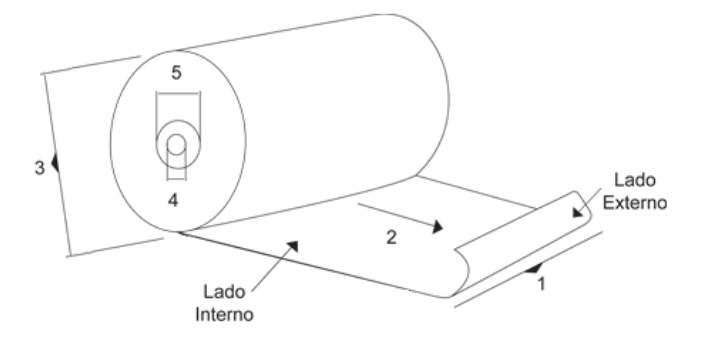

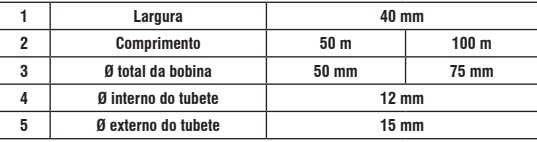

### • **Recomendações**

Conservar as bobinas embaladas em caixas de papelão por um período de no máximo de 18 meses, quando armazenadas à temperatura abaixo de 35°C, e umidade relativa do ar menor que 60%.

Preferencialmente, a temperatura deverá estar entre 15°C e 20°C, e a umidade relativa do ar entre 50% e 60%.

Evitar exposição direta a luz ultravioleta, fluorescente ou solar e contato com produtos químicos, solventes e plastificantes.

Os rolos devem ser acondicionados e armazenados na posição vertical.

ய்

## **12. TERMO DE GARANTIA**

A Toledo do Brasil garante seus produtos contra defeitos de fabricação (material e mão de obra) pelo período especificado no certificado de garantia que acompanha o produto, contado a partir da data da Nota Fiscal de venda ao consumidor final, se consideradas as condições estabelecidas por este manual para defeitos devidamente constatados como sendo de fabricação. Nos prazos de garantia citados no certificado de garantia já estão computados o prazo de garantia legal e o prazo de garantia contratual.

Tanto a constatação dos defeitos, como os reparos necessários serão promovidos pela Toledo do Brasil (matriz ou filial) ou uma OTA - Oficina Técnica Autorizada Toledo do Brasil que se encontre mais próxima do local de instalação do equipamento.

#### Uso da Garantia

Para efeito de garantia, apresente o Certificado de Garantia devidamente preenchido e a Nota Fiscal de compra do equipamento contendo seu número de série.

#### A garantia fica automaticamente inválida se:

- O equipamento não for instalado e utilizado conforme as instruções contidas neste manual.
- O equipamento tiver sofrido danos por acidentes ou agentes da natureza, maus tratos, descuido, ligação à rede elétrica imprópria, exposição a agentes químicos e/ou corrosivos, presença de água ou insetos no seu interior, utilização em desacordo as instruções deste manual ou ainda por alterações, modificações ou consertos feitos por pessoas ou entidades não credenciadas pela Toledo do Brasil.
- Houver remoção e/ou alteração do número de série ou da placa de identificação do equipamento.
- Constatada adulteração ou rasuras no Certificado de Garantia ou expirada a vigência do período de garantia.

#### A garantia não cobre:

- Despesas com instalação do equipamento realizada pela Toledo do Brasil ou OTA Oficina Técnica Autorizada Toledo do Brasil.
- Despesas com mão de obra, materias, peças e adaptações necessárias à preparação do local para a instalação do equipamento, ou seja: rede elétrica, tomadas, cabos de comunicação, conectores, suportes mecânicos, aterramento, etc.
- Reposição de peças pelo desgaste natural, como teclado, prato de pesagem, painéis, gabinete, bem como a mão de obra utilizada na aplicação das peças e as consequências adivindas destas ocorrências.
- Equipamentos ou peças que tenham sido danificadas em consequência de acidentes de transporte ou manuseio, amassamentos, riscos, trincas ou atos e efeitos de catástrofe da natureza.
- Remoção, embalagem, transporte e seguro do equipamento para conserto.

#### Observações:

- Se ocorrer defeito de fabricação durante o período de garantia, a responsabilidade da Toledo do Brasil será limitada ao fornecimento gratuito do material e do tempo do técnico aplicado no serviço para colocação do produto em operação, desde que o Cliente envie o equipamento à Toledo do Brasil ou pague as horas gastas pelo técnico durante a viagem, bem como as despesas de refeição, estada, quilometragem e pedágio e ainda as despesas de transporte de peças e pesos-padrão, acrescidas dos impostos e taxa de administração.
- No caso de produtos fabricados por terceiros e revendidos pela Toledo do Brasil (PCs, Scanners, Impressoras, CLPs, Etiquetadores e outros), será repassada ao Cliente a garantia do fabricante, cuja data base será a data da fatura para a Toledo do Brasil.
- Não estão incluídas na garantia eventuais visitas solicitadas para limpeza ou ajuste do produto, devido ao desgaste decorrente do uso normal.
- Se o Cliente solicitar a execução de serviços, no período de garantia, fora do horário normal de trabalho da Toledo do Brasil, será cobrada a taxa de serviço extraordinário.
- Em nenhum caso a Toledo do Brasil poderá ser responsabilizada por perda de produtividade ou de dados, danos diretos ou indiretos, reclamações de terceiros, paralisações ou ainda quaisquer outras perdas ou despesas, incluindo lucros cessantes, provenientes do fornecimento. Se, em razão de lei ou acordo, a Toledo do Brasil vier a ser responsabilizada por danos causados ao Cliente, o limite global de tal responsabilidade será equivalente a no máximo 5% do valor do equipamento, ou da parte do equipamento que tiver causado o dano, à vista das características especiais do fornecimento.
- A Toledo do Brasil não autoriza nenhuma pessoa ou entidade a assumir, por sua conta, qualquer outra responsabilidade relativa à garantia de seus produtos além das aqui explicitadas.
- Peças e/ou acessórios que forem substituídos em garantia serão de propriedade da Toledo do Brasil.
- Eventuais dúvidas quanto às condições de garantia deverão ser tratadas diretamente com a Toledo do Brasil.

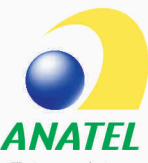

Resolução 506: «Este equipamento opera em caráter secundário, isto é, não tem direito a proteção contra<br>interferência prejudicial, mesmo de estações do mesmo tipo, e não pode causar interferência a sistemas operando em caráter primário».

Este produto contém o dispositivo P10102 código de homologação Anatel: 03452-15-07907

## **13. ASSISTÊNCIA TÉCNICA**

A Toledo do Brasil mantém centros de serviços regionais em todo o país, para assegurar instalação perfeita e desempenho confiável a seus produtos. Além destes centros de serviços, aptos a prestar-lhes a assistência técnica desejada, mediante chamado ou contrato de manutenção periódica, a Toledo do Brasil mantém uma equipe de técnicos residentes em pontos estratégicos, dispondo de peças de reposição originais, para atender com rapidez e eficiência aos chamados mais urgentes. Quando necessário, ou caso haja alguma dúvida quanto à correta utilização deste manual, entre em contato com a Toledo do Brasil em seu endereço mais próximo.

#### **Araçatuba – SP** Av. José Ferreira Batista, 2941 CEP 16052-000 Tel. (18) 3303-7000

**Belém – PA** R. Boaventura da Silva, 1701 CEP 66060-060 Tel. (91) 3182-8900

**Belo Horizonte – MG** Av. Portugal, 5011 CEP 31710-400 Tel. (31) 3326-9700

**Campinas (Valinhos) – SP** Av. Doutor Altino Gouveia, 827 CEP 13274-350 Tel. (19) 3829-5800

**Campo Grande – MS** Av. Eduardo Elias Zahran, 2473 CEP 79004-000 Tel. (67) 3303-9600

**Chapecó – SC** R. Tiradentes, 80-E CEP 89804-060 Tel. (49) 3312-8800

**Cuiabá – MT** Av. General Melo, 3909 CEP 78070-300 Tel. (65) 3928-9400

**Curitiba (Pinhais) – PR** R. João Zaitter, 171 CEP 83324-210 Tel. (41) 3521-8500

**Fortaleza – CE** R. Padre Mororó, 915 CEP 60015-220 Tel. (85) 3391-8100

**Goiânia – GO** Av. Laurício Pedro Rasmussen, 357 CEP 74620-030 Tel. (62) 3612-8200

**Manaus – AM** R. Ajuricaba, 999 CEP 69065-110 Tel. (92) 3212-8600 **Maringá – PR** Av. Colombo, 6580 CEP 87020-000 Tel. (44) 3306-8400

#### **Porto Alegre (Canoas) – RS**

R. Augusto Severo, 36 CEP 92110-390 Tel. (51) 3406-7500

#### **Recife – PE**

R. Dona Arcelina de Oliveira, 48 CEP 51200-200 Tel. (81) 3878-8300

#### **Ribeirão Preto – SP**

R. Iguape, 210 CEP 14090-090 Tel. (16) 3968-4800

### **Rio de Janeiro – RJ**

R. da Proclamação, 574 CEP 21040-282 Tel. (21) 3544-2700

### **Salvador (Lauro de Freitas) – BA**

Lot. Varandas Tropicais - Qd. 1 Lt. 20 CEP 42700-000 Tel. (71) 3505-9800

### **São Bernardo do Campo - SP**

R. Manoel Cremonesi, 1 CEP 09851-900 Tel. (11) 4356-9000 - Fax: (11) 4356-9460

#### **Santos – SP**

R. Prof. Leonardo Roitman, 27 A/B CEP 11015-550 Tel. (13) 2202-7900

### **São José dos Campos – SP**

R. Icatu, 702 CEP 12237-010 Tel. (12) 3203-8700

### **Uberlândia – MG**

R. Ipiranga, 297 CEP 38400-036 Tel. (34) 3303-9500

### **Vitória (Serra) – ES**

R. Pedro Zangrandi, 395 CEP 29164-020 Tel. (27) 3182-9900

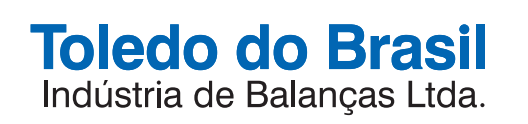

toledobrasil.com.br